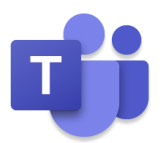

# **Microsoft Teams Rooms セットアップと使い方マニュアル**

(使用機種:LENOVO THINKSMART HUB FOR MICROSOFT TEAMS ROOMS) 2021 年 12 月

このユーザーガイドは Windows 10 October 2018 Update から標準搭載され たモリサワ社の BIZ UD フォントを使用しています。 BIZ UD フォントは、日常的な文書作成に活用できるよう、Microsoft Office に最 適化したユニバーサルデザインフォントです。

- BIZ UD ゴシック Regular 等幅
- BIZ UD ゴシック Regular プロポーショナル
- ⚫ **BIZ UD ゴシック Bold 等幅**
- ⚫ **BIZ UD ゴシック Bold プロポーショナル**
- BIZ UD 明朝 Medium 等幅
- BIZ UD 明朝 Medium プロポーショナル

本テキストでは、次の環境を基準に説明しています。

Windows 10 Professional、Microsoft Edge、Microsoft 365 E3、Microsoft 365 Apps 使用するパソコンの環境によって異なる状況が考えられますが、基本的な操作は問題なく行えます。

また、本ガイドの著作権はマイクロソフトが保有しています。ただし、お客様社内で利用するに限り、編集しての再配 布を認めております。それ以外の営利目的の利用は不可となります。

本書に掲載されたもの、およびデータは、著作権法上、契約の範囲内で使用する以外、無断で複製、複写、転載、再配 布することを禁じられています。

Microsoft、Windows、Office、Microsoft 365、Office 365、Outlook、Exchange Online、Skype for Business Online、SharePoint Online は米国 Microsoft Corporation の米国およびその他の国に おける登録商標です。本書中に登場するアプリケーション名などは一般に各メーカーの登録商標です。本書には©、 ®、TM マークは明記しておりません。

2019/8 改訂

## 目次

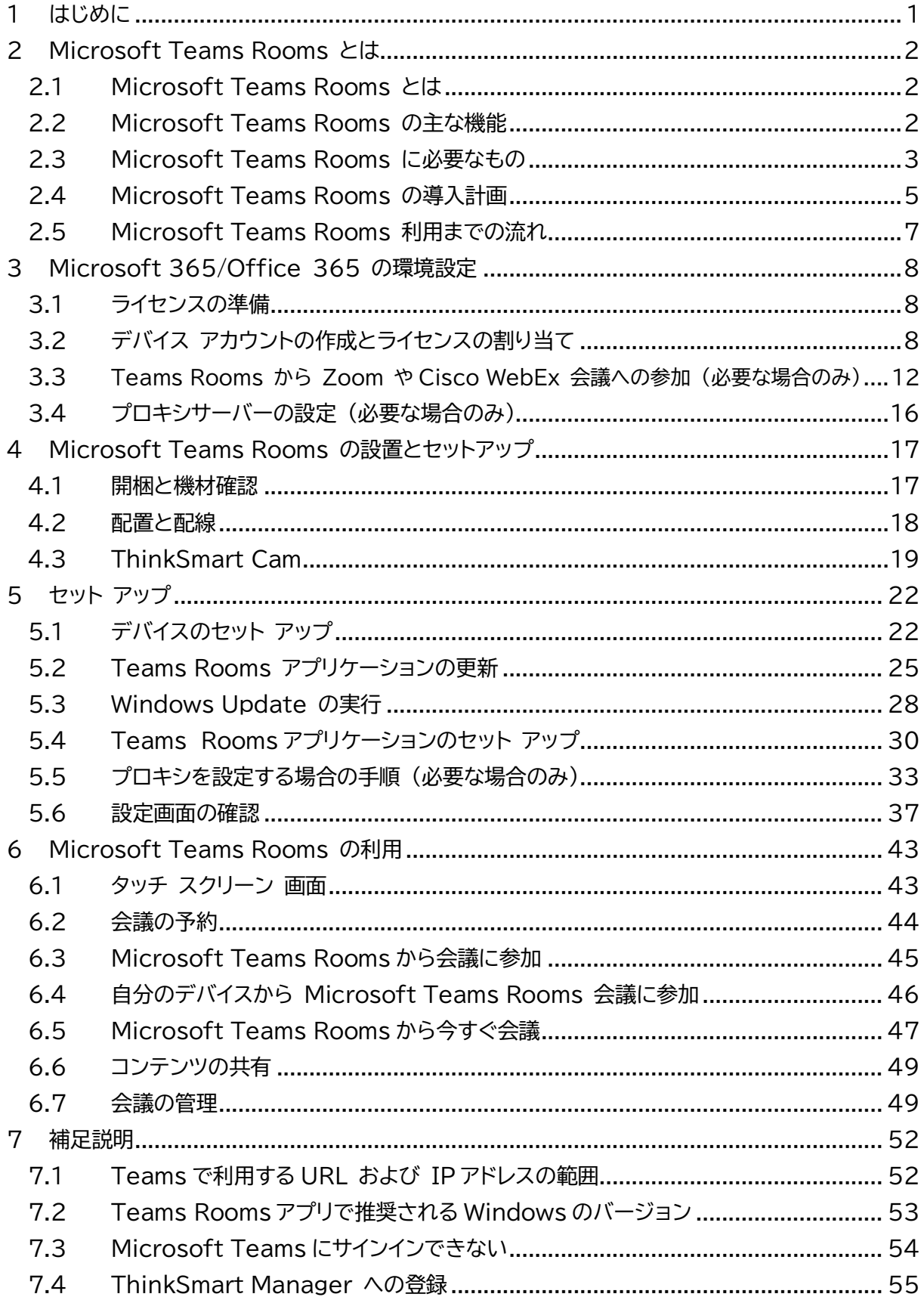

a a sin

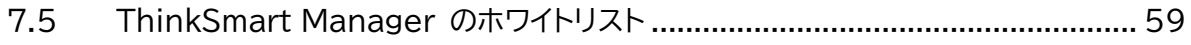

Microsoft © 2021 All Rights Reserved. 本書の商用利用と無断転載を禁じます。

## <span id="page-5-0"></span>**1 はじめに**

本マニュアルでは、各ページの右上に、IT 管理者 / 設備管理者 / 利用者の誰が参照するページ であるかを示しております、組織により異なったり兼務していたりする場合もあると想定されます が、理解の参考にしてください。

また、Microsoft Teams Rooms は、Skype for Business Server 2019 でも利用可能 ですが、本マニュアルでは、Microsoft Teams で利用することを前提に説明されています。

なお、本マニュアルでは、いち早く Microsoft Teams Rooms をセットアップして使えること を目的としているため、Microsoft Teams Rooms の運用管理や外線発着信の設定について は説明されていません。

実際の検証や操作は、実績豊富な Lenovo 社の ThinkSmart Hub for Microsoft Teams Rooms を例に説明されています。

https://www.lenovo.com/jp/ja/vr-smartdevices/smart-office/thinksmart/c/thinksmart

.............

## <span id="page-6-0"></span>**2Microsoft Teams Rooms とは**

Microsoft Teams Rooms とは、HD ビデオ、オーディオ、およびコンテンツ共有を、小さな会 議室から大きな会議室まで、あらゆる規模の会議で完全な会議環境を提供する Microsoft 365/Office 365 環境で利用可能なハードウェア/ソフトウェア ソリューションのことです。

### <span id="page-6-1"></span>**2.1 Microsoft Teams Rooms とは**

Microsoft Teams Rooms は、ごく小さな打ち合わせスペースから大規模な会議場や役員室 まで、あらゆるサイズのスペースに対応しています。Microsoft のパートナー (Lenovo、 Logicool、Yealink、Polycom、HP など) から、会議室のサイズと用途に応じた適切なシステ ム、マイク、スピーカー、カメラ、ディスプレイなど認定オーディオ/ビデオなどの周辺機器一式の組 み合わせが提供され、リッチで生産的な Teams エクスペリエンスをリモート参加者と共有できま す。

なお、Microsoft Teams Rooms には、Windows OS で動作する Microsoft Teams Rooms on Windows と Android で動作する Microsoft Teams Rooms on Android (以前の Collaboration Bar) の 2 種類があります。

機能比較については、以下の URL を参考にしてください。

https://docs.microsoft.com/ja-jp/microsoftteams/rooms/teams-devices-feature-comparison

## <span id="page-6-2"></span>**2.2 Microsoft Teams Rooms の主な機能**

Microsoft Teams Rooms は構築済みのシステムで、ビデオ会議に必要なものが含まれてい ます。例えば、小会議室には Web カメラとデバイス、大会議室にはスピーカーやマイク、ディスプレ イなどのアクセサリを追加できます。

Microsoft Teams Rooms は会議にワンタッチで参加、簡単にコンテンツを共有できます。 また、カメラデバイスや、スピーカー、マイクを参加者で共有しているため、一人一人がデバイスを 持つ必要がありません。

PC をつなげて プレゼンテーションなどの共有もスムーズです。

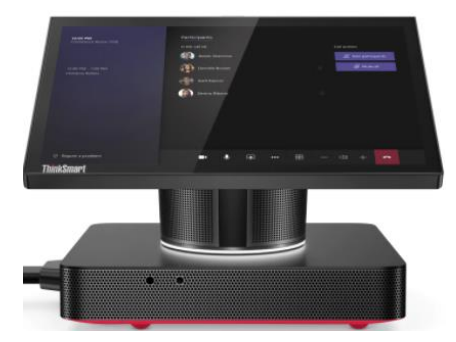

Microsoft © 2021 All Rights Reserved. 本書の商用利用と無断転載を禁じます。

### <span id="page-7-0"></span>**2.3 Microsoft Teams Rooms に必要なもの**

Microsoft Teams Rooms には、優れたユーザー エクスペリエンスを実現するための主要な コンポーネントが含まれています。

### **ハードウェア**

- Teams Rooms デバイス
- タッチスクリーンのコンソールデバイス (ThinkSmart Hub の場合、Teams Rooms デバイスに含む)
- カメラなどの周辺機器
- コンテンツ共有用 PC や外部モニターなど

### **デバイス アカウント**

Microsoft Teams Rooms クライアントが、予定表などの Exchange の機能にアクセスし、 Teams を利用するために、Microsoft Teams Rooms 専用のデバイス アカウント (会議室 リソース アカウント) を作成し、以下の Microsoft Teams Rooms の各ライセンスを割り当て ます。

### **ライセンス**

次の表に、Microsoft Teams Rooms で使用できる機能と、その機能を利用するために購入 する必要のあるライセンスを示します。

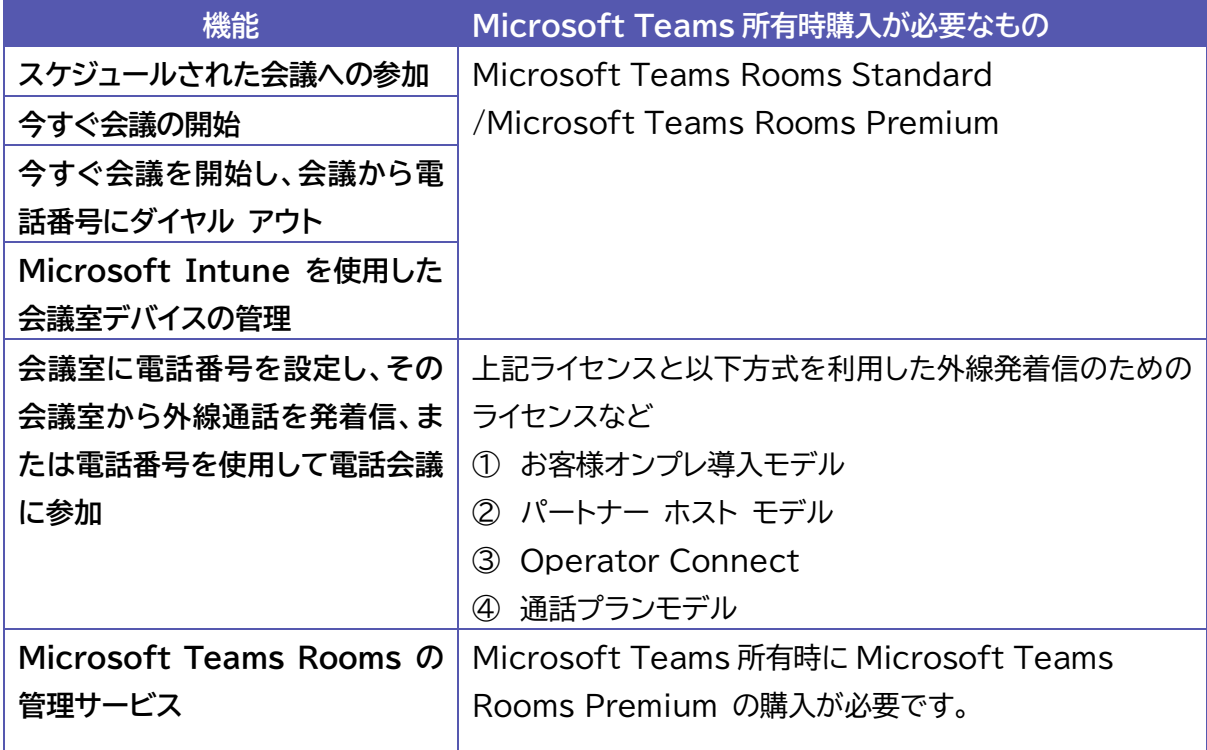

Microsoft Teams Rooms Standard/Microsoft Teams Rooms Premium には、以下 の個別のライセンスが含まれています。

- ⚫ Skype for Business プラン 2
- ⚫ Microsoft Teams
- 電話システム
- ⚫ 電話会議
- ⚫ Microsoft Intune
- ⚫ Microsoft WhiteBoard
- Azure Active Directory Premium P1

Microsoft Teams Rooms Premium には、上記に加えて、以下の個別のライセンスが含まれ ています。

● ミーティング ルーム マネージドサービス

ミーティング ルーム マネージドサービスについては、以下の URL を参考にしてください。

https://docs.microsoft.com/ja-jp/microsoftteams/rooms/microsoft-teams-rooms-premium

.....................................

### <span id="page-9-0"></span>**2.4 Microsoft Teams Rooms の導入計画**

以下では、利用までに検討が必要な項目の例を記します。組織の規模や会議室のサイズや数など により異なる場合があるため、状況に合わせた準備が必要です。

#### **会議室のリスト化と機能の計画**

最初の手順は、組織の既存の会議室をリスト化し、環境、会議室の規模、レイアウト、および目的を 把握することです。また、会議室内でより高度なコラボレーション機能を有効にするなど、将来の ために各部屋が持つべき機能を特定します。

ポイントの1つとして、部屋の音響とレイアウトを考慮することが重要です。 たとえば、会議室にあ る椅子がカメラ ビューをブロックしないことを確認します。部屋に過剰なエコーや空調がうるさく ないこととスクリーンと Microsoft Teams Rooms に十分な電力が供給されていることなど を確認します。

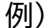

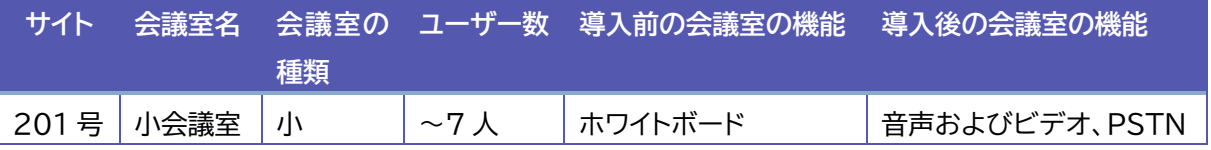

#### **デバイスの選択**

必要な機能に基づいて、どの Microsoft Teams Rooms ソリューションが各部屋に最も適し ているかを評価します。 会議室の規模やレイアウトに応じて、最適な AV 周辺機器を決定します。

#### **調達**

デバイス パートナーを介して、選択したシステムをバンドルとして、または統合ソリューションとし て購入します。

#### **運用計画**

組織は継続的に監視、管理、および管理タスクを実行する必要があります。また、展開の早い段階 で誰がこれらのタスクを担当するかについて合意することが重要です。

会議室やデバイスを管理する AV チームまたはパートナーと、パフォーマンスを監視し、ソフトウェ アの更新と修正プログラムを展開するために、Microsoft Teams Rooms のデバイスを今後誰 が管理するかについて合意する必要があります。

Microsoft Teams Rooms 関連のヘルプデスク チームに FAQ を提供して、Microsoft Teams Rooms の使用方法と主要なトラブルシューティング手順を理解してもらいます。

Microsoft © 2021 All Rights Reserved.

#### **環境準備**

ネットワークやプロキシ設定など Microsoft 365 を利用するにあたって必要となるような環 境については、Microsoft Teams Rooms においても必要になります。詳細は、以下の URL を参考にしてください。

https://docs.microsoft.com/ja-jp/MicrosoftTeams/rooms/rooms-prep

※ プロキシの設定については 「5-5 プロキシを設定する場合の手順」 をご覧ください。

※ Teams 用に正しく構成する必要がある URL、IP アドレス、ポート、プロトコルの詳細な最新 の一覧については、Microsoft 365 URL と Office 365 URL と IP アドレス範囲に関する マイクロソフトのホーム ページを参照してください。本マニュアルの最終章に、参考として情報を 記載しています。

#### **構成と展開**

構成と展開を計画する主要分野は次のとおりのため、確認してください。

- アカウントのプロビジョニング
- デバイス ソフトウェアの設定
- デバイスの展開
- Microsoft Teams Rooms のアプリケーションと周辺機器の構成
- ⚫ テスト
- ⚫ 資産管理

#### **導入と変更の管理の計画**

Microsoft Teams Rooms システムは、ユーザーに新しい機能を提供します。

ユーザーに新しい機能を知らせるために、各サイトで見せたり説明したりするイベントやポスターを 検討してください。各部門で、他のユーザーがデバイスを使用できるようにサポートできるユーザ ーの育成ができると、Microsoft Teams Rooms プロジェクトチームへの問い合わせは少なく なります。

## <span id="page-11-0"></span>**2.5 Microsoft Teams Rooms 利用までの流れ**

IT 管理者や設備管理者において以下のような作業を行います。ここでは、流れを理解するための 項目を記し、詳細は以降の章で説明します。

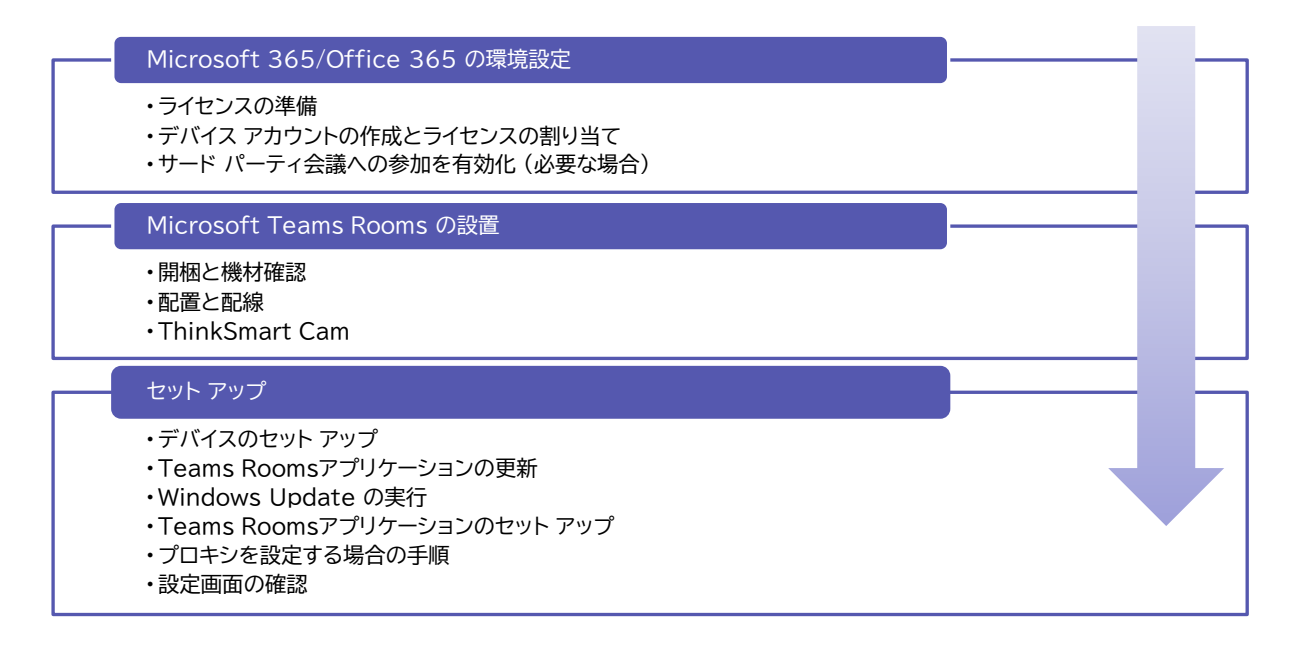

..............

...............................

## <span id="page-12-0"></span>**3Microsoft 365/Office 365 の環境設定**

Microsoft 365/Office 365 のテナントでの環境設定について説明します。他の環境の場合 は、以下の各 URL を参考にしてください。

- Skype for Business Server https://docs.microsoft.com/ja-jp/MicrosoftTeams/rooms/with-skype-for-business-server-2015
- Exchange Online と Skype for Business Server のハイブリッド https://docs.microsoft.com/ja-jp/MicrosoftTeams/rooms/with-exchange-online
- Microsoft Teams または Skype for Business Online と Exchange Server のハイブリッド https://docs.microsoft.com/ja-jp/MicrosoftTeams/rooms/with-exchange-on-premises

### <span id="page-12-1"></span>**3.1 ライセンスの準備**

Microsoft Teams Rooms を 利 用 す る た め に 前 述 の Microsoft Teams Rooms Standard または Microsoft Teams Rooms Premium ライセンスを準備します。 Microsoft Teams Rooms Standard では、 30 日間、Microsoft Teams Rooms Premium では、90 日間の無料試用版も用意されています。

### <span id="page-12-2"></span>**3.2 デバイス アカウントの作成とライセンスの割り当て**

IT 管理者にて Microsoft 365 管理センターでデバイス アカウント (会議室リソース アカウ ント) を作成し、Microsoft Teams Rooms Standard/Microsoft Teams Rooms Premium ライセンスを割り当てます。ここでは、簡単及び手順理解のため Microsoft 365 管 理センターを使った手順を説明します。会議室の数が多い場合などは、Windows PowerShell を使って同様の設定は可能です。

### **Microsoft 365 管理センターでのリソースアカウントの作成**

- ① Microsoft 365 管理センターのナビゲーションにある [リソース] > [会議室と備品] をク リックします。
- ② [リソースの追加] をクリックして会議室リソース アカウントを作成します。

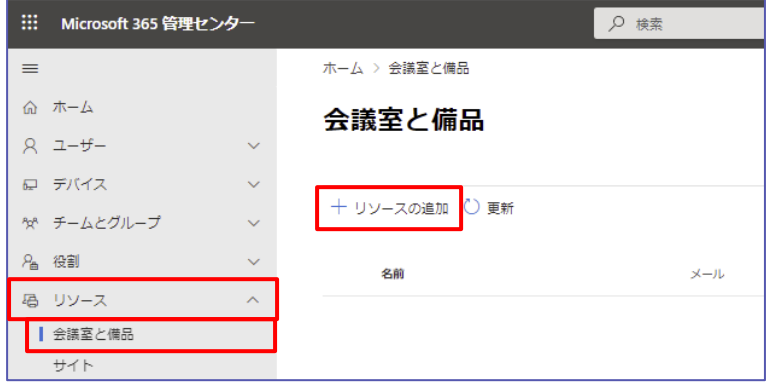

Microsoft © 2021 All Rights Reserved.

本書の商用利用と無断転載を禁じます。

③ [リソースの種類] として、「会議室」を指定し、[名前] に会議室の名前を、[メール] に適切 なドメイン名を指定した会議室のメール アドレスを入力し、[保存] をクリックします。[定員]、 [場所]、[電話番号] を指定することも可能です。

このメールアドレスは、Microsoft Teams Rooms にサインインするときに必要です。

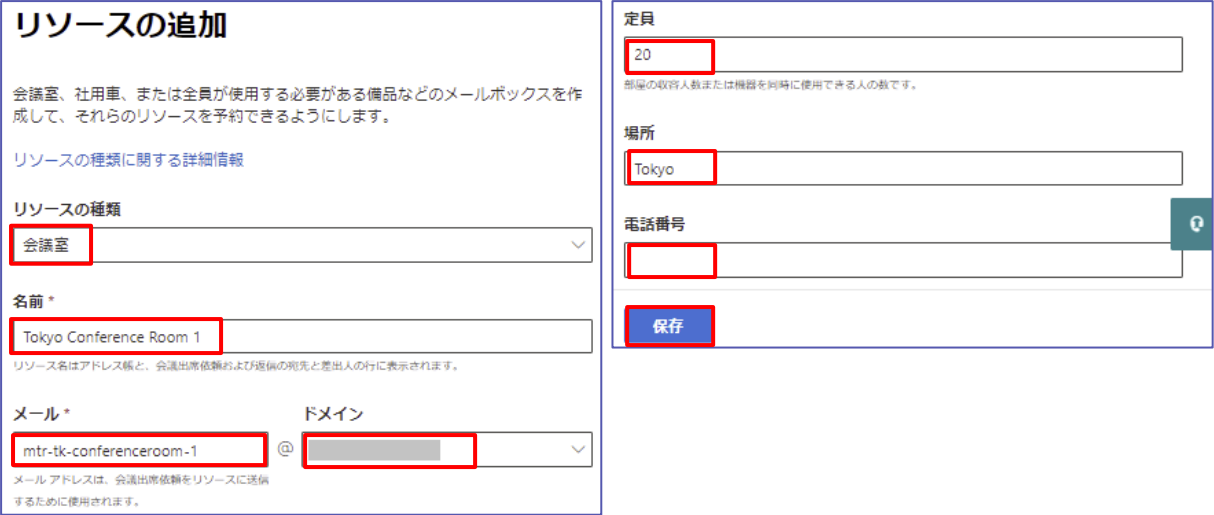

- ④ 会議室の作成を確認して、閉じます。会議室リソース アカウントが表示されていることを確認 します。 (少し時間が必要です。しばらくして [更新] をクリックすると、作成した会議室リソー
	- ス アカウントが表示されます。)

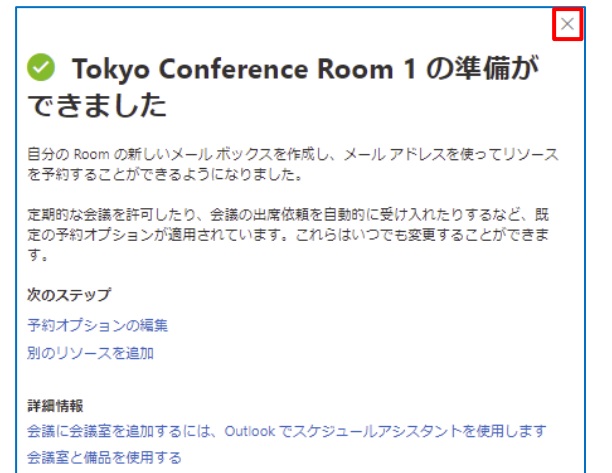

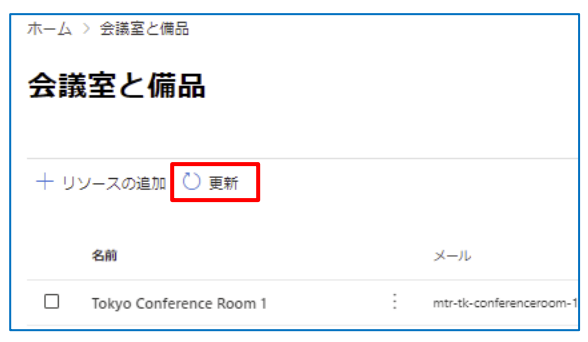

⑤ 会議室の予約オプションを指定します。作成した会議室リソース アカウントをクリックして選択 して右側に表示されるウインドウの [予約オプション] の [編集] をクリックし、組織のニーズ に応じた予約オプションを編集します。

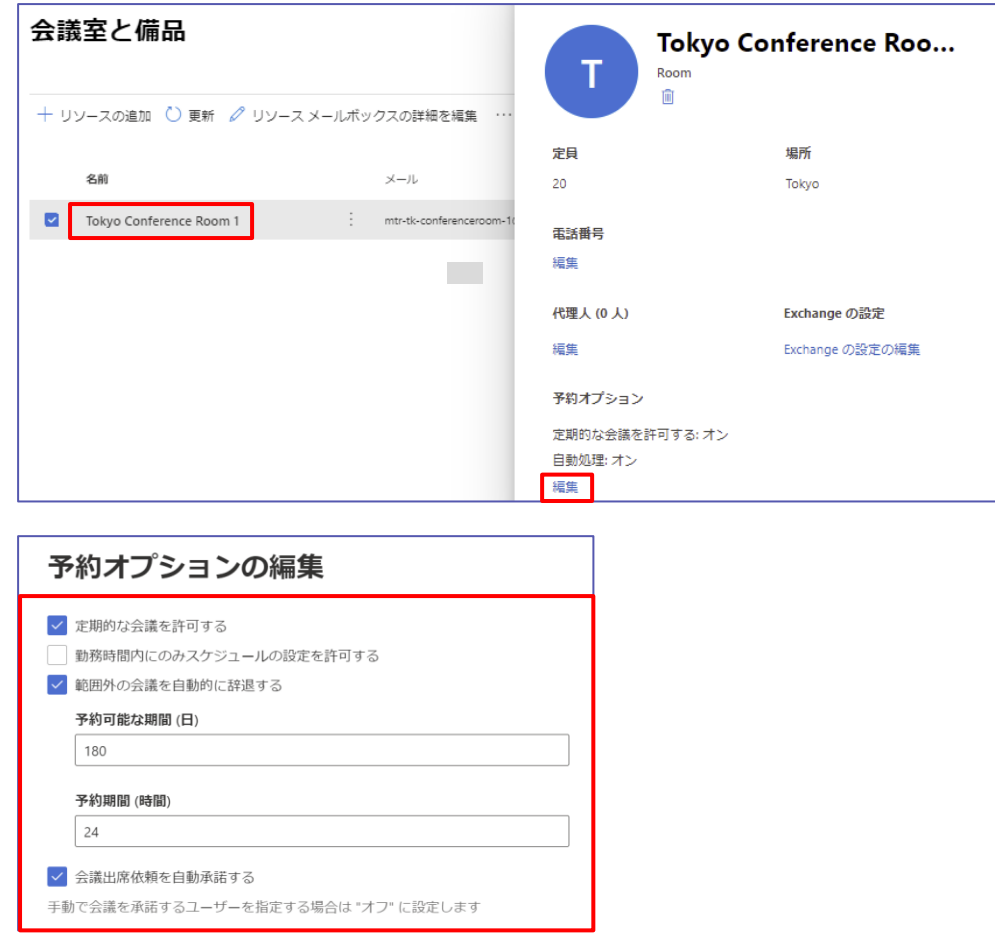

**会議室リソース アカウントのパスワードのリセット**

会議室リソース アカウントには自動生成されたパスワードが設定されているため、一旦パスワー ドをリセットします。

① 作成した会議室リソース アカウントをナビゲーションの [ユーザー] < [アクティブなユーザ ー] の一覧でクリックして選択します。右側のパネルに、アカウントのプロパティといくつかの 省略可能なオプションが表示されます。[パスワードのリセット] をクリックしてパスワードを変 更し、[初回サインイン時にこのユーザーにパスワードの変更を要求する] をオフにして、[パス ワードのリセット] をクリックします。

リセットしたパスワードは、Microsoft Teams Rooms にサインインするときに必要です。

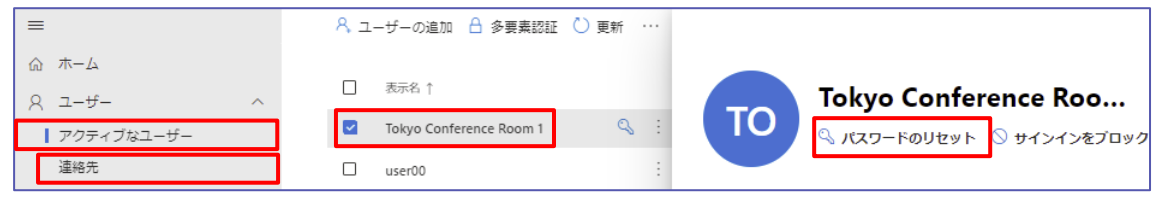

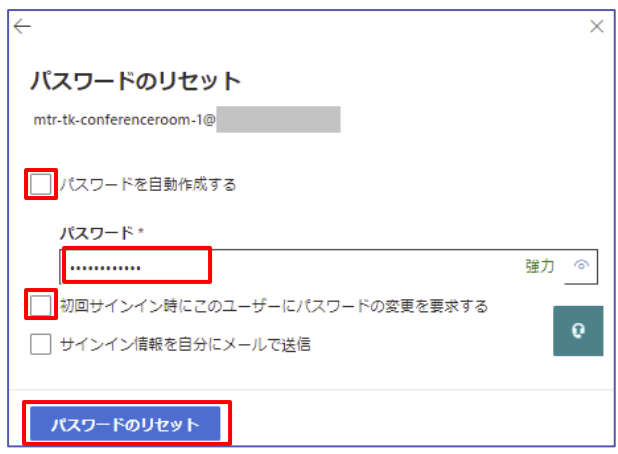

**Microsoft Teams Rooms Standard または Microsoft Teams Rooms Premium ラ イセンスの割り当て**

- ① [ライセンスとアプリ] タブをクリックし、[場所の選択] で使用する国/地域を選択します。日本 では、「日本」を選択します。
- ② ここでは、「Microsoft Teams Rooms Standard」にチェックを入れます。この SKU で は、下部のアプリ欄で複数のライセンスが割り当てられます。

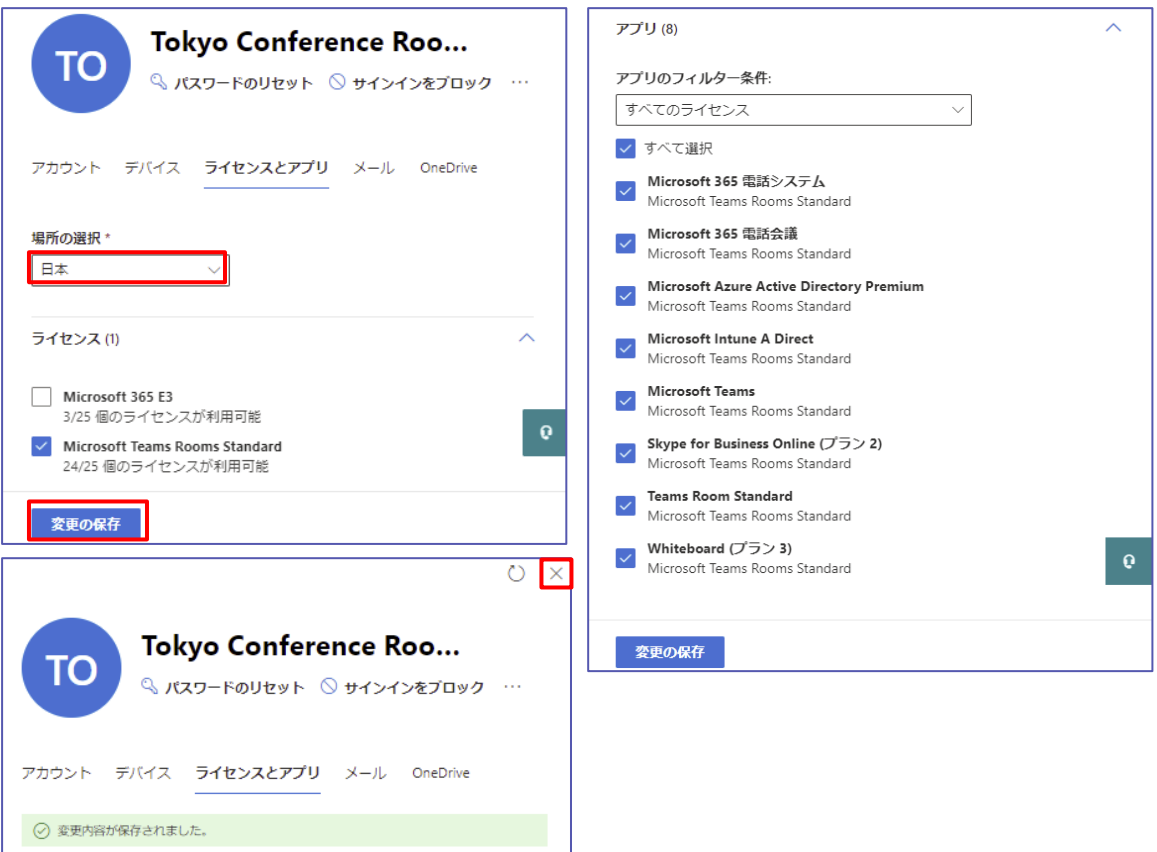

...........

## <span id="page-16-0"></span>**3.3 Teams Rooms から Zoom や Cisco WebEx 会議への参加 (必要な場合のみ)**

Microsoft Teams 会議室デバイスは、直接ゲスト参加とも呼ばれるサードパーティのオンライン 会議に参加するワンタッチ エクスペリエンスをサポートします。 有効にすると、Teams Rooms デバイスを使用して、Microsoft Teams でホストされている会議同様、Cisco WebEx およ び Zoom でホストされている会議に参加できます。

### **手順 1: Zoom や Cisco WebEx 会議の予定表の招待処理を許可する**

Exchange Online PowerShell に接続し、次のコマンドレットを 1 行で実行します。 Get-Mailbox | Where {\$\_.RoomMailboxAccountEnabled -eq \$True} | Format-Table Name, UserPrincipalName

これにより、ルーム メールボックスのユーザー プリンシパル名 (UPN) を取得します (UPN が、わかっている場合、本処理は不要です)。

次のコマンドレットを <UserPrincipalName> を ルーム メールボックスの UPN に置き 換えて 1 行で実行します。

Set-CalendarProcessing <UserPrincipalName>

-ProcessExternalMeetingMessages \$True -DeleteComments \$False

-DeleteSubject \$False

実行後、コマンドプロンプトが表示されれば、正常に実行されています。exit コマンドで PowerShell を終了します。

#### **手順 2:安全なリンク機能の書き換え対象外 URL の指定**

組織で Microsoft Defender for Office 365 の安全なリンク機能や、すべての受信 URL と送信 URL をスキャンして脅威を検出するサード パーティ製ソリューションを使用している場 合は、会議参加 URL が変更され、Teams Rooms デバイスで会議が認識できない可能性があ ります。

サード パーティの会議サービスの URL を Microsoft Defender for Office 365 セーフ リンクの "書き換えない" リストまたはサード パーティの URL 書き換え例外リストに追加する 必要があります。Cisco WebEx、Zoom のエントリの例を次に示します。

- Cisco WebEx\*.webex.com\*
- ⚫ Zoom \*.zoom.us\*, \*.zoom.com\*, \*.zoomgov.com\*

ここでは、Microsoft Defender for Office 365 の安全なリンク機能の書き換え対象外 URL の指定方法を紹介します。

① Microsoft 365 Defender 画面を開き、 [メールとコラボレーション] の [ポリシーとル ール] を選択します。

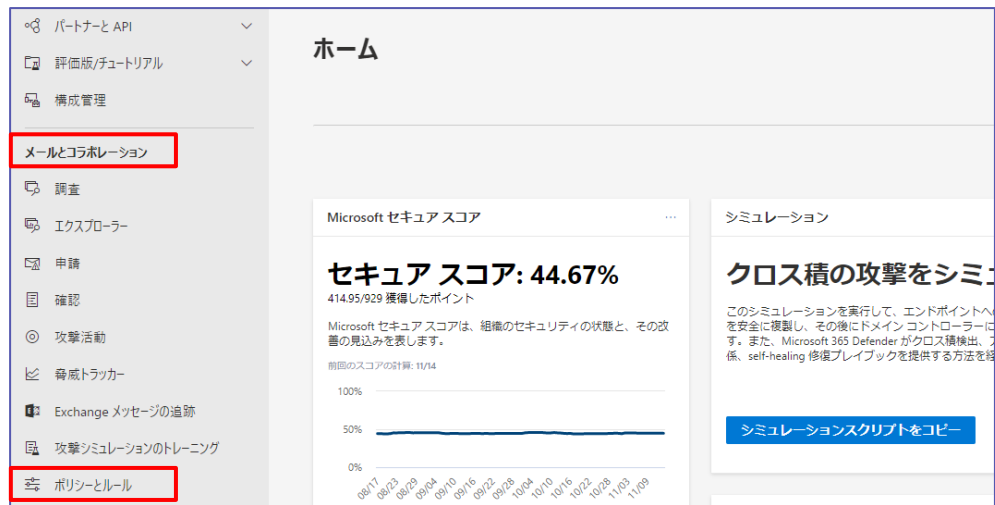

② [脅威ポリシー] を選択します。

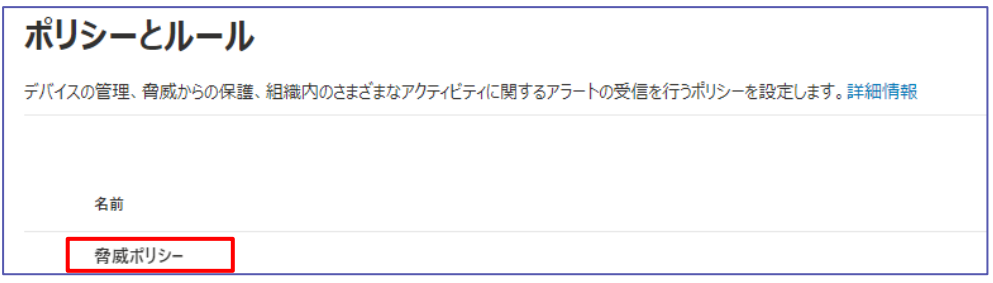

③ [安全なリンク] を選択します。

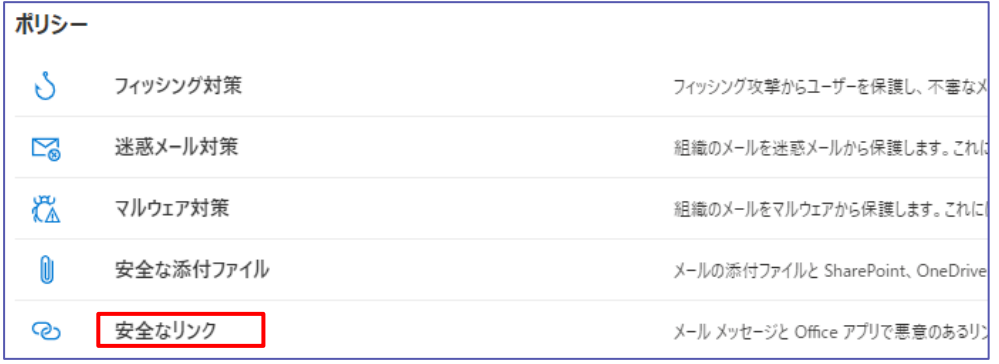

本書の商用利用と無断転載を禁じます。

④ 登録してある既存の安全なリンク名を選択します。

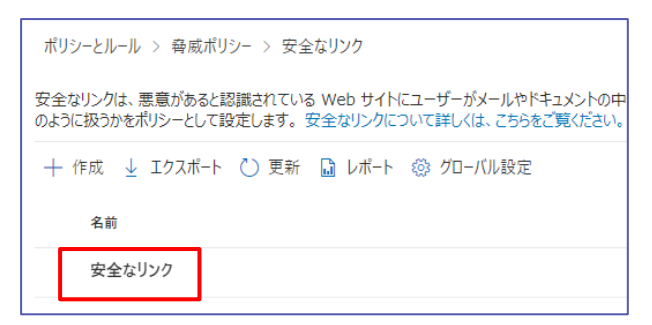

⑤ 右側の [安全なリンク] ブレードで [URL を書き換えずに、安全なリンク API を介したチェ ックのみ行います。] 下の [保護設定を編集] を選択します。

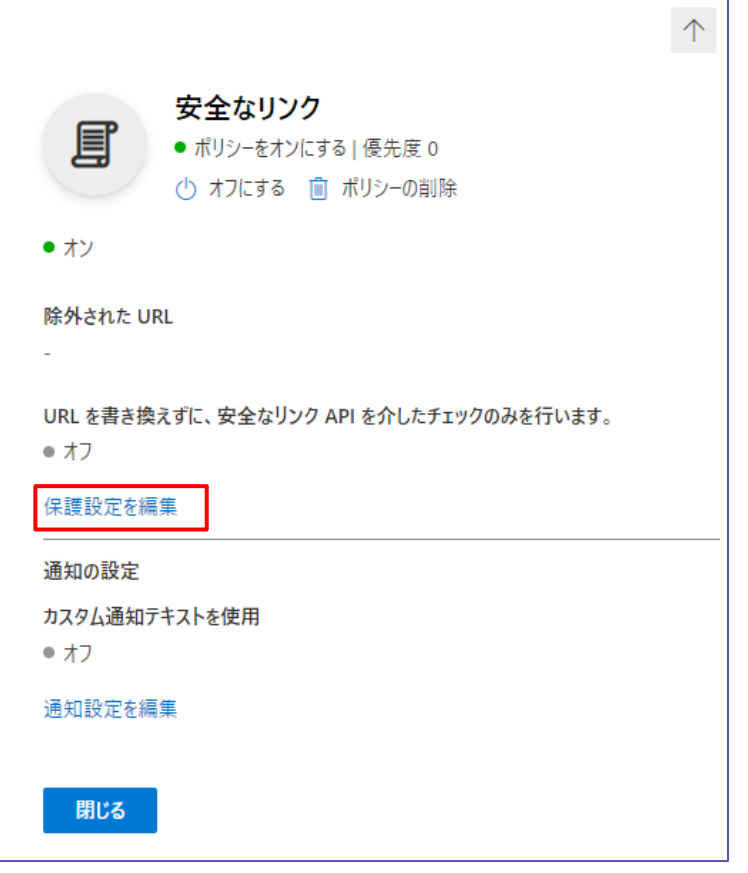

⑥ [次の設定を書き換えないでください] に ワイルドカードとドメインを入力し、[追加] を選択 後 [保存] を選択します。1 URL につき 1 行で入力します。

\*.webex.com\*,\*.zoom.us\*, \*.zoom.com\*, \*.zoomgov.com\*

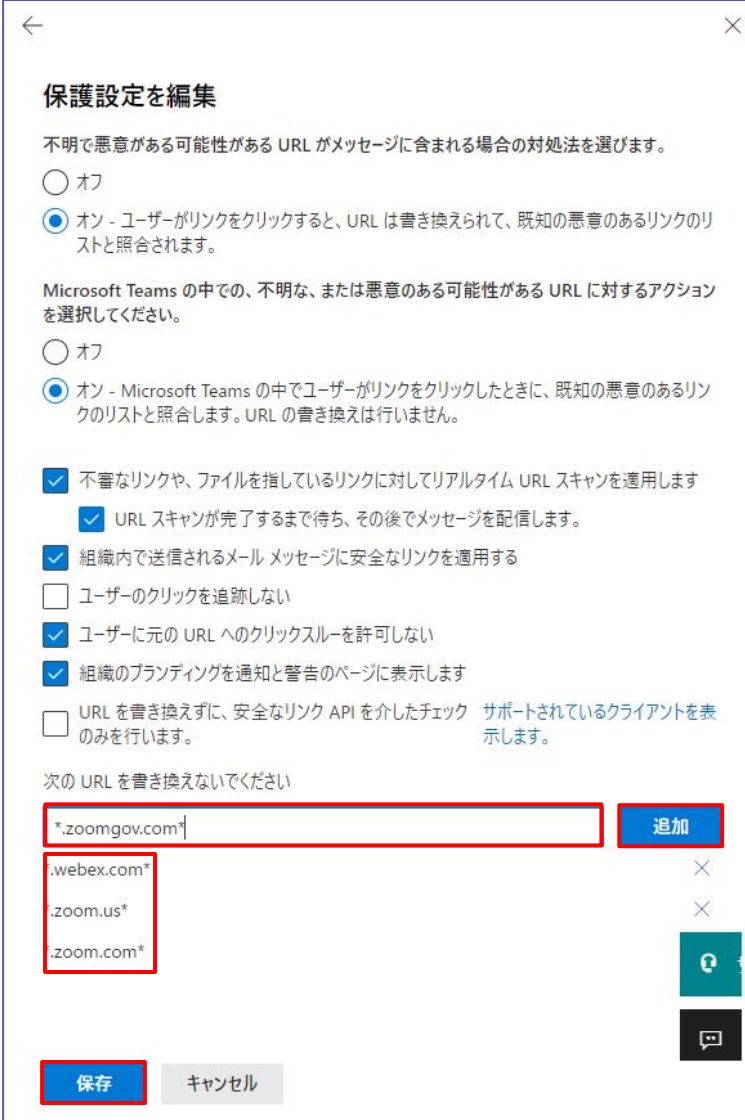

**手順 3: デバイスで Zoom や Cisco WebEx 会議を有効にする** 「5.5 設定画面の確認」 の [会議] 画面を参照してください。

. . . . . . . . . . .

. . . . . . . . . . . . . . . . . .

## <span id="page-20-0"></span>**3.4 プロキシサーバーの設定 (必要な場合のみ)**

Teams Rooms アプリケーションの更新分は Microsoft Store for Business より提供され ています。

Teams Rooms デバイスを社内ネットワーク上のプロキシサーバー経由でインターネットに接続し ている場合は、Teams Rooms デバイスから Microsoft Store を利用できるように、いくつか の URL を利用可能な状態にしておく必要があります。 Microsoft Store の一部の機能では、 Microsoft Store Services が使用されています。 Microsoft Store を使ってアプリを取 得、インストール、更新するデバイスは、以下の URL にアクセスする必要があります。 プロキシ サ ーバーを使ってトラフィックをブロックしている場合、実際の構成でこれらの URL を許可する必要 があります。

- ⚫ login.live.com
- ⚫ login.windows.net
- account.live.com
- ⚫ clientconfig.passport.net
- ⚫ windowsphone.com
- ⚫ \*.wns.windows.com
- \*.microsoft.com
- **\*.s-microsoft.com**
- www.msftncsi.com (Windows 10 バージョン 1607 より前の場合)
- ⚫ www.msftconnecttest.com/connecttest.txt (Windows 10 バージョン 1607 以 降の場合。www.msftncsi.com に置き換わる URL です)

Microsoft Store for Business では、Windows アプリを更新するために、Microsoft の HTTP サービス (WinHTTP) が必要です。 WinHTTP プロキシ設定をデバイスに構成する方法 の詳細については、「デバイス プロキシとインターネット接続の設定を構成する」を参照してくださ い。

### 【デバイス プロキシとインターネット接続の設定を構成する】

https://docs.microsoft.com/ja-jp/microsoft-365/security/defender-endpoint/configure-proxy-internet

### 【ビジネスおよび教育機関向け Microsoft Store の前提条件】

https://docs.microsoft.com/ja-jp/microsoft-store/prerequisites-microsoft-store-for-business

## <span id="page-21-0"></span>**4Microsoft Teams Rooms の設置とセットアップ**

ここからは、Lenovo 社の ThinkSmart Hub を例に説明します。

https://www.lenovo.com/jp/ja/vr-smartdevices/smart-office/thinksmart/Hub-500/p/11SP1TSH500

### <span id="page-21-1"></span>**4.1 開梱と機材確認**

開梱して、同梱されている機材を確認し、設置します。

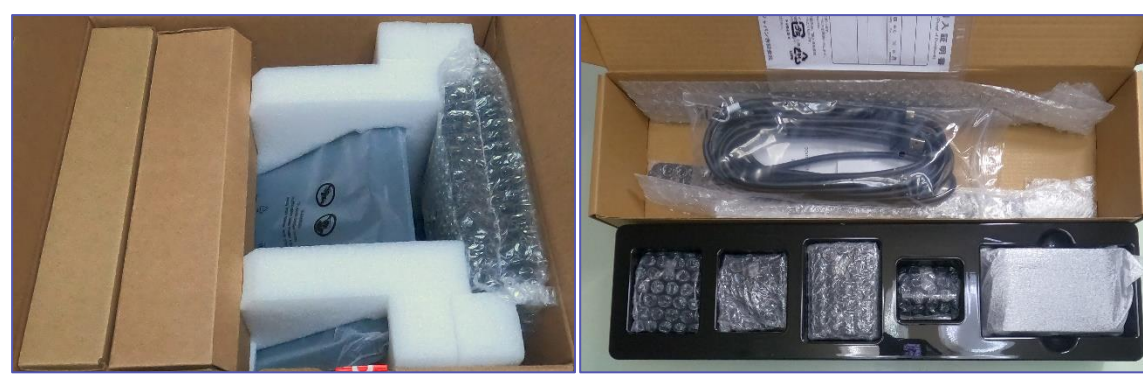

ThinkSmart Hub ThinkSmart Cam

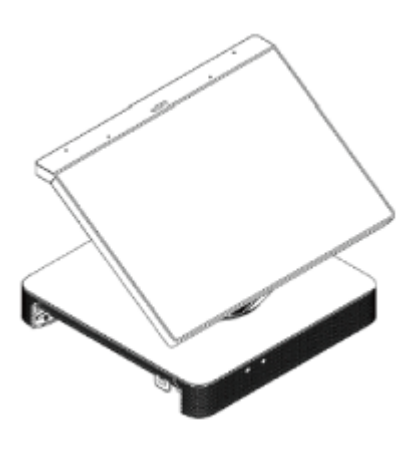

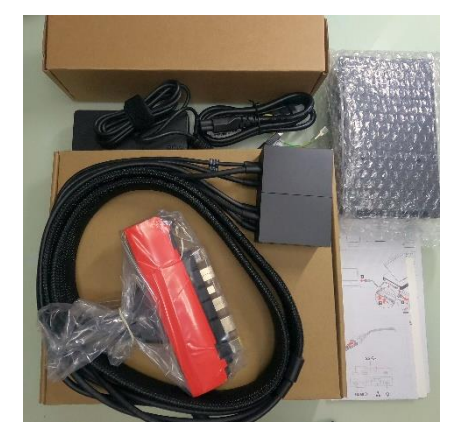

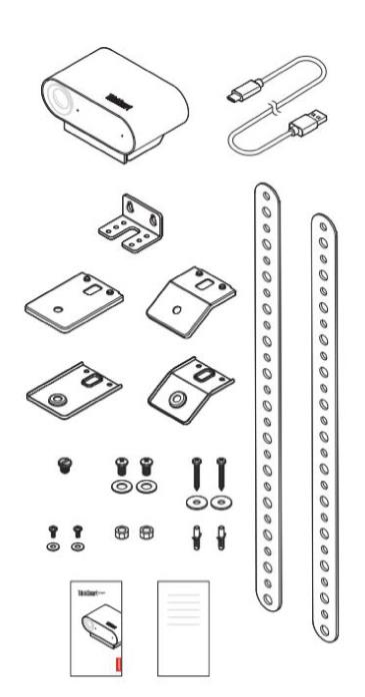

## <span id="page-22-0"></span>**4.2 配置と配線**

配置と下図のように配線を行います。画面共有用 HDMI ケーブルは、事前に本体の HDMI イン のポートに接続してください。

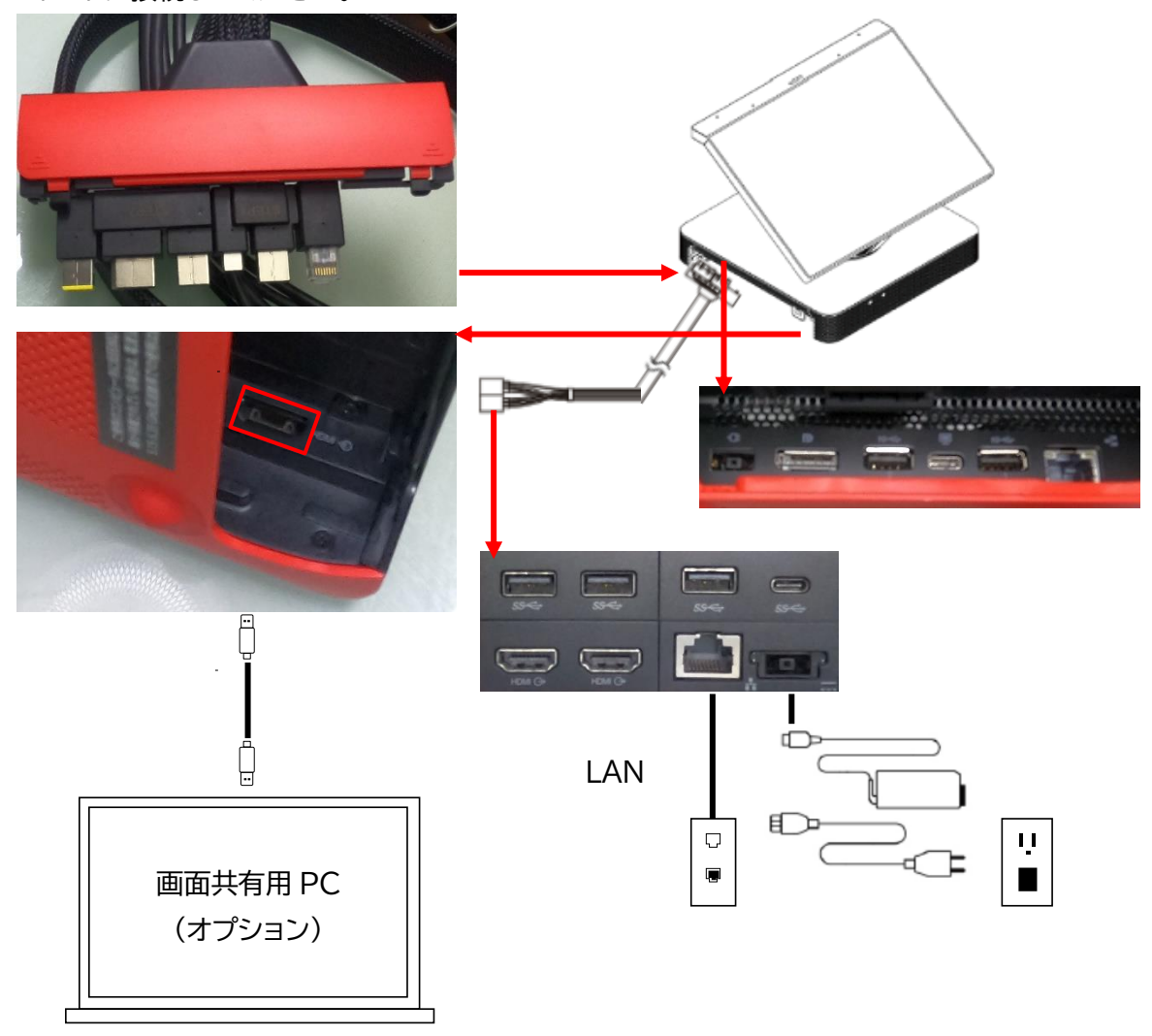

その他考慮事項のいくつかは、以下 URL の「TeamsRooms Foundations for IT & AV Pros」トレーニングで確認できます。

https://docs.microsoft.com/ja-jp/MicrosoftTeams/itadmin-readiness#teamsrooms-foundations-for-it---av-pros

### <span id="page-23-0"></span>**4.3 ThinkSmart Cam**

ThinkSmart Camは、付属の USB ケーブルで ThinkSmart Hub や PC とつなぐだけでド ライバーを追加することなく利用可能な VPU(Vision Processing Unit)、AI 機能を搭載した カメラです。ThinkSmart Manager や ThinkSmart Cam Control アプリで 設定変更、コ ントロールすることができます。

同梱品の TypeC-TypeA USB ケーブル (USB2.0) で ThinkSmart Hub を接続します。

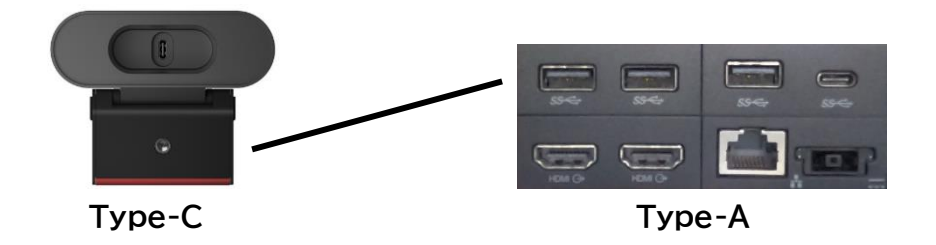

AI 機能が有効な場合次の機能をサポートしています

- 自動フレーミング&4 倍ズーム
- 話者トラッキング(認識範囲:約5メートル)
- 人数カウント
- ホワイトボード認識

これらの機能をオフにするなど、変更を加える場合は、ThinkSmart Manager を利用するか コントロールアプリを以下からダウンロードしてインストールします。

https://pcsupport.lenovo.com/jp/ja/downloads/ds548893

#### **室内の考慮事項**

#### **カメラ**

カメラは会議室のどのシナリオにおいても重要な要素です。形状、照明の操作、フォーカス タイプ (デジタルまたは機械式)、パン/チルト/ズーム (PTZ)、自動追跡、価格など、考慮すべき多くの要 素があります。

#### **カメラの視野角**

視野角 (FOV) は、会議室をどれくらい表示できるかを意味します。これは、視野がどれだけ広く なるかだけでなく、会議室の奥にいる参加者をどれほどよく映し出せるかにも影響します。

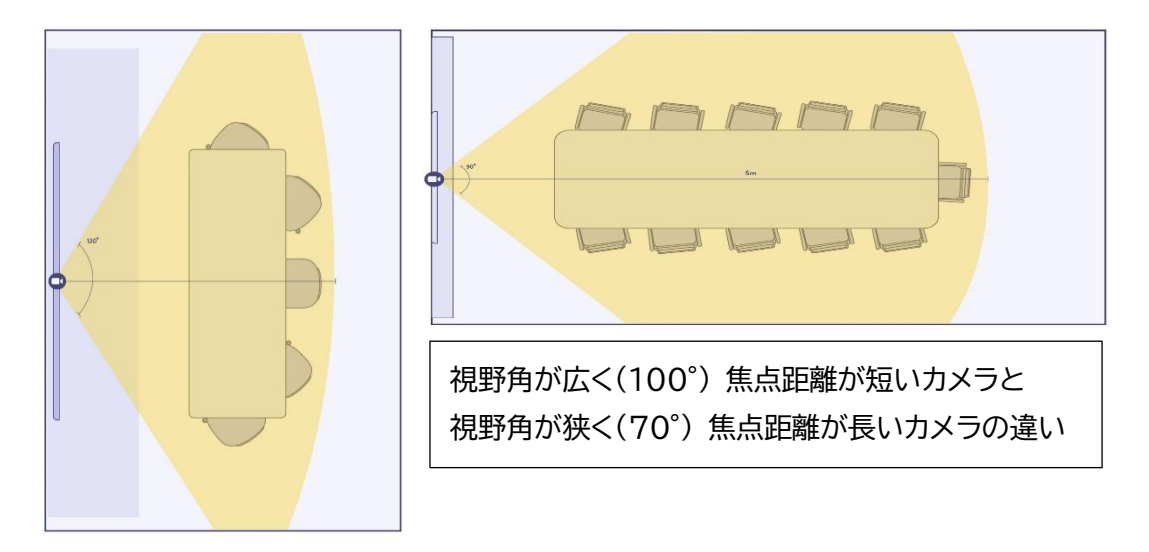

#### **照明**

照明は、最後に検討されがちな要素ですが、リモート参加者にとってエクスペリエンスの大きな影 響を与えます。

#### **ケーブル管理**

ケーブル管理はよりシンプルになりつつありますが、ケーブルをシステムから周辺機器 (プレナム、 コンジット、吊り天井など) につなぐ方法や、それらを展開して安全であることを確認するための 手法を考慮する必要があります。

#### **音響**

会議室の資材から、スペースのサイズと形状まで、多くの要素が音響に影響を与えます。反響と残 響が会議室の音声にどのような影響を与えるかを理解することは、会議の成功にとって非常に 重要です。

Microsoft © 2021 All Rights Reserved.

**マイク アレイ**

あらゆる会議室のシステム配置において、マイクは最も重要な単体の要素です。音声およびオー ディオはすべての通話の基盤です。マイクのピックアップ、シーリングかテーブルか、デバイスに組 み込みかスタンドアロンかを検討する必要があります。すべてのマイクが同様に設計されている わけではなく、Teams 認定デバイスでは最高レベルの忠実度が必要になります。

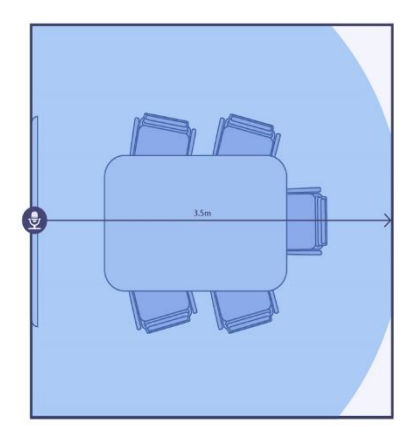

小規模 5 ~ 7 人 中規模 ~ 11 人 3 m × 4.5 m / 13.5 ㎡ 4.5 m × 6m / 27 ㎡

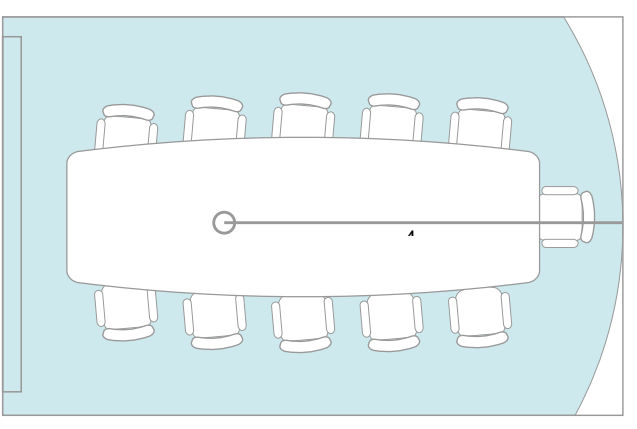

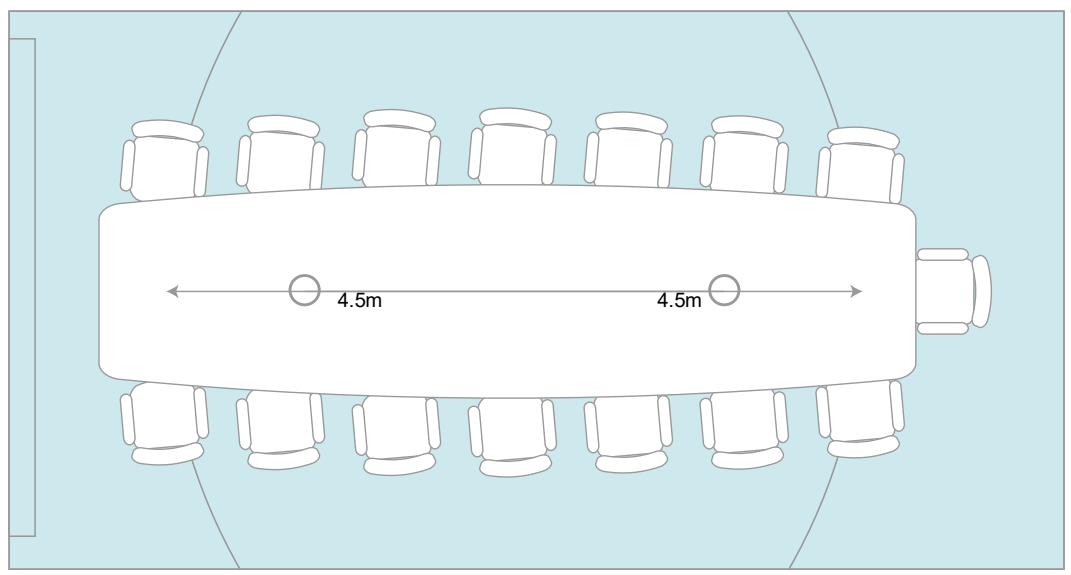

### 大規模 ~ 18 人

 $4.5 \text{ m} \times 8.5 \text{ m} / 39 \text{ m}^2$ 

ThinkSmart Bar, ThinkSmart Bar XL (別売品) の仕様

- 全二重ビームフォーミングアレイマイク4つ内蔵
- サテライトマイク2個(ThinkSmart Bar XLの場合)
- マイク周波数特性 300Hz to 8KHz
- 集音範囲 ThinkSmart Bar 8 メートル、ThinkSmart Bar XL 10 メートル

## <span id="page-26-0"></span>**5セット アップ**

Teams Rooms デバイスのセットアップには DHCP を使用して IP アドレスを受信できる必要 があります。 (Microsoft Teams ユニットの起動時に会議室を静的 IP アドレスで構成するこ とはできませんが、その後、デバイスまたはアップストリーム スイッチまたはルーターでデバイスの 静的 IP アドレスを構成できます)。この時点では、インターネット接続は必須ではありません。 5.1 では、インターネットに接続せずに説明しています。

### <span id="page-26-1"></span>**5.1 デバイスのセット アップ**

① 電源をオンにするとアプリの初期設定プロセ(スが実行されます。初めに、 [日本語] を選択し ます。(①~③は、必ずしも表示されるとは限りません)

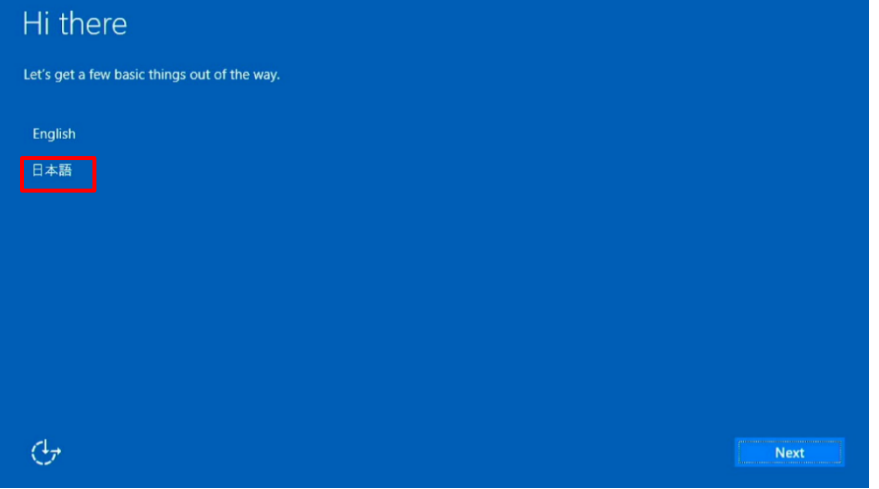

② 表示される項目を変更する必要がない場合は、 [次へ] を選択します。

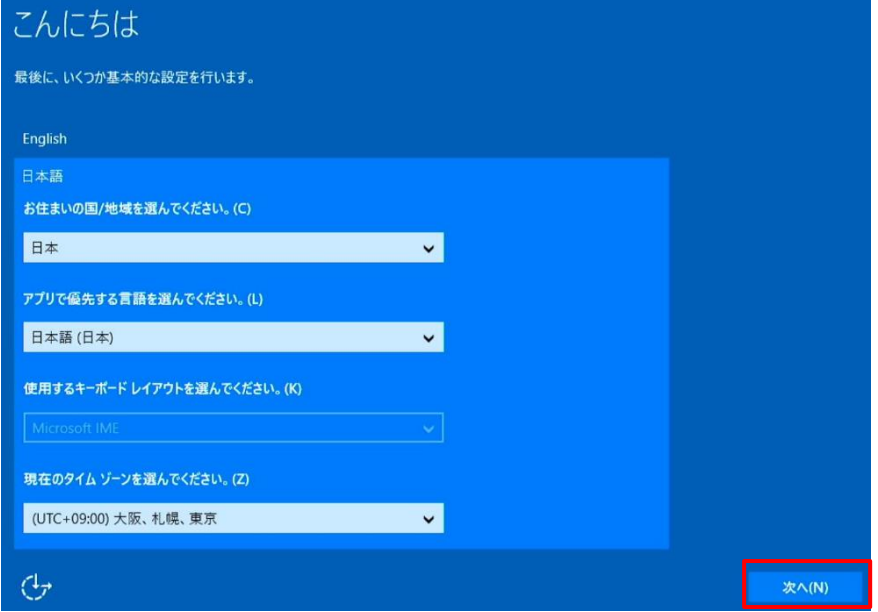

Microsoft © 2021 All Rights Reserved.

本書の商用利用と無断転載を禁じます。

③ 「PC が再起動したのはなぜですか ?」 画面が表示された場合は [次へ] を選択します。

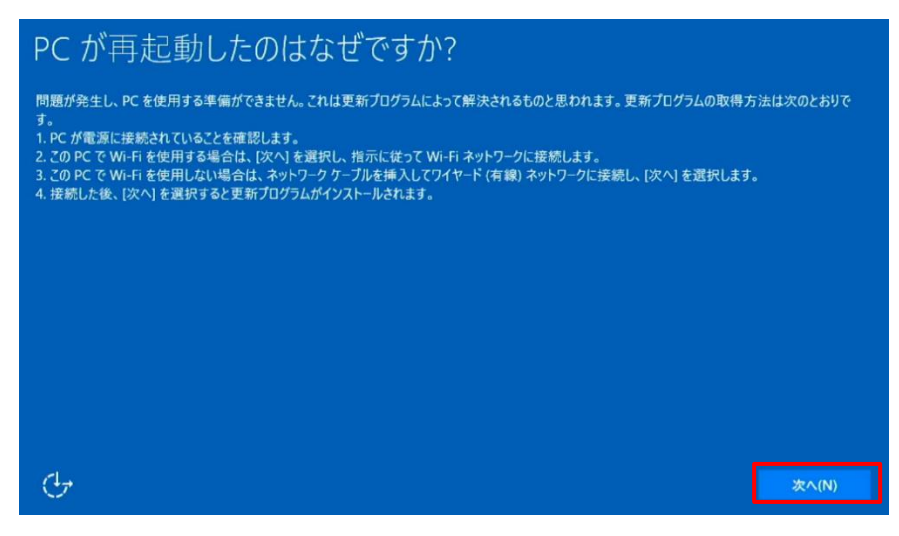

④ 言語は [日本語] を選択して [はい] を選択します。

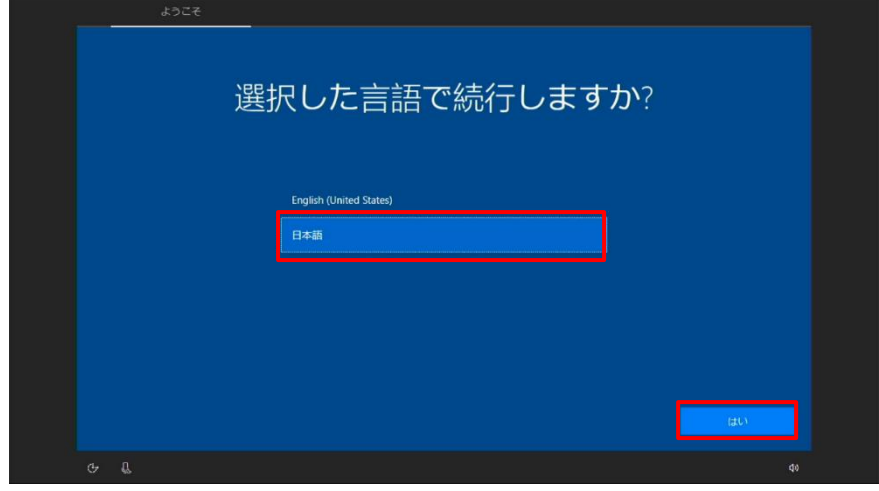

⑤ 地域が 日本 に設定されていることを確認して [はい] を選択します。

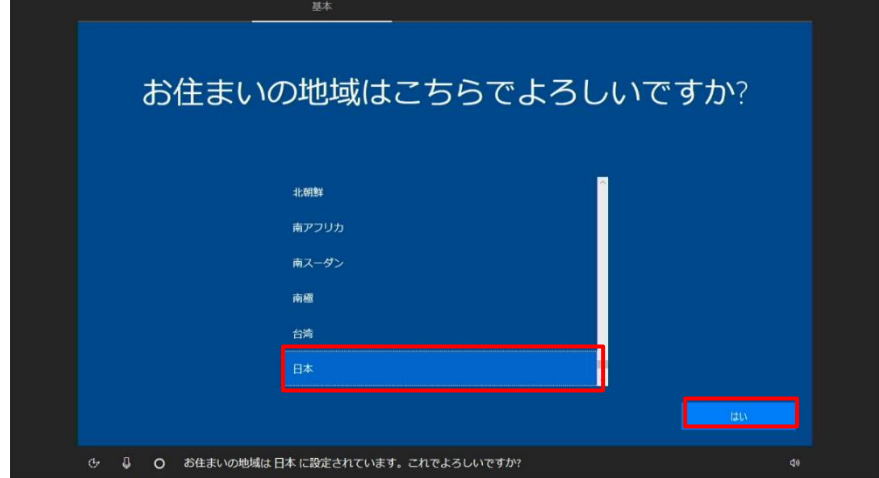

⑥ キーボードレイアウトが [Microsoft IME] であることを確認して [はい] を選択します。

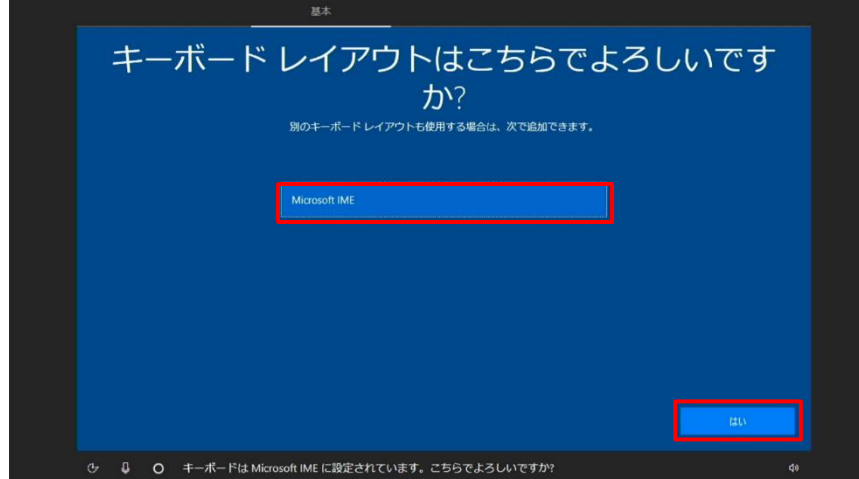

⑦ 「デバイスを準備しています」画面が表示されます。[今はスキップ] を選択します。

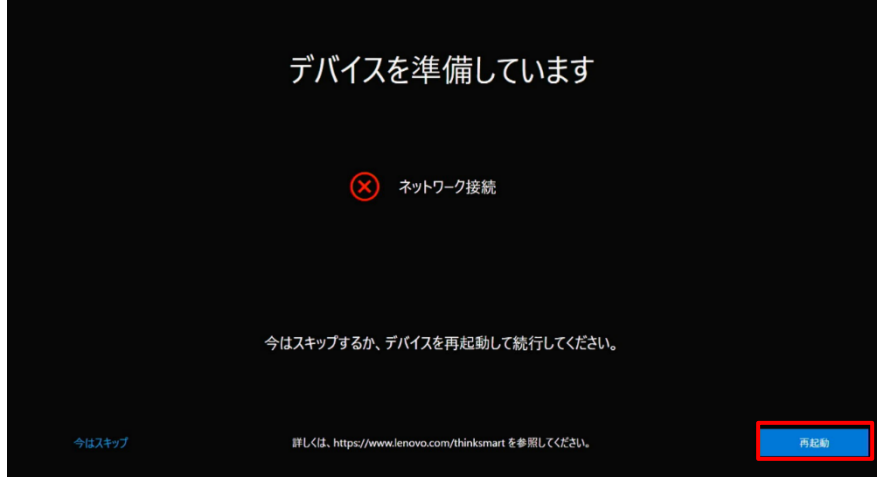

⑧ 「デフォルトの管理者パスワードの変更」 画面が表示されます。パスワードを 2 箇所に入力し て [パスワードの変更] を選択します。

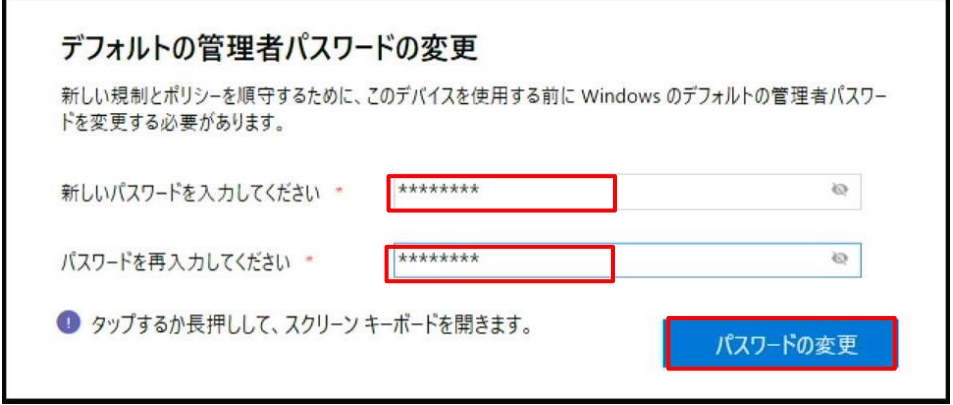

## <span id="page-29-0"></span>**5.2 Teams Rooms アプリケーションの更新**

① Teams のライセンス事項が表示されます。 [終了] をクリックします。

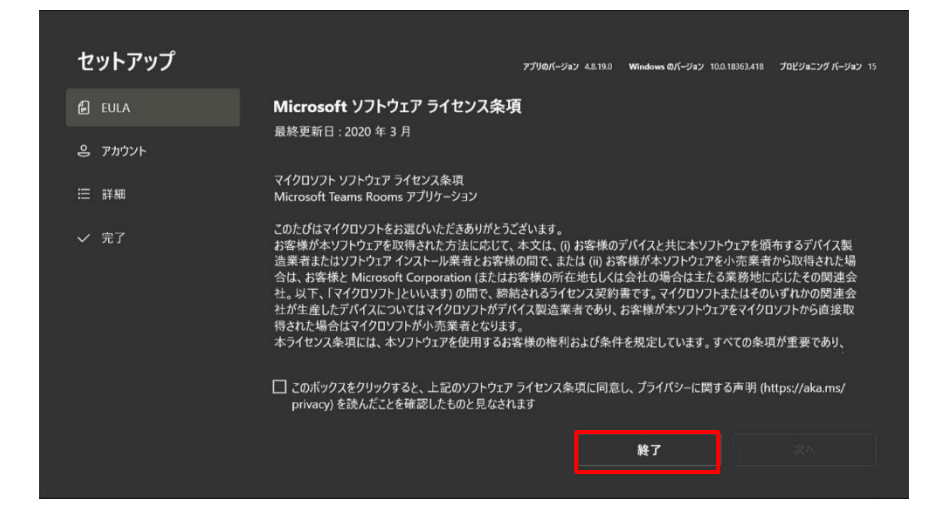

② [Administrator] を選択し、「デフォルトの管理者パスワード」を入力して、設定されたデフォ ルトのパスワードを入力して Administrator にサインインします。

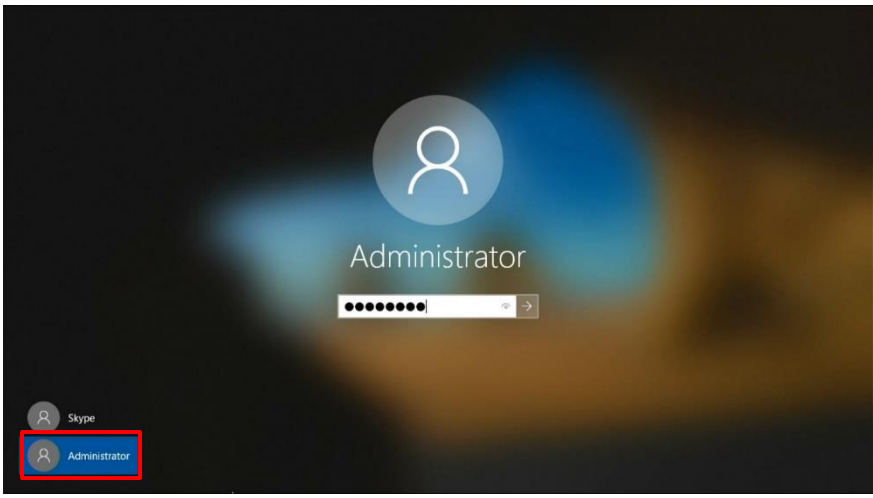

③ Administrator にサインイン後、LAN ケーブルを接続するか、無線 LAN に接続し、ブラウザ を起動します。ここでは、プロキシ設定を必要とせずにインターネットに接続できることを想定 しています。

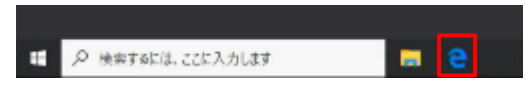

-------------------

④ URL「https://aka.ms/UpdateMtr」へアクセスします。以下のウインドウが表示されます。 [日本―日本語に移動] を選択します。

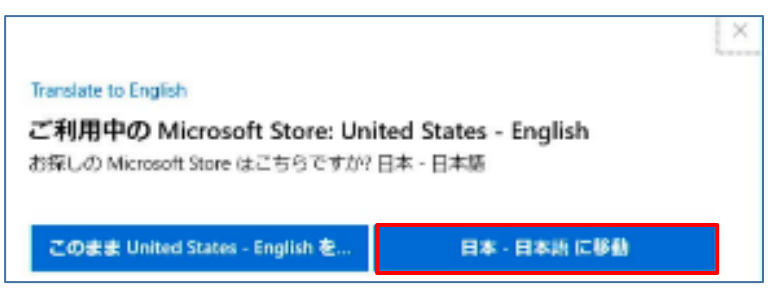

⑤ 以下のようなサインアップの画面が表示されたら「X」で閉じます。

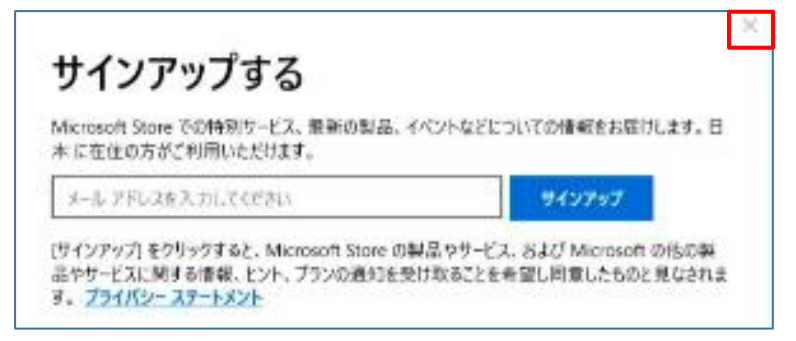

⑥ [入手] または [Get] をクリックします。

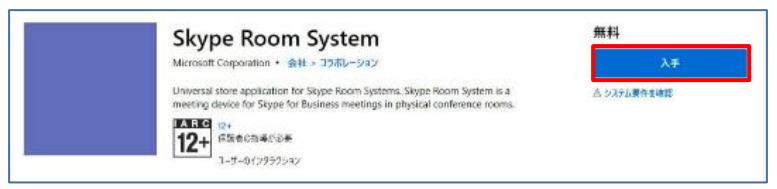

⑦ Windows Store アプリが立ち上がり、 [インストール] (更新)を選択します。

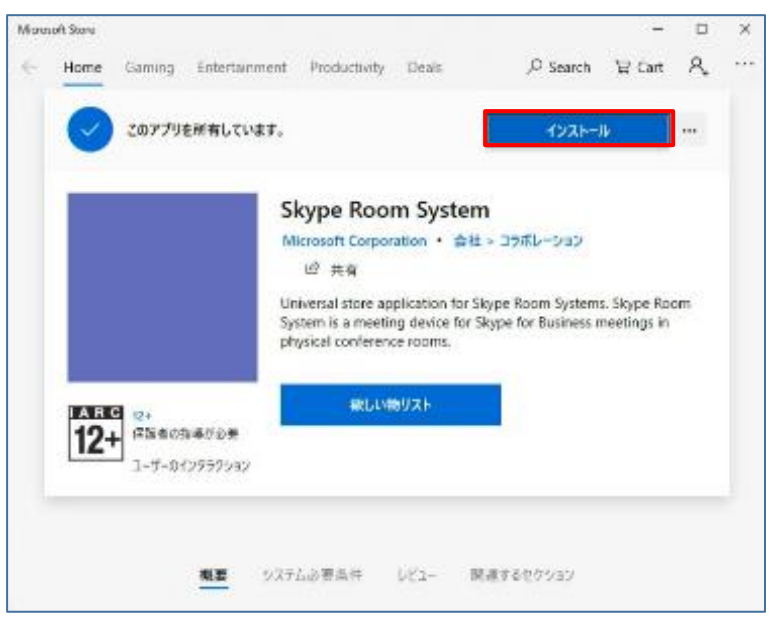

⑧ サインインを求められますが、[×] を選択します。

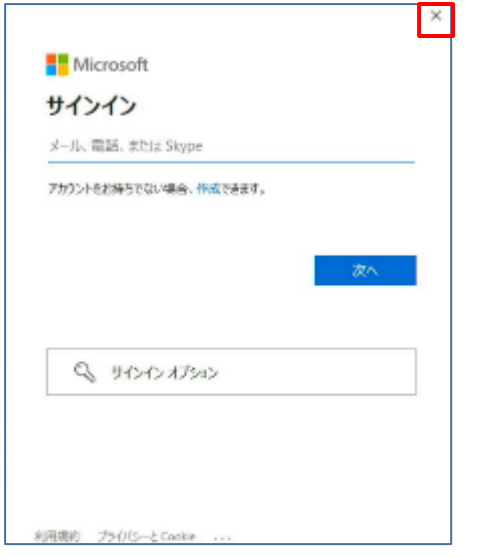

⑨ [Downloading Skype Room System] と表示され、ダウンロードが開始される事を確 認します。

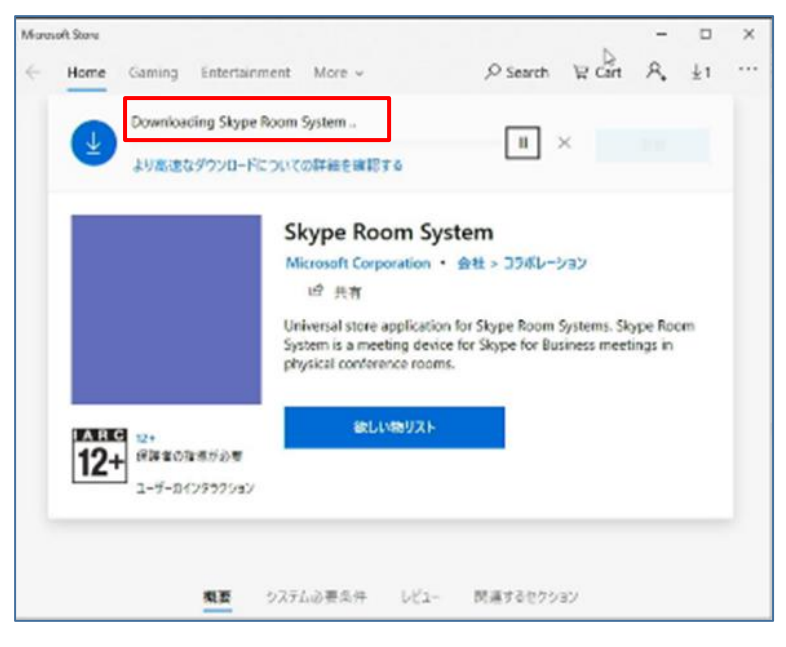

⑩ [この製品はインストール済みです。] と表示されたら、アプリケーションの更新完了です。ブラ ウザを全て閉じます。

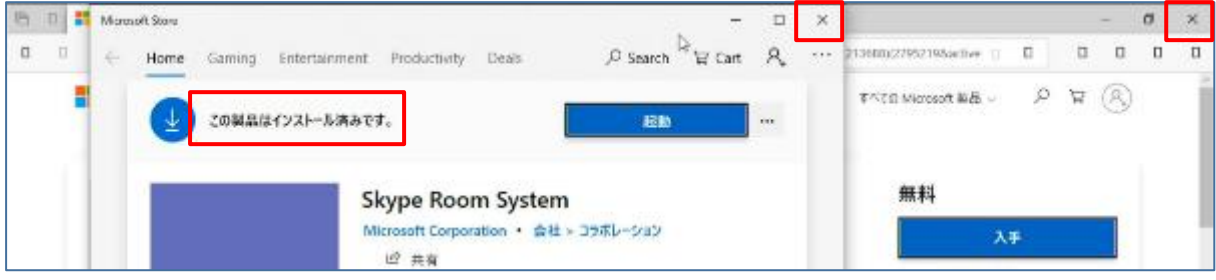

Microsoft © 2021 All Rights Reserved. 本書の商用利用と無断転載を禁じます。

## <span id="page-32-0"></span>**5.3 Windows Update の実行**

① Windows の設定を開き、[更新とセキュリティ]を選択します。

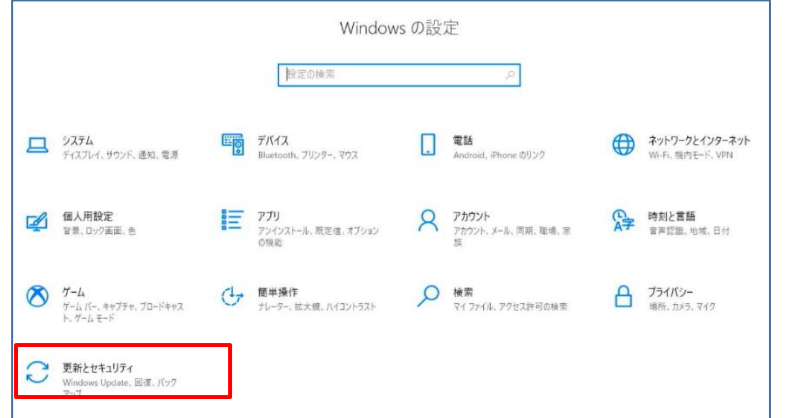

② Windows Update にて[更新プログラムのチェック]を選択します。

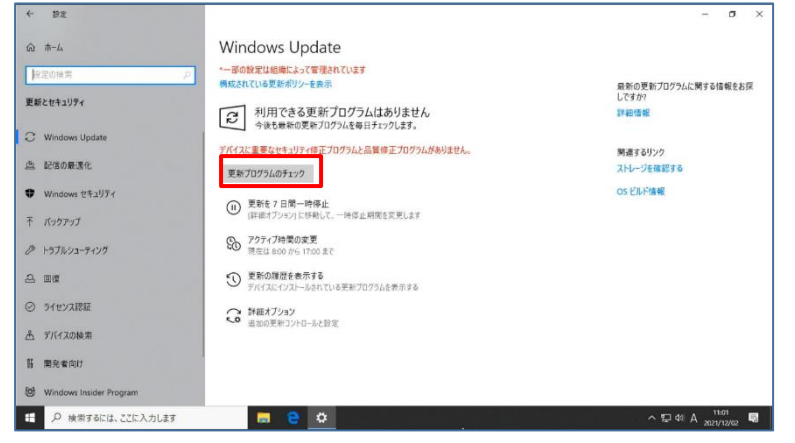

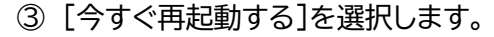

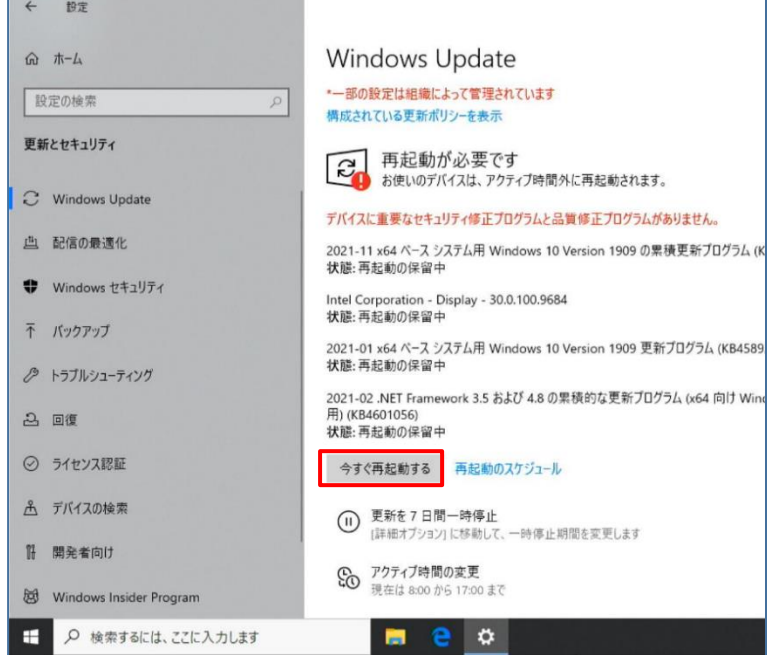

④ 更新プログラムを構成するため、しばらく待ちます。

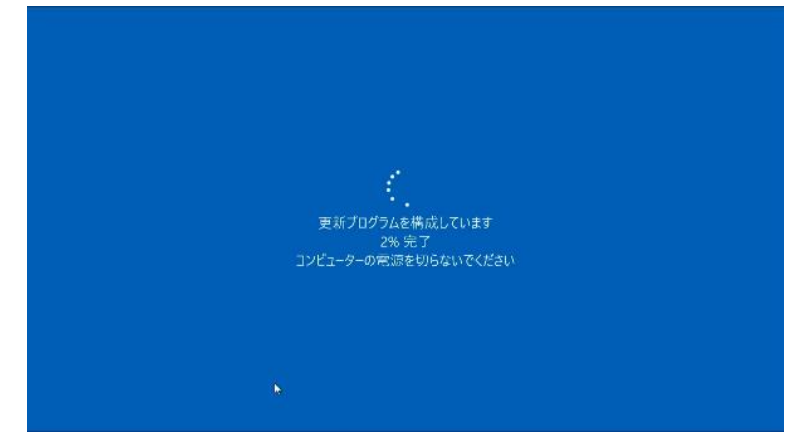

⑤ 再起動完了後、Administrator にサインインし、Windows Update の状態を確認します。 [更新プログラムのチェック]を選択します。

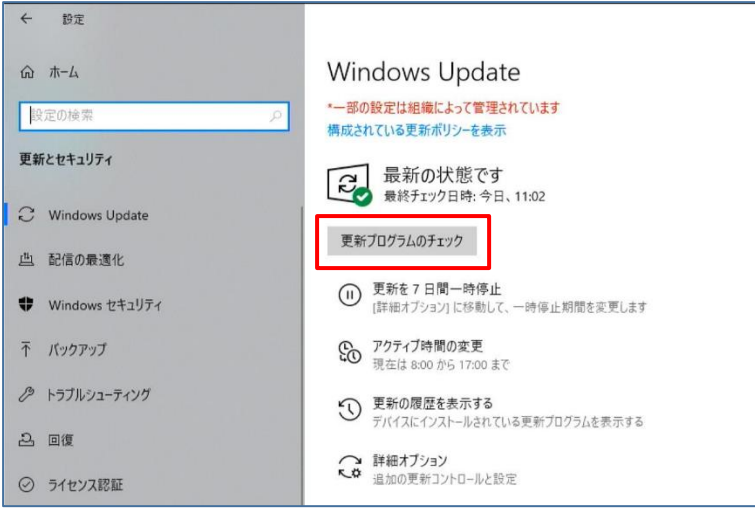

⑥ 追加の更新プログラムを適用するため再起動が要求されます。[今すぐ再起動する]を選択しま

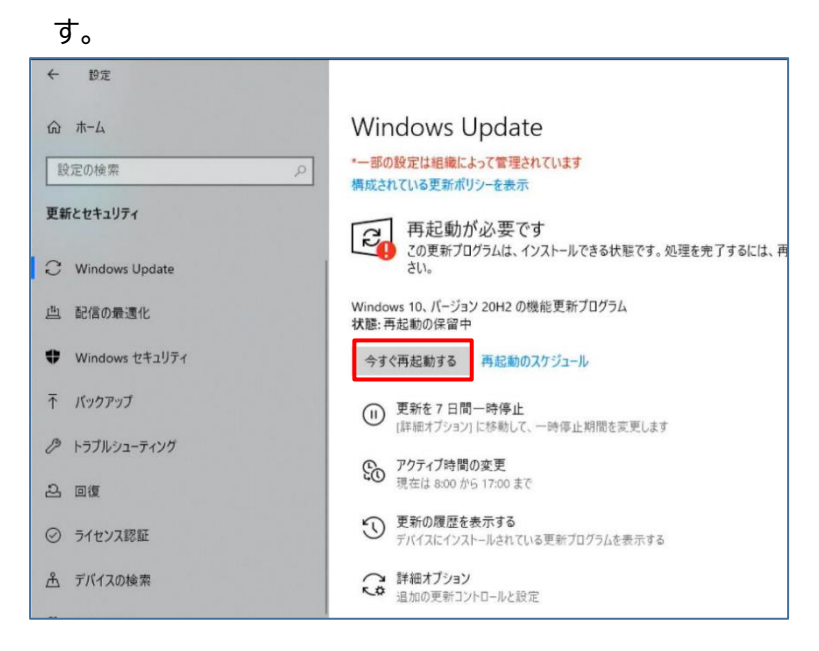

**\*\*\*\*\*\*\*\*\*\*\*\*\*\*** 

.............

⑦ Windows Update の更新と再起動を繰り返し行い、[更新プログラムのチェック]を押しても 常に[最新の状態です]と表示されれば、Windows Update の完了です。端末を再起動して 下さい。

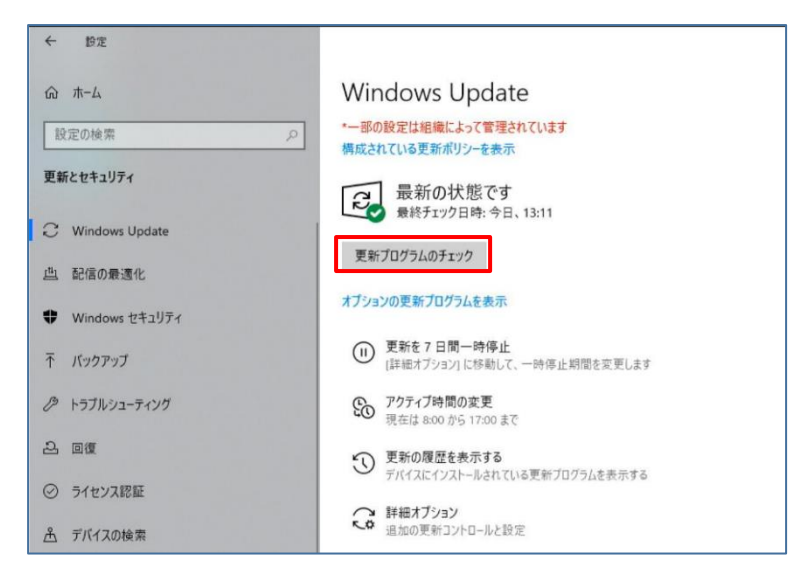

## <span id="page-34-0"></span>**5.4 Teams Rooms アプリケーションのセット アップ**

① Teams のライセンス事項が表示されます。 [同意する] にチェックを入れて [次へ] をクリ ックします。

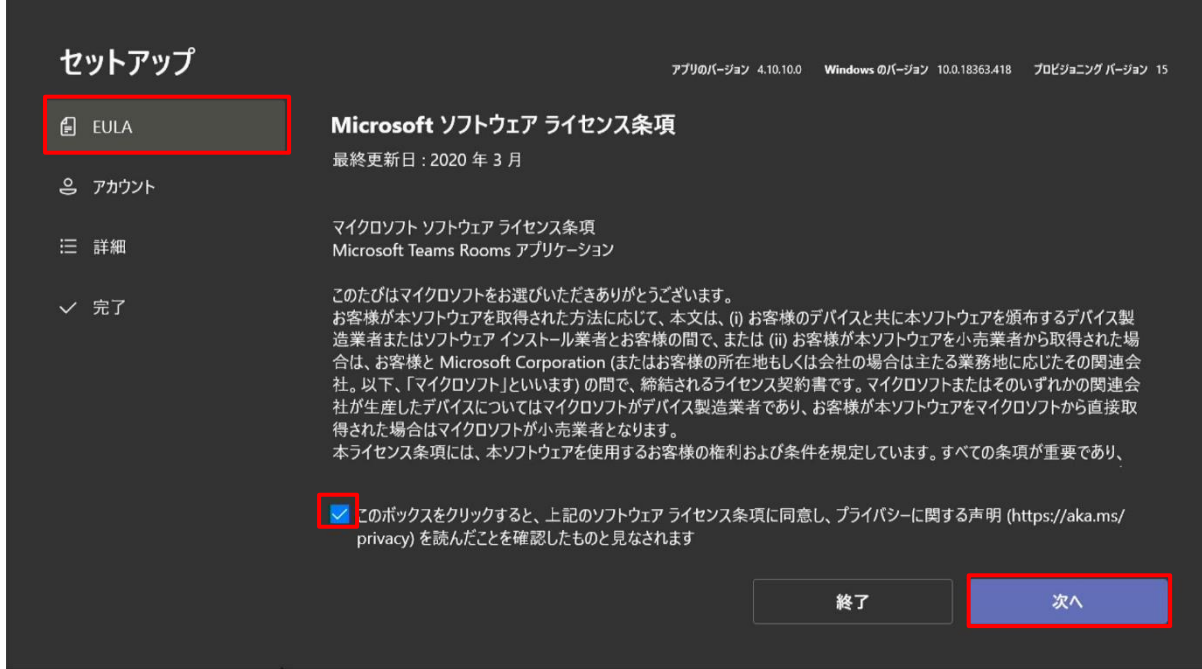

② [アカウント] 画面が表示されます。[メール アドレス] にあらかじめ作成された会議室リソー スアカウントを、 [パスワード] にパスワードを入力します。

Microsoft © 2021 All Rights Reserved. 本書の商用利用と無断転載を禁じます。

③ [サポートされている会議モード] を [Skype for Business および Microsoft Teams (既定) ] に設定し、 [先進認証] を [オン] にします。

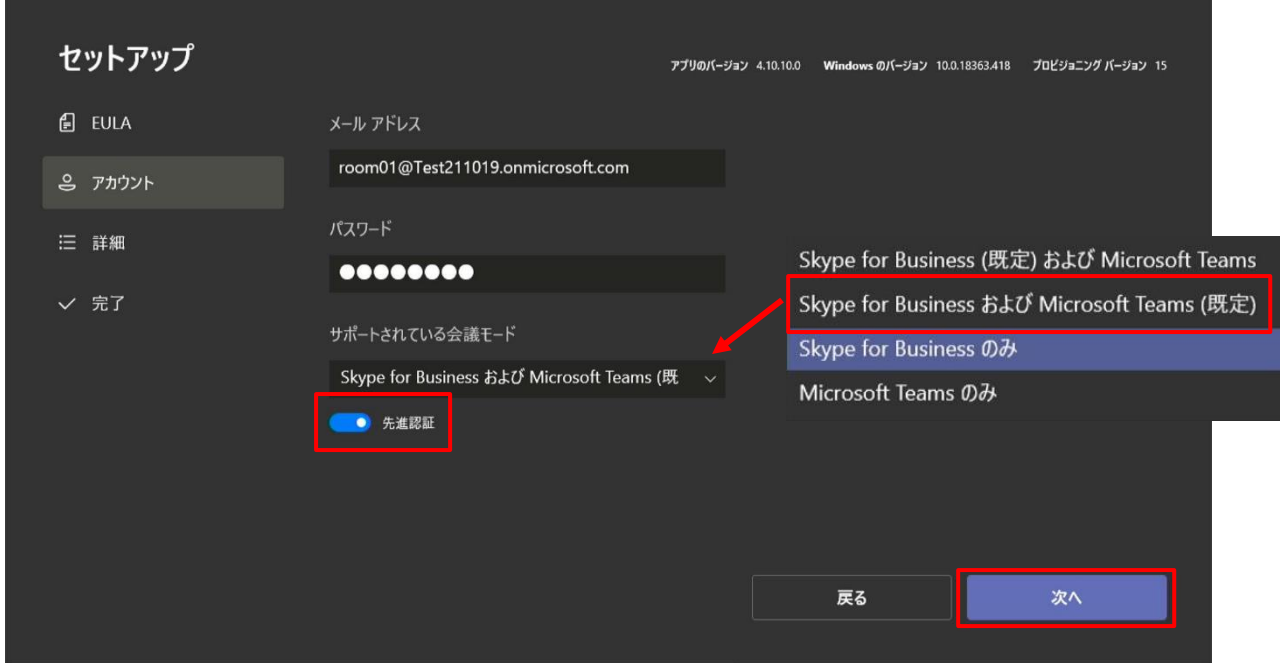

④ [詳細] では何も変更せず、 [次へ] を選択します。

........

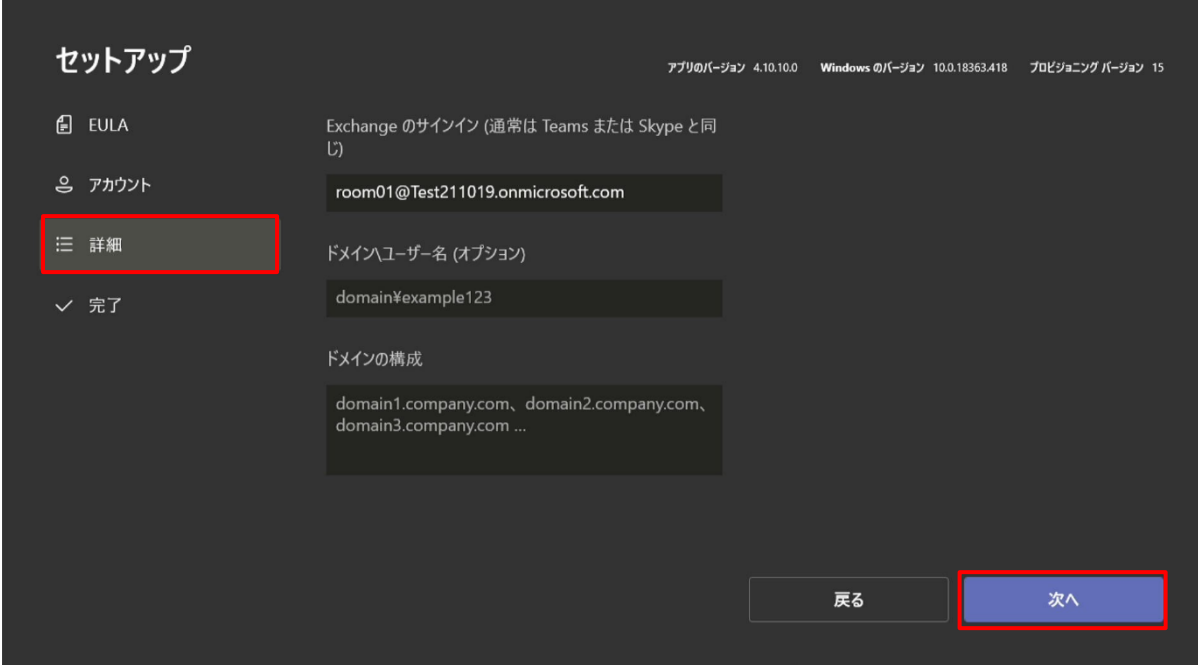

.....................

................

⑤ 完了画面が表示されます。[完了] を選択します。

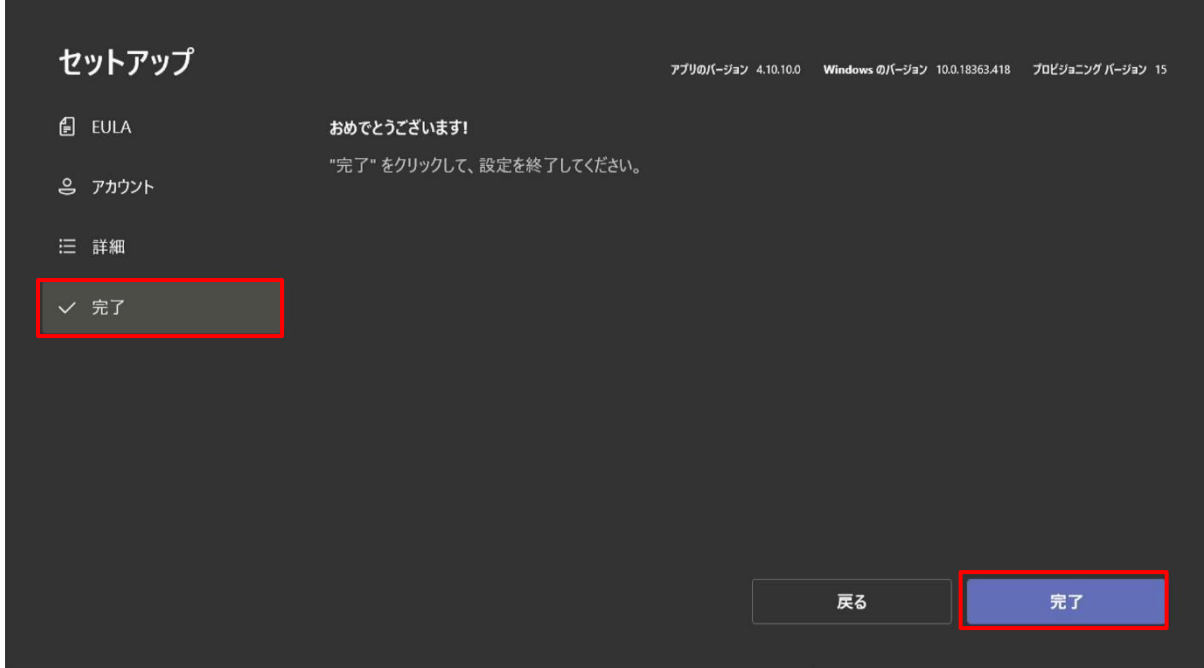

- ⑥ Microsoft Teams Rooms のアプリは、先ほど入力した会議室リソースアカウントを使用し て Microsoft Teams へのサインインを直ちに開始し、同じ資格情報を使用して Exchange との予定表の同期も開始します。
- ⑦ この画面が表示されず、上部にエラーメッセージが表示される場合は、参考 7.4 を参照くだ さい。

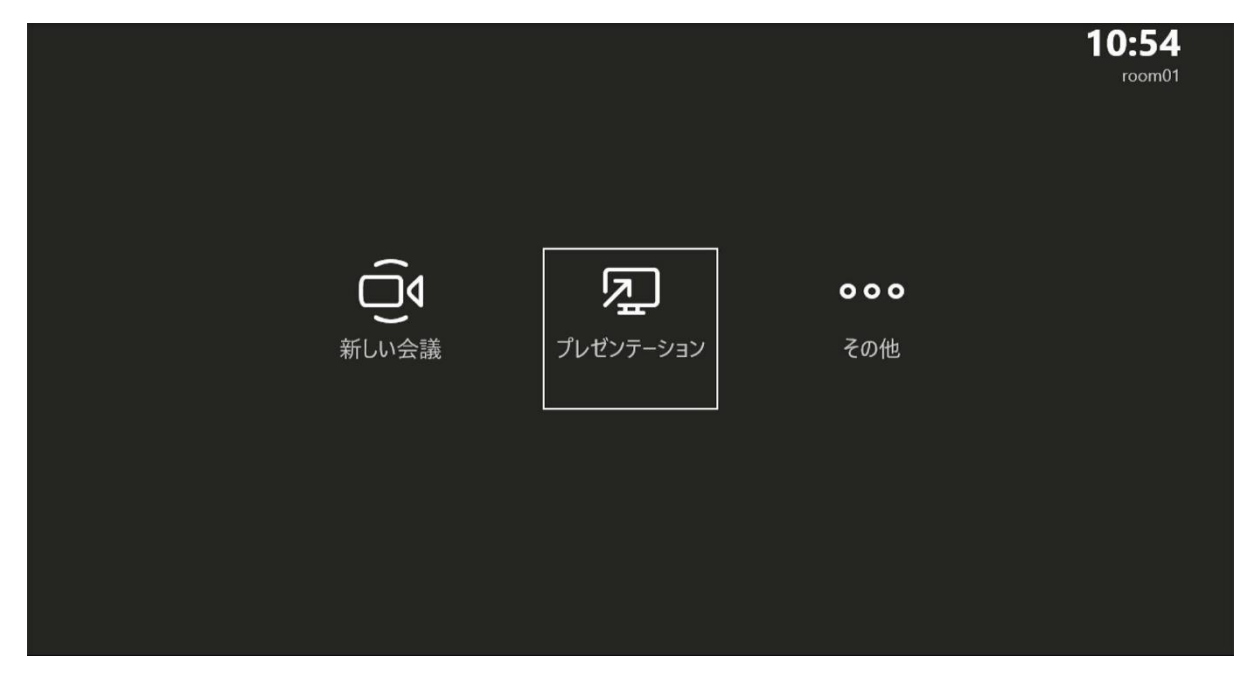

⑧ プロキシ設定が必要な場合または、インターネットに接続せずにセットアップを行った場合は、 Administrator アカウントを選択し、設定したパスワードを入力してサインインします。

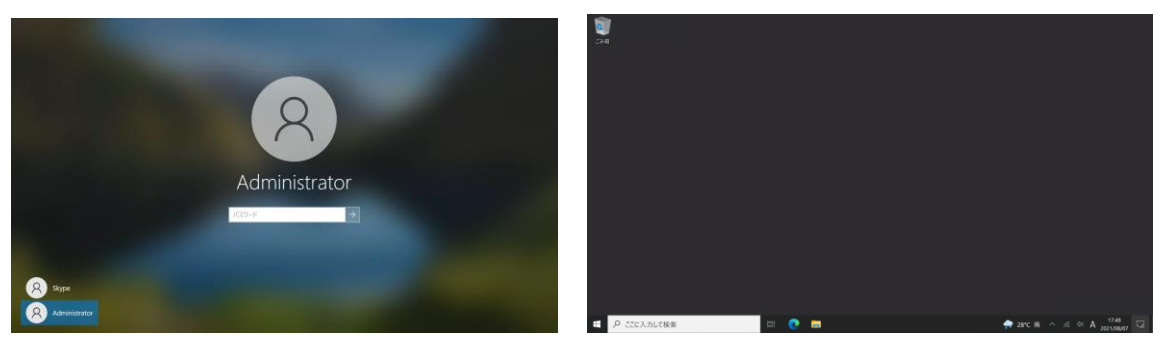

## <span id="page-37-0"></span>**5.5 プロキシを設定する場合の手順 (必要な場合のみ)**

Microsoft Teams Rooms デバイスは通常 Kiosk モードで動作して、既定で暗号化されて いることで、設定にかかわる利便性を向上させています。なるべくソフトウェアに対する変更をし なくともよいように構成されています。

Microsoft Teams Rooms は Windows OS からプロキシ設定を継承してするように設計 されていますが、プロキシを介してネットワークが動作している場合は、プロキシのアドレスまたは スクリプトの情報を、レジストリエディターを使用して特別に変更します。

この設定は、セットアップ完了後に IT 管理者が実行します。

次の手順でプロキシ設定を行います。

- Administrator でユーザー (Skype) のハイブを読み込む
- Skype のレジストリを修正してプロキシ設定
- Skype に設定したハイブをアンロード

### **ThinkSmart Manager でプロキシ設定をする方法**

- ① ThinkSmart Manager にサインイン
- ② デバイスを ThinkSmart Manager に登録
- ③ ThinkSmart Manager でプロキシ情報を入力して上書き保存

### **Administrator でユーザー (Skype) のプロキシ設定する方法**

① [設定] の [Windows の設定] を選択し、Windows Administrator アカウントでサイン インし、デスクトップの左下のウインドウに "レジストリ エディター" と入力して検索します。

② [管理者として実行] を選択します。

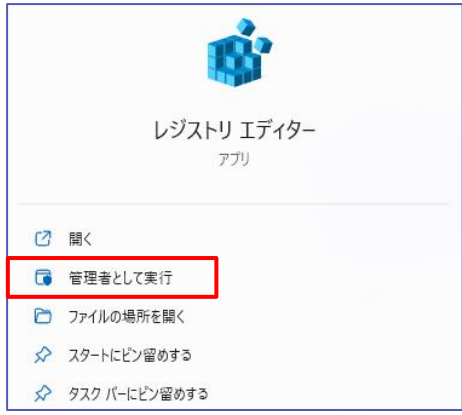

③ レジストリ エディターの 左メニューでディレクトリ一覧にある [HKEY\_USERS]フォルダーを 選択します。

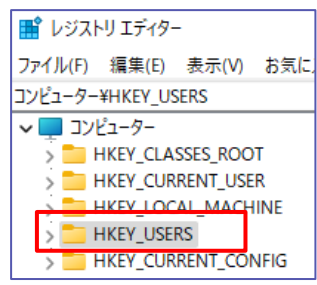

④ [ファイル] を選択し、 [ハイブの読み込み] を選択します。

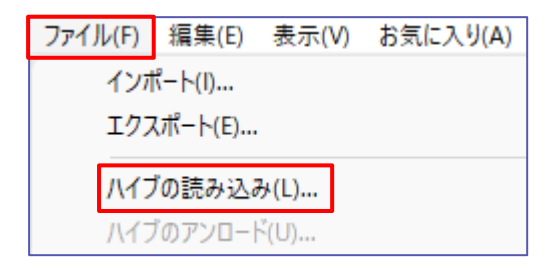

⑤ C:¥Users¥Skype を開き、ファイル名に "NTUSER.DAT" と入力して [開く] を選択し ます。

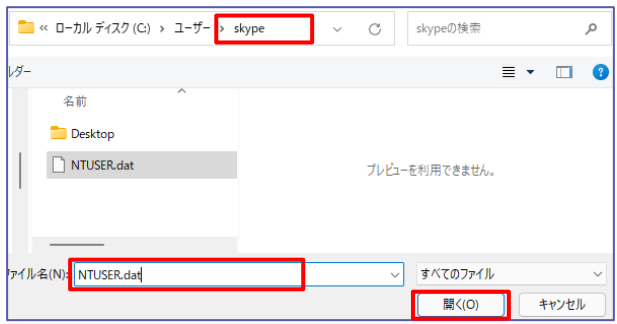

Microsoft © 2021 All Rights Reserved. 本書の商用利用と無断転載を禁じます。

⑥ [ハイブの読み込み] のキーに "Skype" と入力し、 [OK] を選択します。

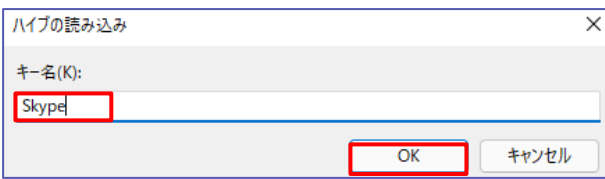

⑦ HKEY\_USERS\Skype\SOFTWARE\Microsoft\Windows\CurrentVersion\I nternet Settings を参照して、次の設定が入力されていることを確認します。

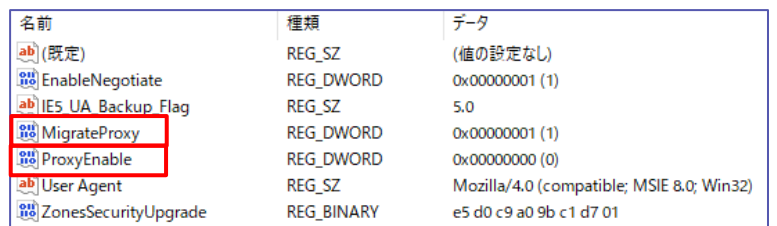

"MigrateProxy"=dword:00000001

"ProxyEnable"=dword:00000001

⑧ 値の末尾が 1 ではない場合はそのキーを開いて次の図のように [値のデータ] を 1 に変更 して [OK] を選択します。

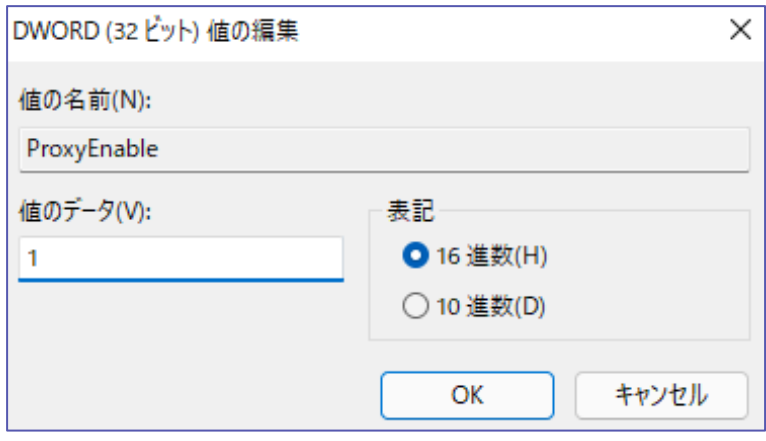

⑨ キー名 "PorxyServer" (プロキシサーバーのドメインまたは IP アドレスを指定する場合) や "AutoConfigURL" (pac ファイルで設定する場合) がない場合は、ブランクエリアを長 押しして表示されるサブメニューで [新規] > [文字列値] を選択します。

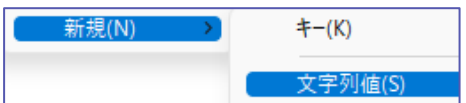

⑩ [新しい値#1] を、プロキシサーバーのドメインまたは IP アドレスを指定する場合は "ProxyServer"、pac ファイルで設定する場合は "AutoConfigURL" と入力します。

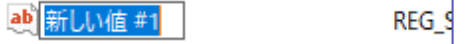

⑪ それぞれ使用する値に変更します。

"ProxyServer"="ドメイン名または IP アドレス:8080" pac ファイルを使用する場合

"AutoConfigURL"=http://パックファイルのあるドメイン名/proxy.pac

⑫ Skype フォルダーを選択し、[ファイル] > [ハイブのアンロード] を実行後確認画面で [は い] を選択し、レジストリエディターを閉じます。

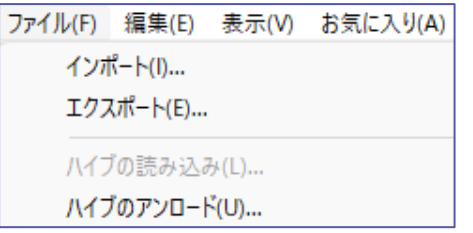

**Administrator アカウントでのプロキシ設定する方法 (プロキシ設定は、ユーザーアカウント 毎に設定が必要です。)**

① [スタート] を選択し、 [設定] > [ネットワークとインターネット] > [プロキシ] を選択します。

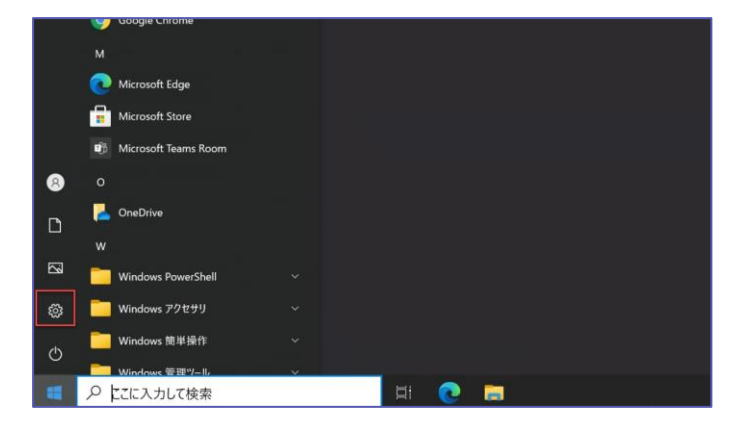

② スクリプト(pac ファイル)を使う場合は、「セットアップスクリプトを使う」を「オン」に設定し、「ス クリプトのアドレス」を入力します。(例:http://domain/proxy.pac)

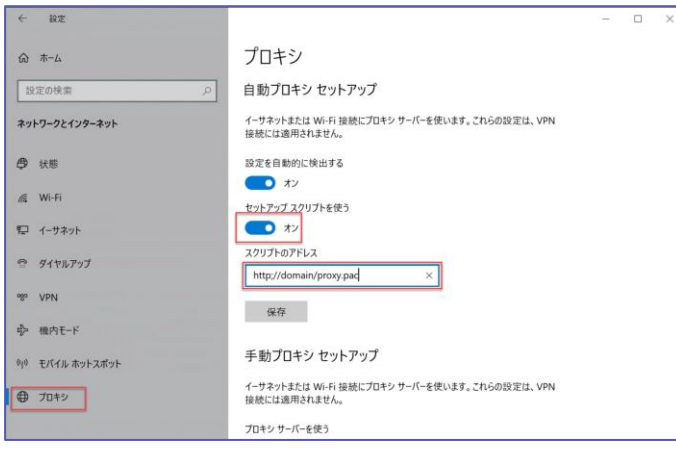

Microsoft © 2021 All Rights Reserved. 本書の商用利用と無断転載を禁じます。

③ IPアドレスを指定する場合は [手動プロキシ セットアップ] の [プロキシサーバーを使う] を [オン] に設定し、 [アドレス] と [ポート] をそれぞれ入力します。

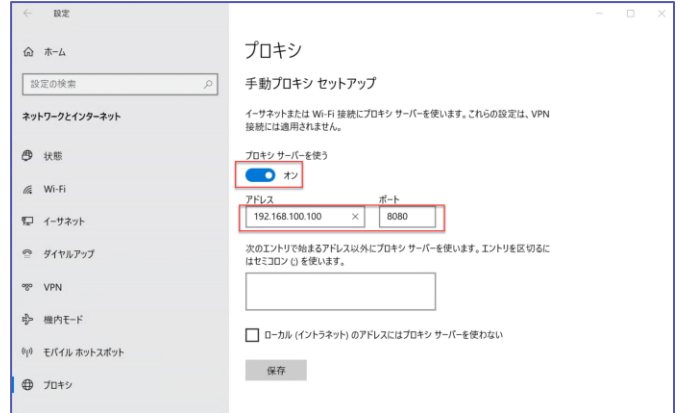

### <span id="page-41-0"></span>**5.6 設定画面の確認**

セットアップ後、設定を変更するには、タッチ スクリーンで設定画面を表示します。[その他] を選 択して、[設定] をタップすると、ユーザーアカウント制御画面が表示されます。パスワードを入力 すると、設定画面が表示されます。

[詳細] 画面にはアプリのバージョンや IP アドレスなど、現在のステータスが表示されます。

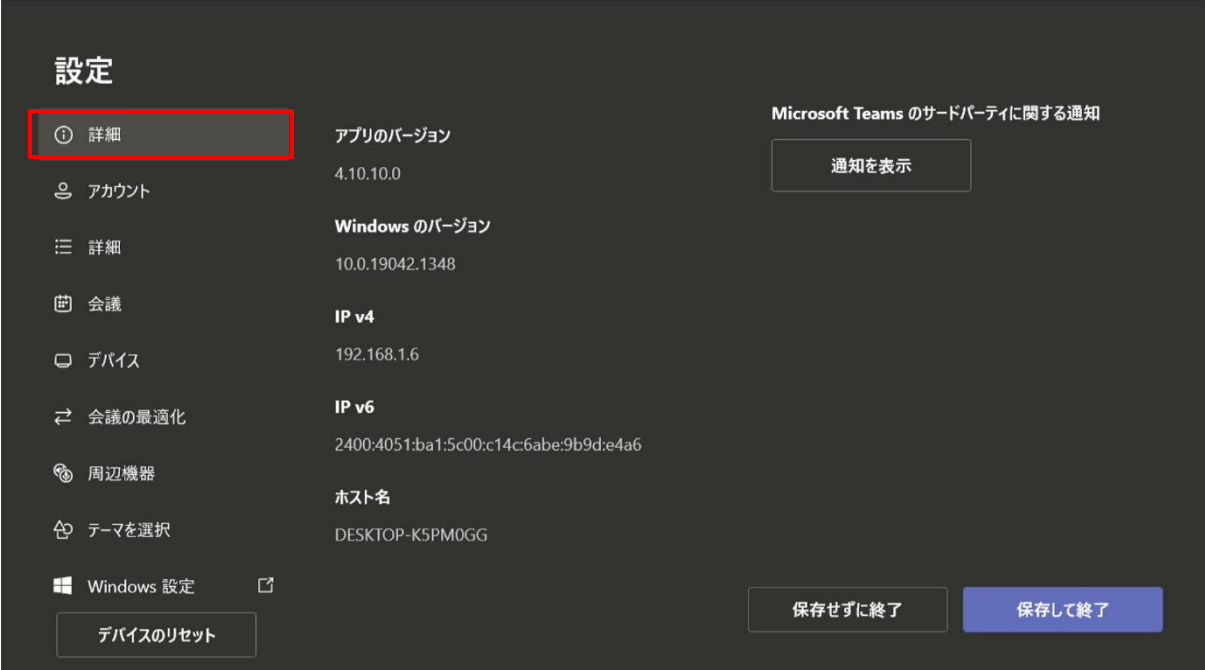

[アカウント] 画面では、アカウントの設定の確認と変更ができます。

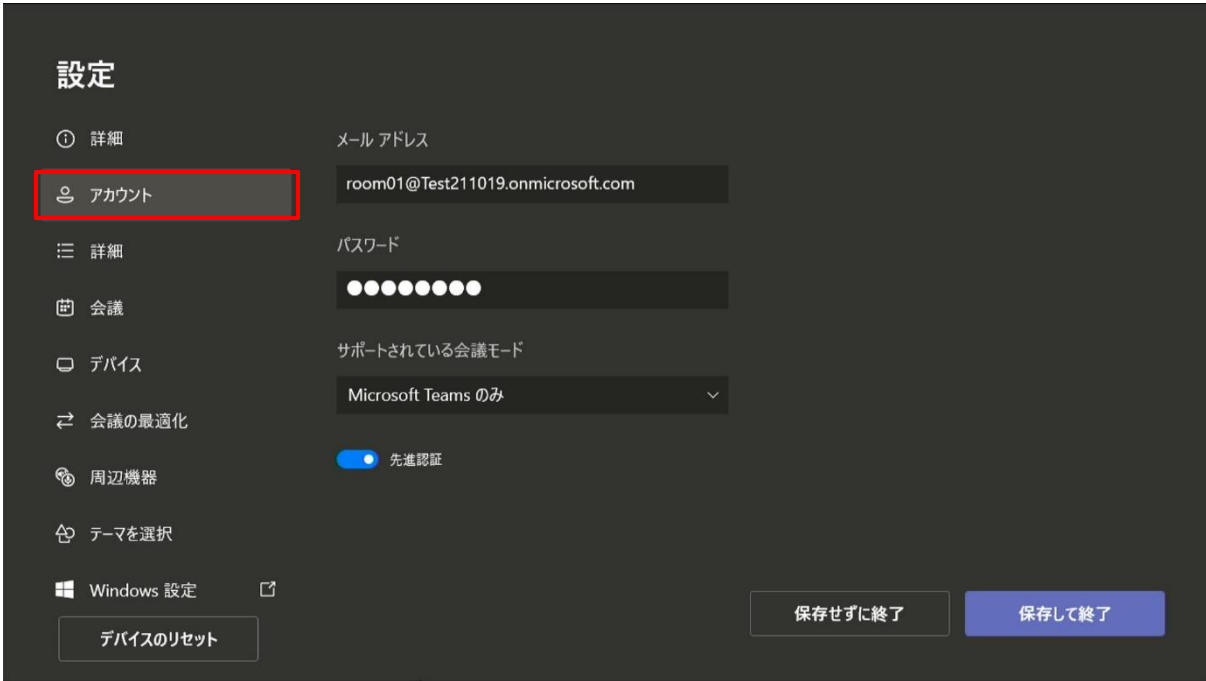

(アカウントの) [詳細] 画面では Exchange のサインイン アドレスなどが変更できます。

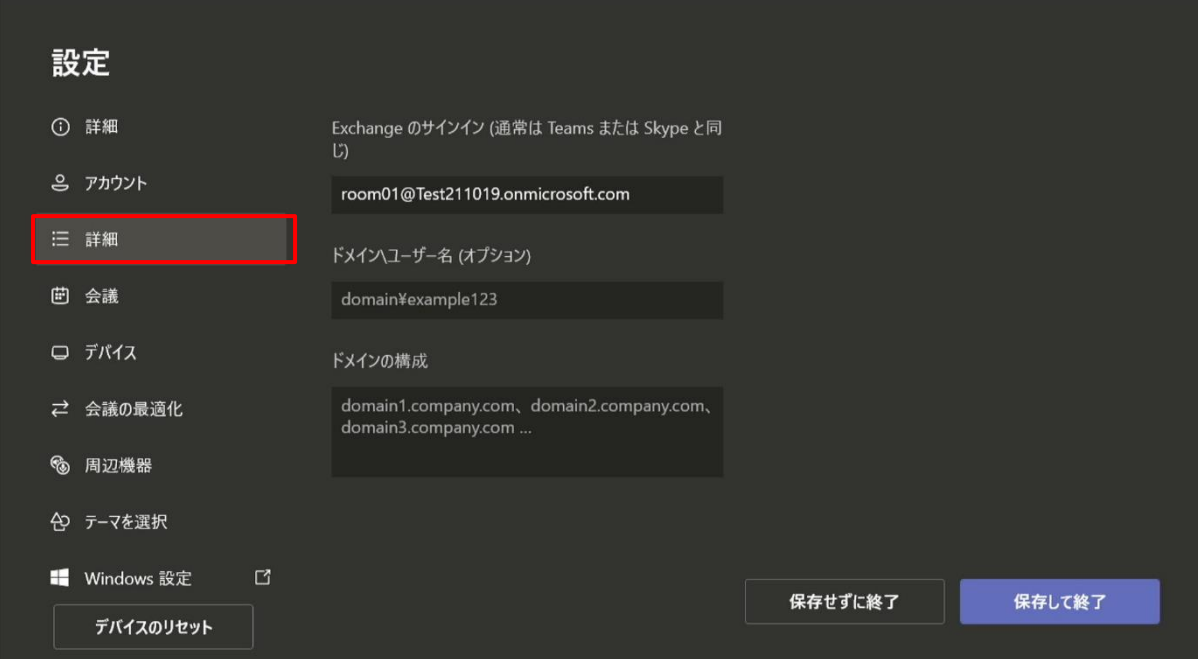

Microsoft © 2021 All Rights Reserved.

[会議] 画面では、会議の設定ができます。既定では、[自動画面共有] はオンで、[会議名を表示] はオンになっています。

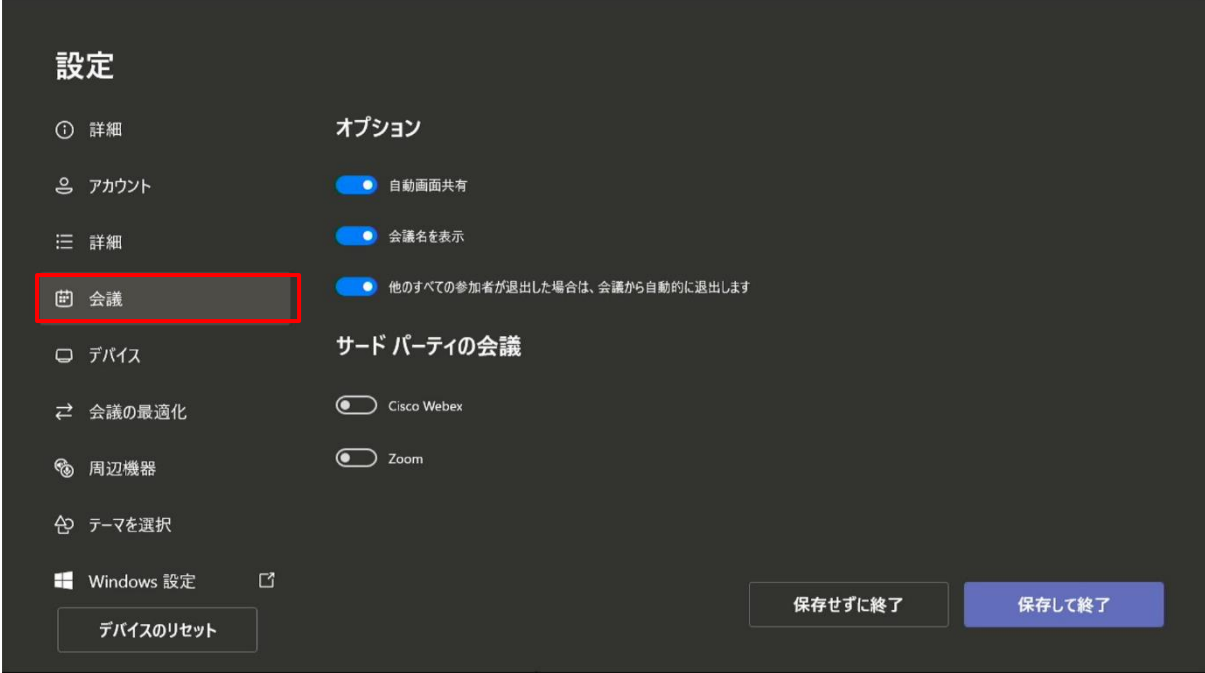

**【参考】 Zoom や Cisco WebEx 会議に参加する**

④ [会議] タブ に移動 し、 [Cisco WebEx] または [Zoom] または両方を選択します。

⑤ [保存して終了] を選択します。 デバイスが再起動します。

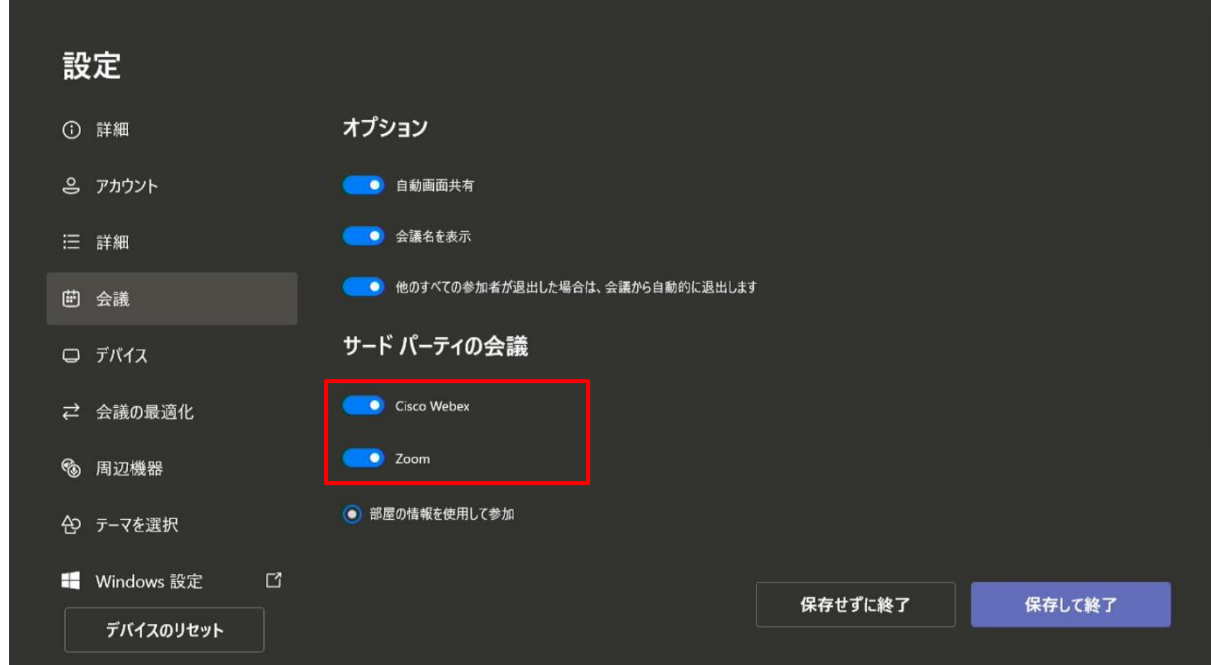

[デバイス] 画面ではもう一台のモニターへの表示画面の設定、 Bluetooth ビーコン機能のオ ン / オフを設定できます。

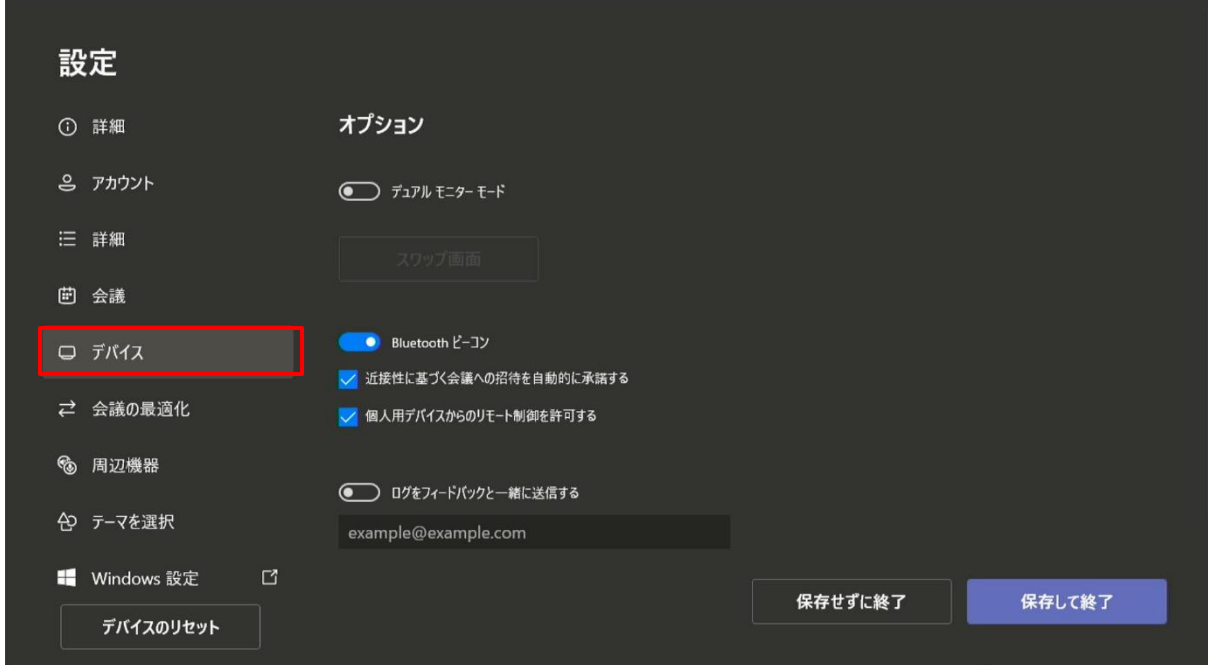

[会議の最適化] コーディネート会議のオン / オフを設定できます。コーディネート会議とは、別 の会議室デバイスと一緒に会議に参加する設定です。

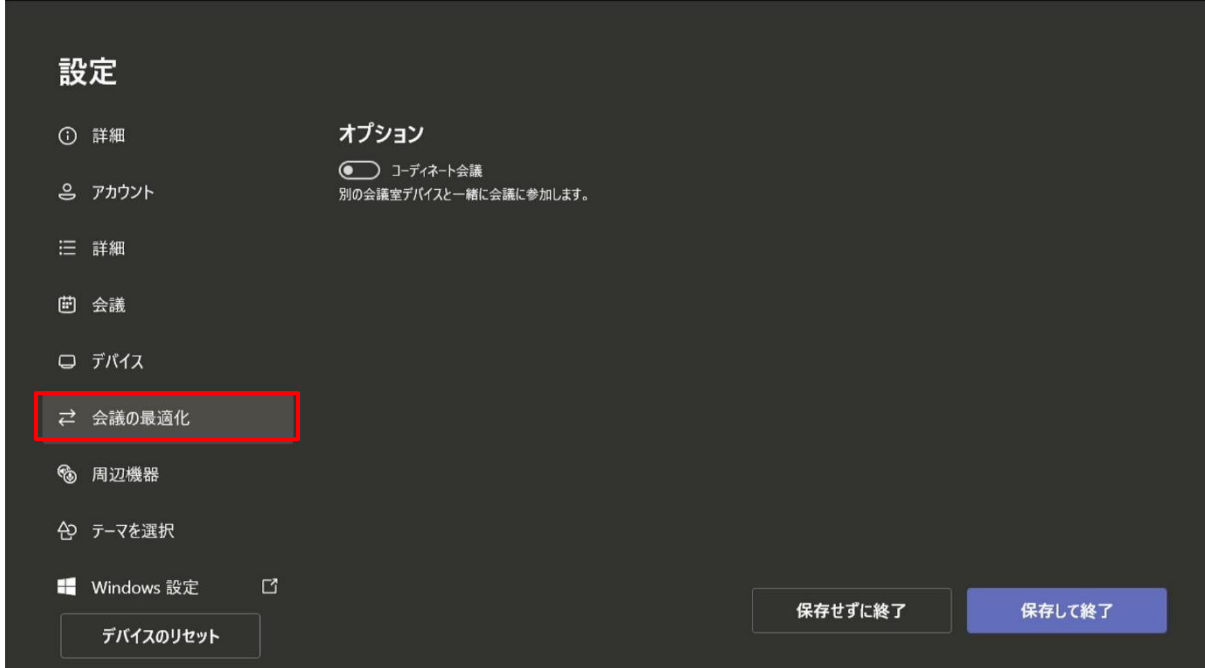

Microsoft © 2021 All Rights Reserved. 本書の商用利用と無断転載を禁じます。

[周辺機器] 画面を選択して、対象のデバイスついて選択を行います。 通常の Web カメラを利用する場合は、コンテンツカメラを [なし] に設定します。

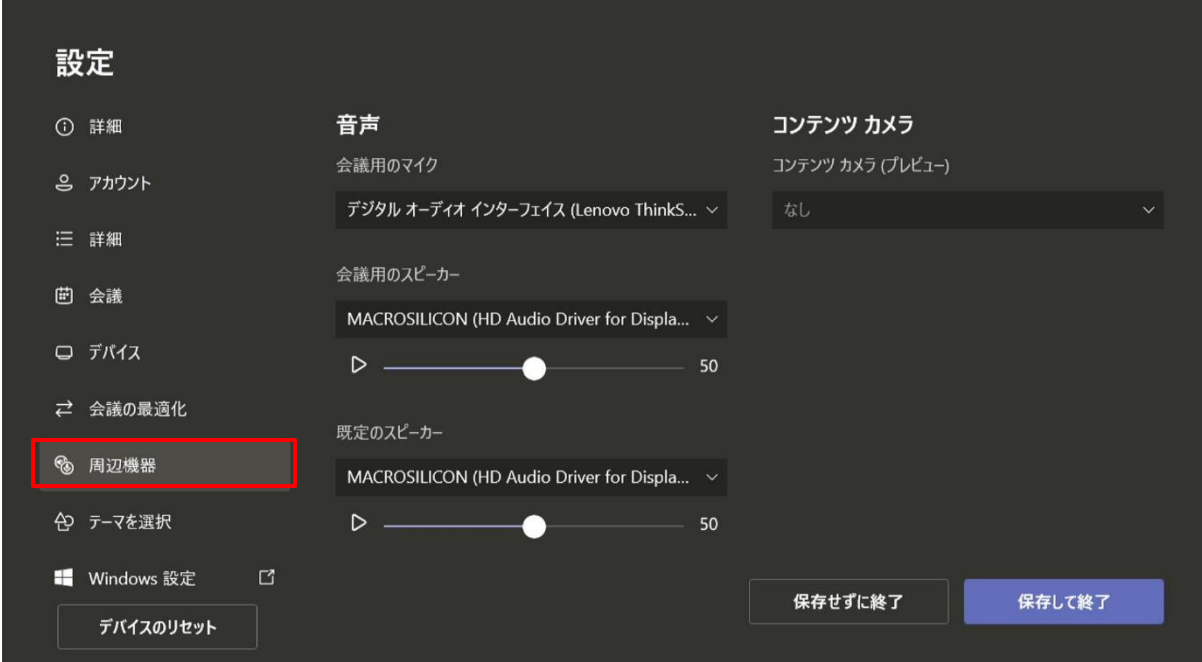

[テーマを選択] 画面では配色や背景がセットになったテーマを変更できます。

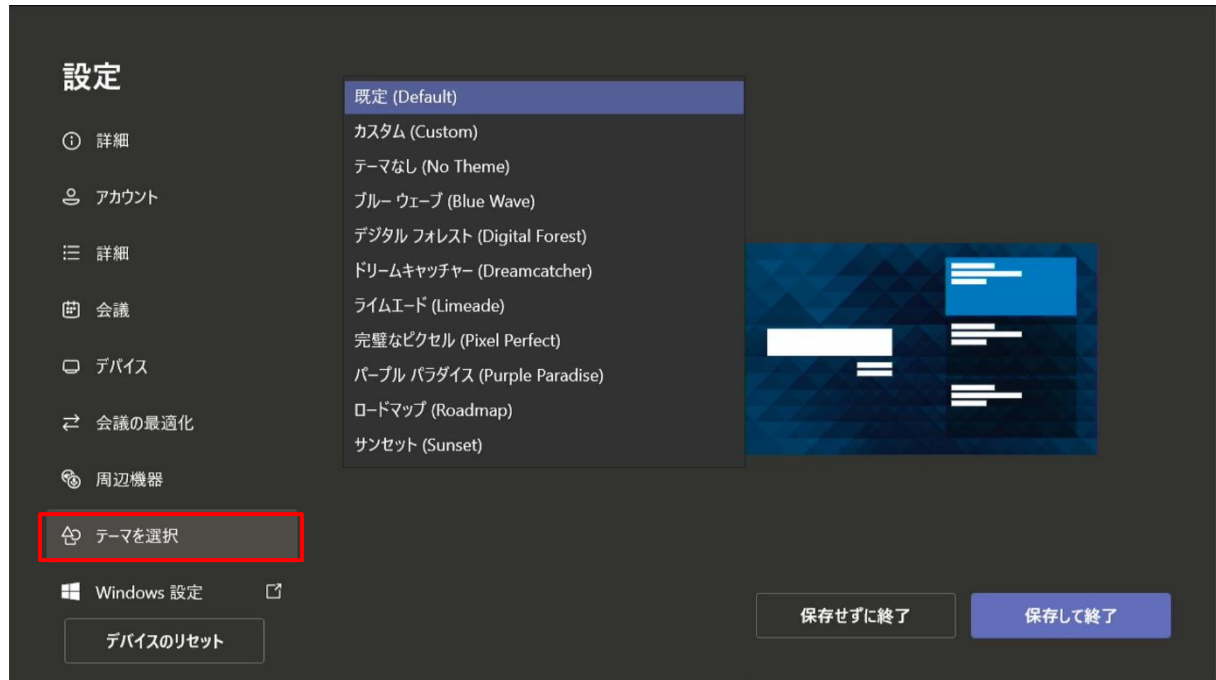

[Windows の設定] では Administrator でサインインして Windows のデスクトップ画面 に切り替えることができます。

ヒント

ThinkSmart Hub の電源を切る必要がある場合は、 [Windows の設定] に切り替えて、 Administrator アカウントでサインインし、通常の Windows の終了を行います。

Microsoft © 2021 All Rights Reserved.

## <span id="page-47-0"></span>**6Microsoft Teams Rooms の利用**

## <span id="page-47-1"></span>**6.1 タッチ スクリーン 画面**

Microsoft Teams Rooms のタッチ スクリーン画面は、すべての会議の中心となります。 な んらかの動きが検出されると、自動的にスリープが解除されます。画面では、会議を選択して、ス ケジュールされた会議に参加できます。

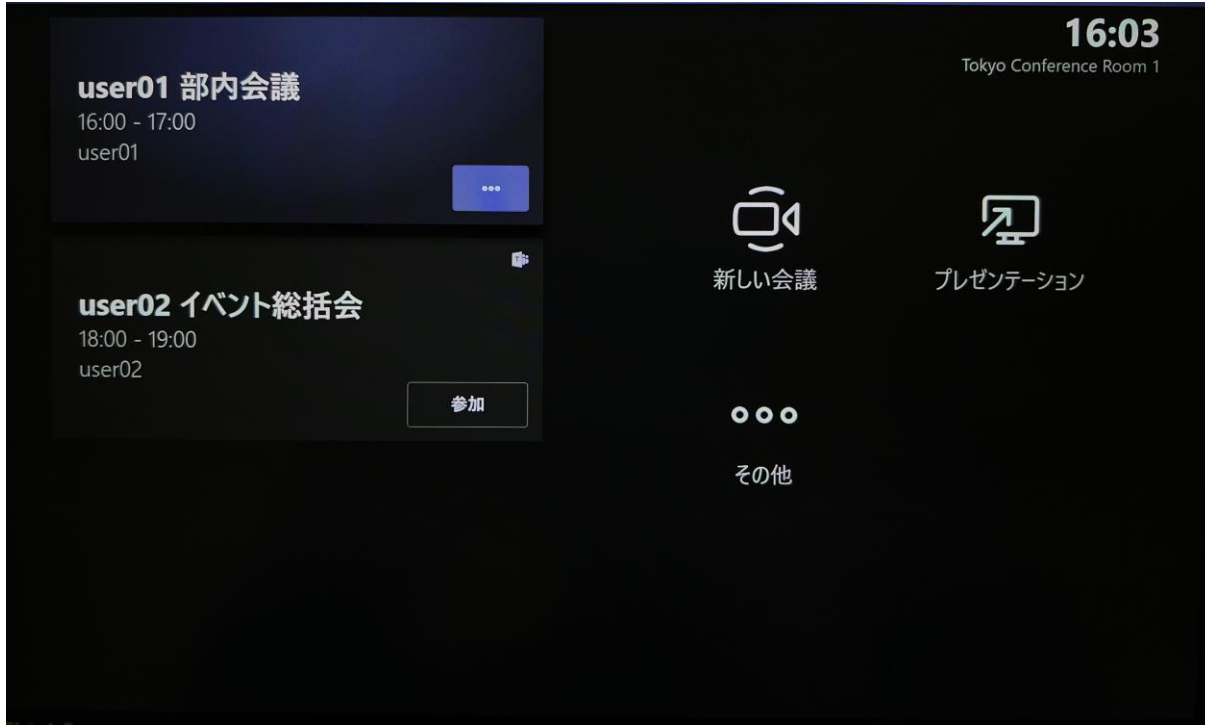

### 【参考】 ThinkSmart Manager

ThinkSmart Manager は、 Lenovo 社のクラウドベースのプラットフォームです。プラットフ ォームに接続されたデバイスをリモートでデプロイ、設定、構成、監視できます。ご利用の場合は、 Lenovo ID の登録が必要です。

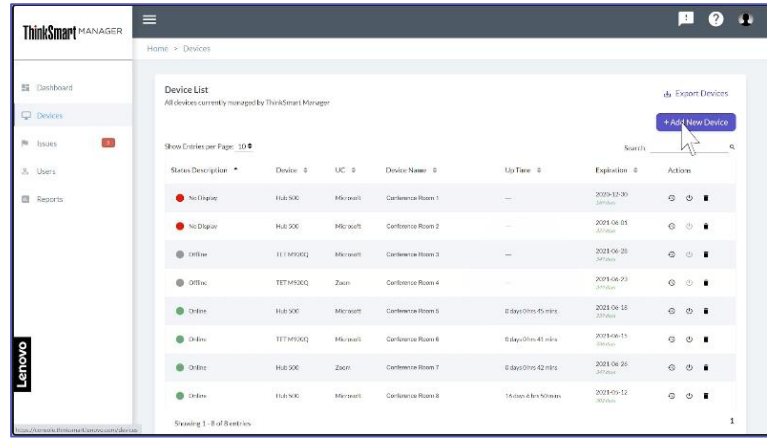

### <span id="page-48-0"></span>**6.2 会議の予約**

会議の予約は、一般の会議予約と同様、Teams や Outlook/Outlook on the Web で可能で す。会議室として、Microsoft Teams Rooms の会議室 (リソース アカウント) を追加するだけ です。既に一般の会議予約方法は理解している前提で予約方法を簡単に説明します。

### **Teams でスケジュールされた会議を予約する**

① Teams のアプリ バーの [予約表] から [+新しい会議] を選択します。

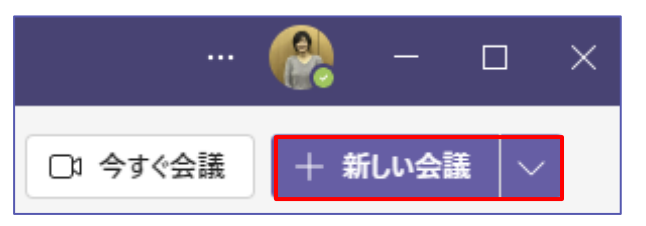

② 新しい会議画面で、会議の出席依頼を入力します。招待するユーザーに Microsoft Teams Rooms の会議室 (リソース アカウント) を追加し、[送信] をクリックします。

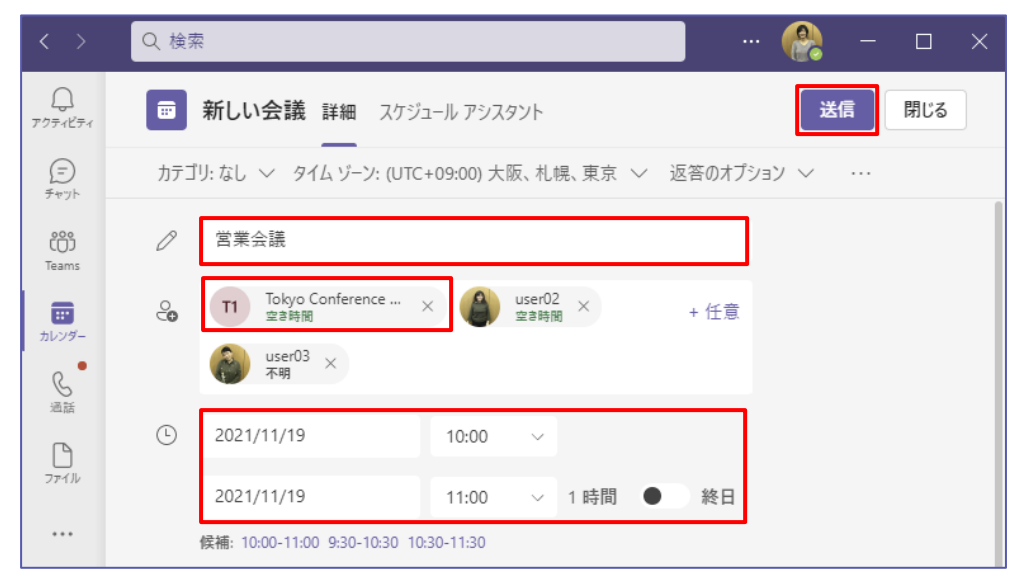

### **Outlook または Outlook on The Web を使用して、会議を予約する**

- ① Outlook または Outlook on The Web を開き、[予定表] を表示します。
- ② Outlook では[新しい Teams 会議] から Outlook on The Web では、[新しい イベン ト] から Teams 会議をスケジュールします。

③ 会議室として、Microsoft Teams Rooms の会議室 (リソース アカウント) を追加します。

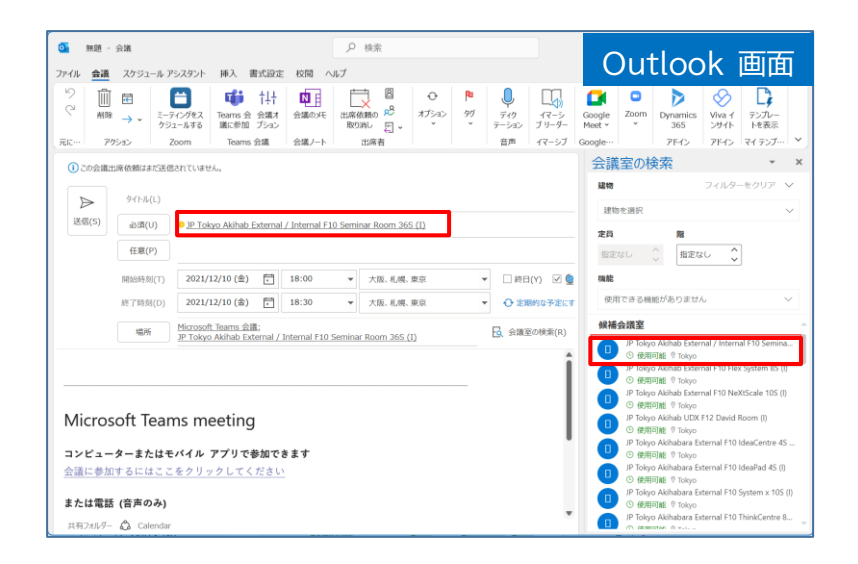

④ 一般の会議の場合と同様に必要な項目を指定してから会議の出席依頼を送信します。

## <span id="page-49-0"></span>**6.3 Microsoft Teams Rooms から会議に参加**

会議に参加するには、タッチ スクリーン 画面で会議名を見つけて [参加] をタップします。 現在の会議は、一覧の一番上に表示されます。会議が終了すると、しばらく画面に表示されたまま になるので、必要に応じてもう一度簡単に参加することができます。

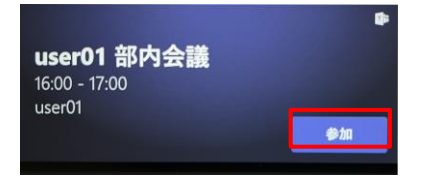

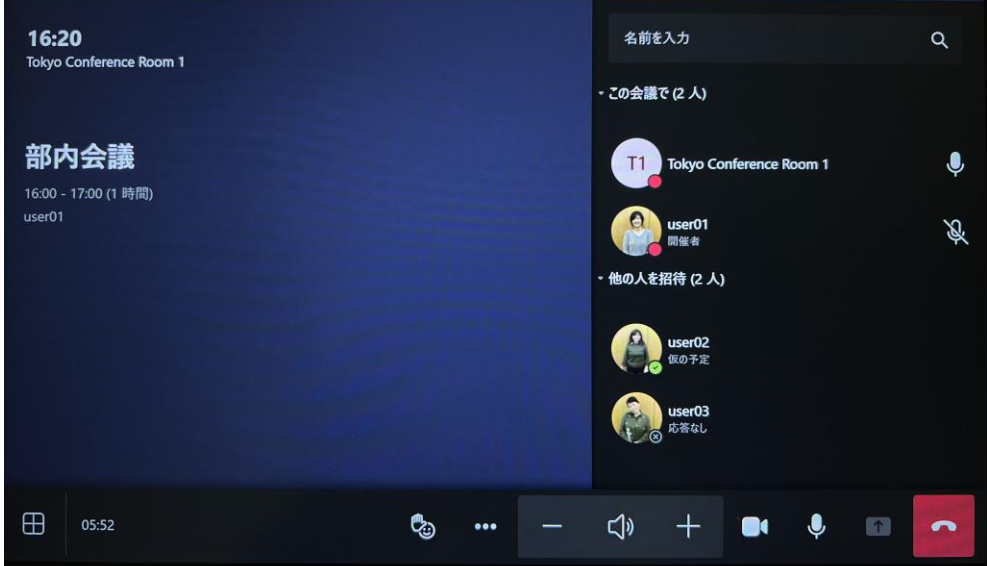

## <span id="page-50-0"></span>**6.4 自分のデバイスから Microsoft Teams Rooms 会議に参加**

① 自分の個人用デバイスでスケジュールされた会議に参加します。

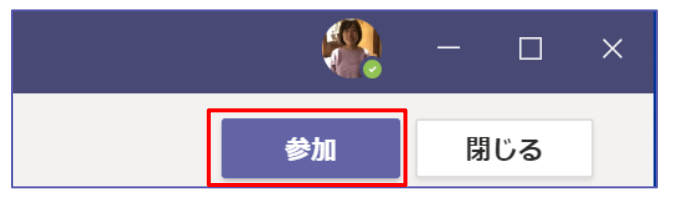

② もし、Microsoft Teams Rooms が設置された会議室または近くにある場合、個人のデバ イスでは、Bluetooth を使用して近くの Microsoft Teams Rooms が設置された会議室 が検出され、会議室を追加するオプションが表示されます。会議室の名前と、 [このルームに参 加し、追加する] ボタンが表示されるのでクリックします。 近くのルームが既に会議中の場合 は、音声を自動的にオフにし、会議の中断 (ハウリングなど) を回避できます。

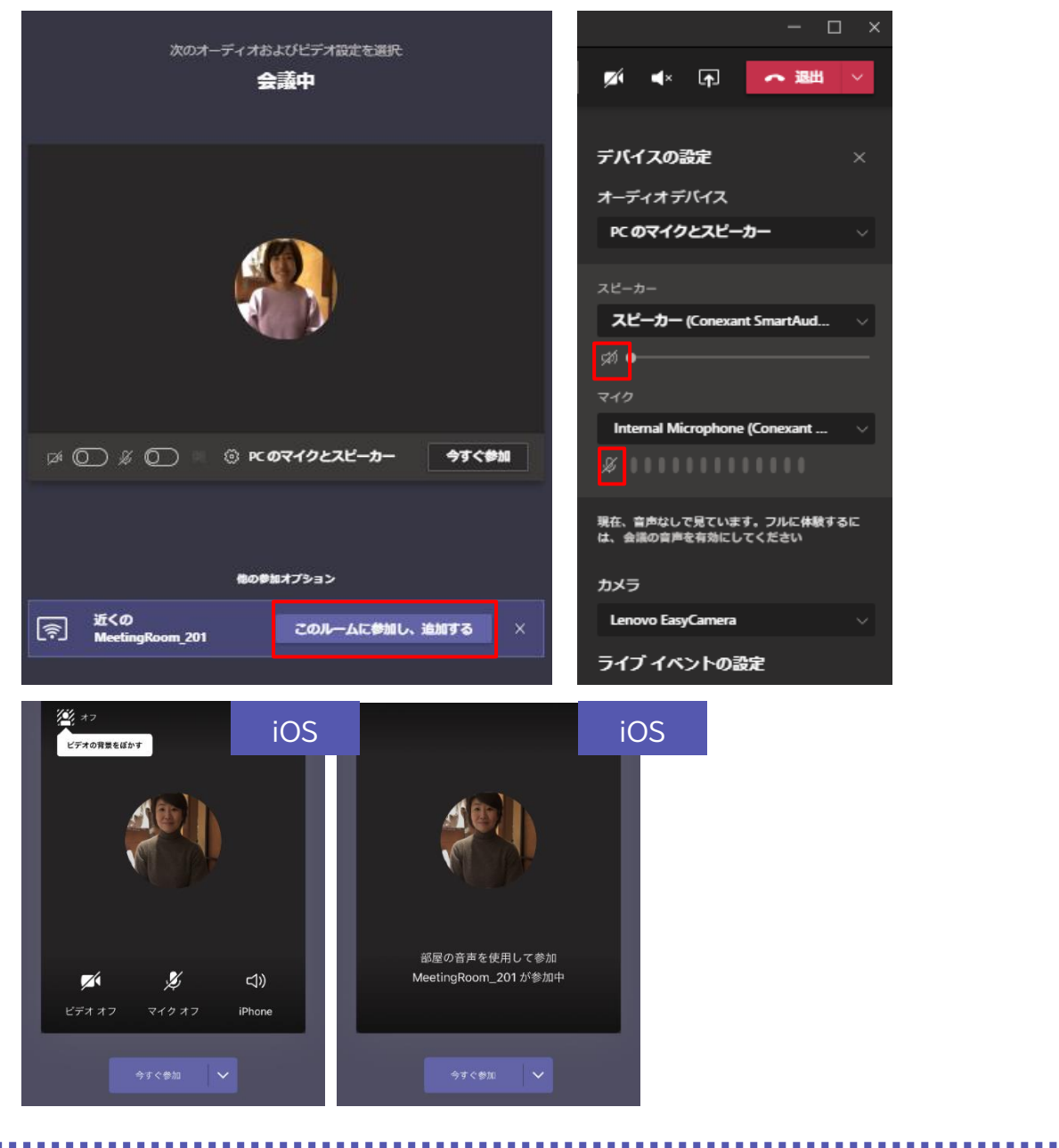

Microsoft © 2021 All Rights Reserved.

本書の商用利用と無断転載を禁じます。

③ Teams Rooms アプリの設定で、[近接性に基づく会議への招待を自動的に承諾する] がオ ンの場合は、Microsoft Teams Rooms がすぐに会議に参加します。オフの場合は、 Microsoft Teams Rooms のタッチ スクリーン 画面にて呼び出されます。後者の場合に、 会議に参加するには、タッチ スクリーン 画面で [参加] をタップします。

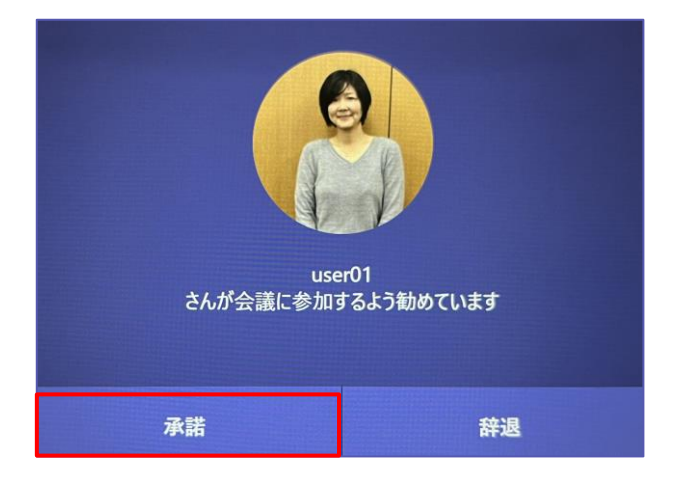

## <span id="page-51-0"></span>**6.5 Microsoft Teams Rooms から今すぐ会議**

① タッチ スクリーン 画面の [新しい会議] を選択します。

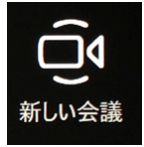

② [名前を入力] 枠をタップして、名前やユーザー名で検索して、選択します。

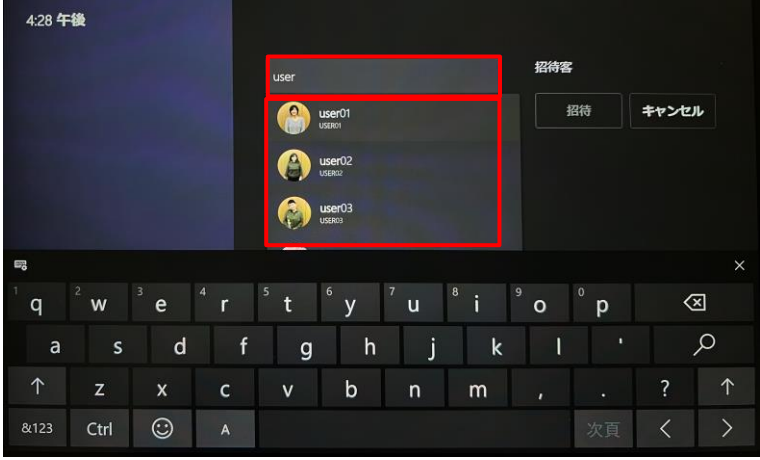

③ 招待したいすべてのユーザーが一覧に表示されたら、[招待] を選択します。 会議が自動的に 開始されます。

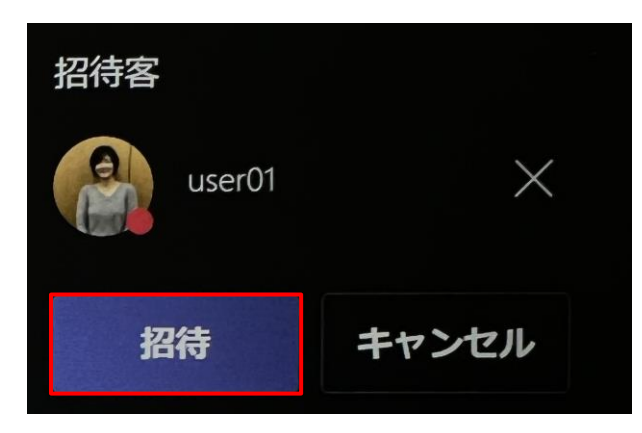

## ヒント

[URI を入力]を選択すると、Skype Rooms System モードに切り替えることができます。会議モ ードが Teams のみの場合、[URI を入力]は表示されません。

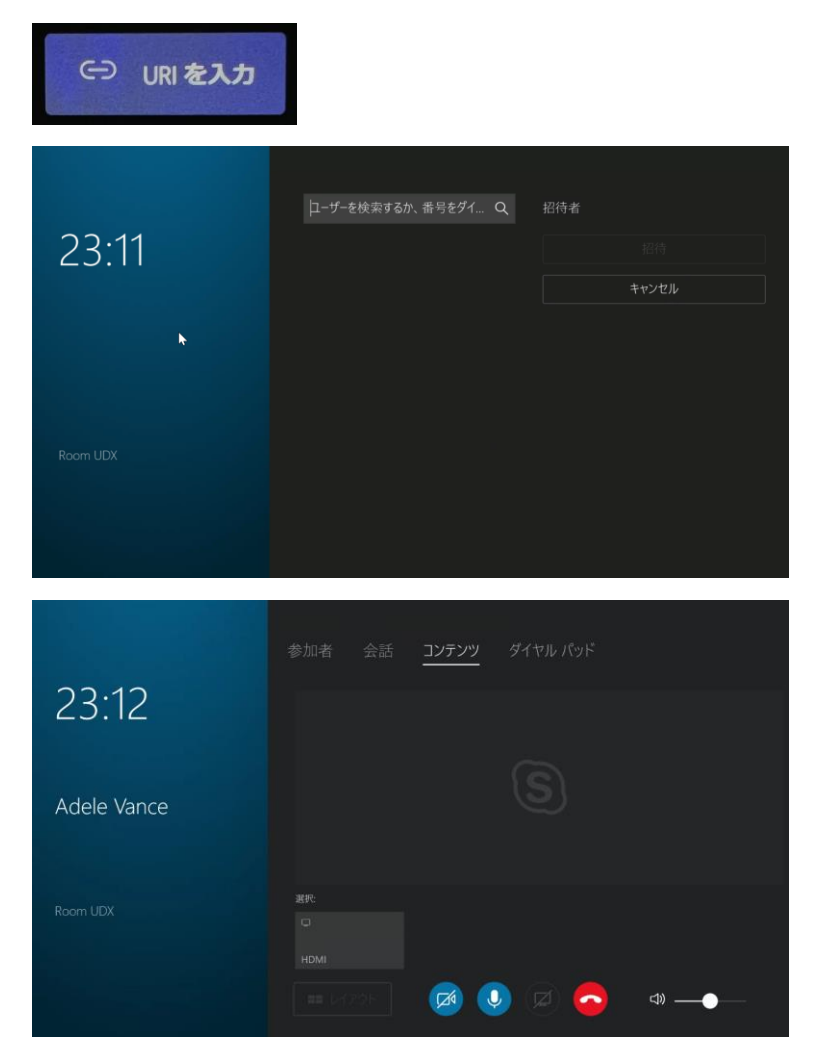

電話番号でユーザーを探したり、外線発着信の設定を行っている場合は、ダイヤルパッドを使って 外線の電話番号を入力できます。

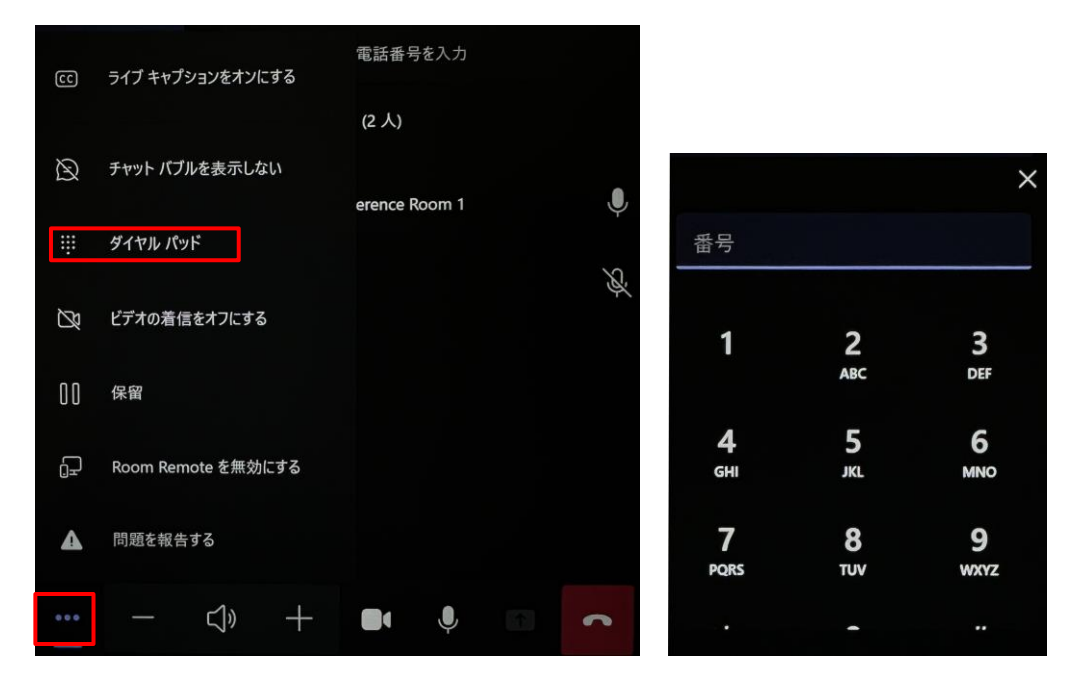

## <span id="page-53-0"></span>**6.6 コンテンツの共有**

### **会議室内の参加者と画面を共有する**

会議室での会議参加者と大画面ディスプレイなどでコンテンツを共有するには、個人用デバイス を、ThinkSmartHub の HDMI インに接続された HDMI ケーブルに接続します。 デバイスの設定で [自動画面共有] がオンになっている場合は、画面が自動的に共有されます。 [自動画面共有] がオフになっている場合は [共有] をタップして共有することができます。

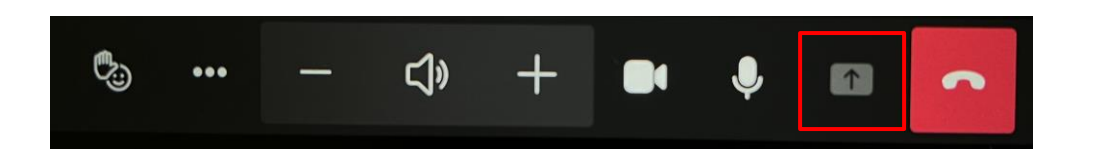

## <span id="page-53-1"></span>**6.7 会議の管理**

その他、Microsoft Teams Rooms では、さまざまな会議管理機能があります。簡単に紹介し ます。

### **参加者を追加する**

① [参加者の追加] から、招待するユーザーを見つけます。

② ユーザーを選択して、招待者のリストに追加します。

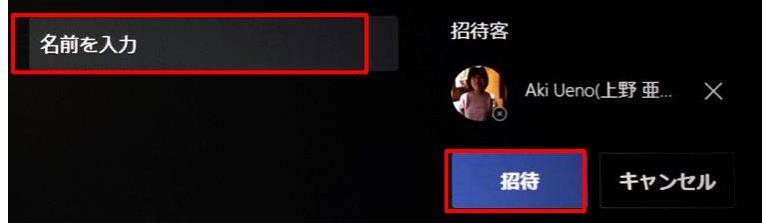

③ 招待したいすべてのユーザーが一覧に表示されたら、[招待] をタップします。

#### **参加者のビデオをピン留めする**

会議中に複数のユーザーがビデオを共有していて、1 人のビデオを会議室の大画面ディスプレイに 表示する場合は、そのユーザーの名前をでタップし、 [ピン留めする] をタップします。

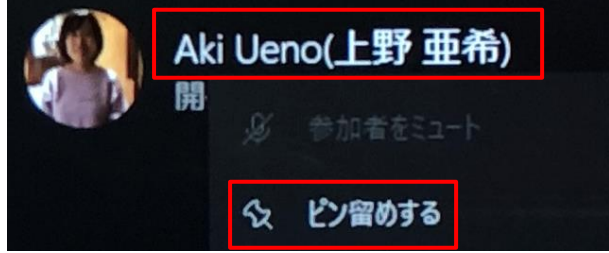

注: これにより、会議の他のユーザーではなく、会議室のビデオのみがピン留めされます。

#### **会議から参加者を削除する**

会議から人を削除するには、タッチ スクリーン 画面上に表示されている名前を選択し、[参加者 の削除] をタップします。([Remove from Meeting] と英語になっている場合があります。)

#### **画面レイアウトを管理する**

① タッチパネル画面左下の [レイアウト] をタップします。

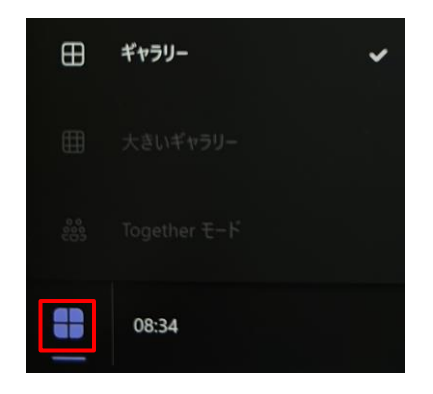

② ここでは、ルーム表示のさまざまなレイアウトを切り替えることができます。

#### **音声を管理する**

- 会議室のマイクをミュートまたはミュート解除するには、タッチパネル画面で [マイク [ミュー ト] ボタン ] を選択します。
- [音量を上げる] または [音量を下げる] を選択して、スピーカーの音量を調整するか、スピ ーカーをミュートにします。

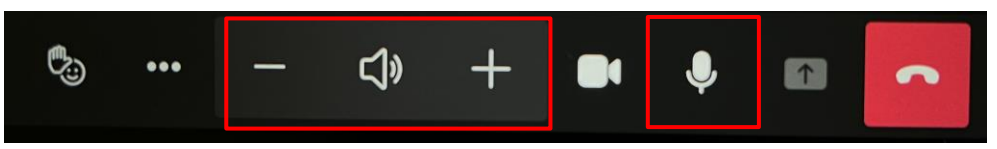

● 表示されている参加者の名前をタップして、参加者をミュートにすることもできます。

### **会議から退席する**

会議から退席するには、会議から退席するには、[会議から退席する] を選択します。 退席後、1-5 の星のスケールを使って、通話を評価します。

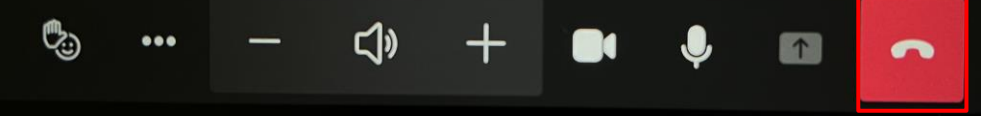

## <span id="page-56-0"></span>**7補足説明**

## <span id="page-56-1"></span>**7.1 Teams で利用する URL および IP アドレスの範囲**

Teams で利用する URL および IP アドレス範囲は次の表の通りです。

これらの設定は変更されることがあります。最新の情報は次の URL で取得することができます。

### 参考:Skype for Business Online および Microsoft Teams

https://docs.microsoft.com/ja-jp/microsoft-365/enterprise/urls-and-ip-address-ranges #skype-for-business-online-and-microsoft-teams

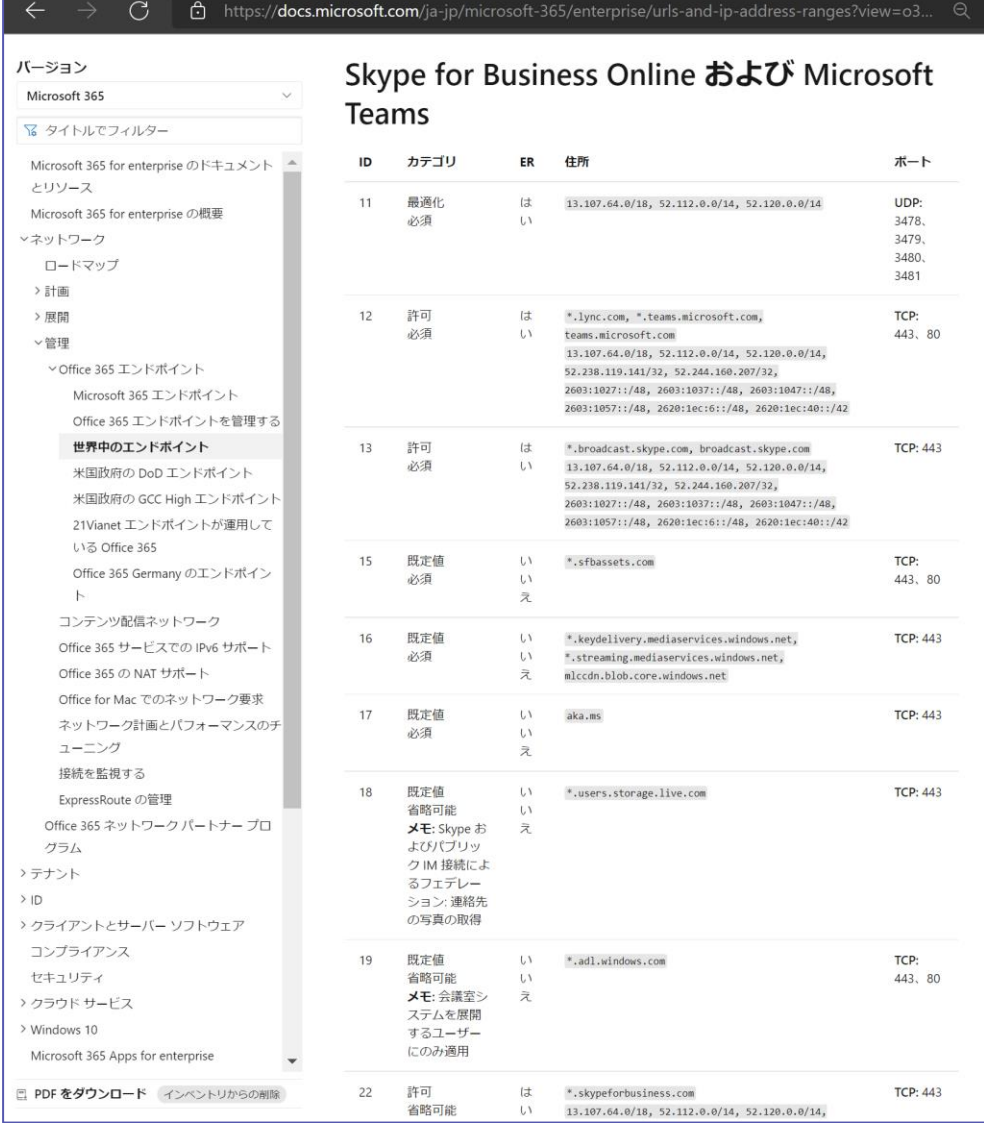

Microsoft © 2021 All Rights Reserved.

. . . . . . . . . . . . . . . . . . .

## <span id="page-57-0"></span>**7.2 Microsoft Store を利用するためのホワイトリスト**

### **Windows Store**

Windows Store 及び Microsoft Store にアクセスするためには、いくつかの URL をアクセ ス可能にしていただく必要があります。

- ⚫ login.live.com
- ⚫ login.windows.net
- ⚫ account.live.com
- ⚫ clientconfig.passport.net
- ⚫ windowsphone.com
- ⚫ \*.wns.windows.com
- ⚫ \*.microsoft.com
- ⚫ \*.s-microsoft.com
- www.msftncsi.com (Windows 10 バージョン 1607 より前の場合)
- ⚫ www.msftconnecttest.com/connecttest.txt (Windows 10 バージョン 1607 以降の場合。www.msftncsi.com に置き換わる URL です)

https://docs.microsoft.com/ja-jp/microsoft-store/prerequisites-microsoftstore-for-business

## **7.3 Teams Rooms アプリで推奨される Windows のバージョン**

### **Teams Rooms アプリで推奨される Windows のバージョン**

Administrator アカウントにて、Teams Rooms アプリで推奨される Windows のバージョ ンにアップデートします。各 Teams Rooms アプリに対応する Windows のバージョンは下 記 URL で確認することができます。

Microsoft Teams Rooms アプリ バージョンのサポート

https://docs.microsoft.com/ja-jp/microsoftteams/rooms/rooms-lifecycle-support アプリの [システム必要条件] で確認することもできます。

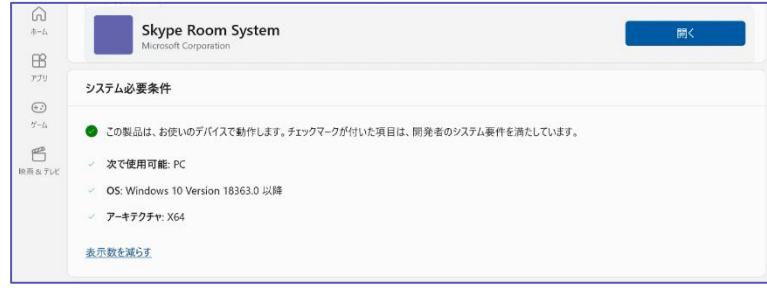

### <span id="page-58-0"></span>**7.4 Microsoft Teams にサインインできない**

Teams Rooms アプリの初期設定時に Teams にサインインできない場合は、次の項目を確認 してください。

- ネットワーク ネットワークケーブルは接続されているか? 接続先のサーバーに障害が発生していない か? を確認してください。
- IP アドレスは適切か? Teams Rooms 機器は DHCP サーバーから IP アドレスを取得します。適切な IP アドレス が割り当てられているかを確認してください。
- ファイアウォールに問題はないか? Teams Rooms 機器は、ポート 80 および 443 を使って外部と通信します。これらのポー トが遮断されていないかを確認してください。
- デバイスアカウントを作成したか? Microsoft 365 管理センターで会議室用のリソースが作成され、ライセンスが割り当てられ ていることを確認してください。
- プロキシが必要か? 外部アクセスにプロキシが必要な場合は、以下を参考に設定してください。 「5.5 プロキシを設定する場合の手順」

### <span id="page-59-0"></span>**7.5 ThinkSmart Manager への登録**

ThinkSmart Hub を ThinkSmart Manager に登録することでリモートでの端末管理を行え ます。

① [https://console.thinksmart.lenovo.com] にアクセスし、Lenovo ID でサインインし ます。Lenovo ID の作成が必要な場合には、[Sign up]を選択いただき、作成します。

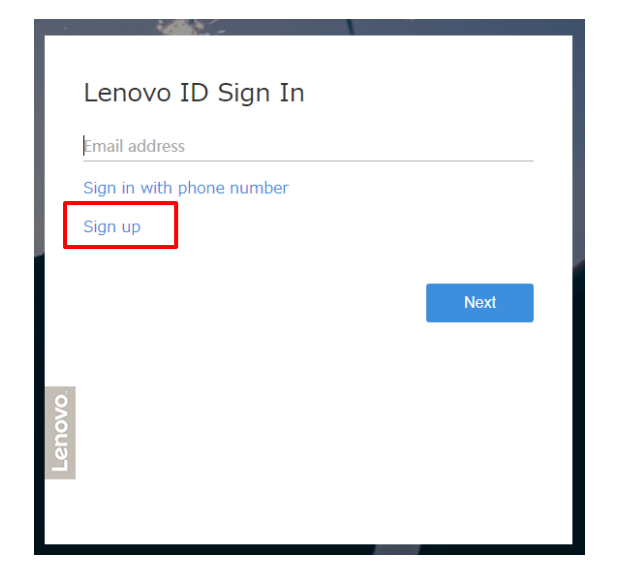

② ThinkSmart Manager サイトに初めてサインインすると、[新しく組織を作成する]を選択し ます。企業情報等を入力し、組織登録を完了します。

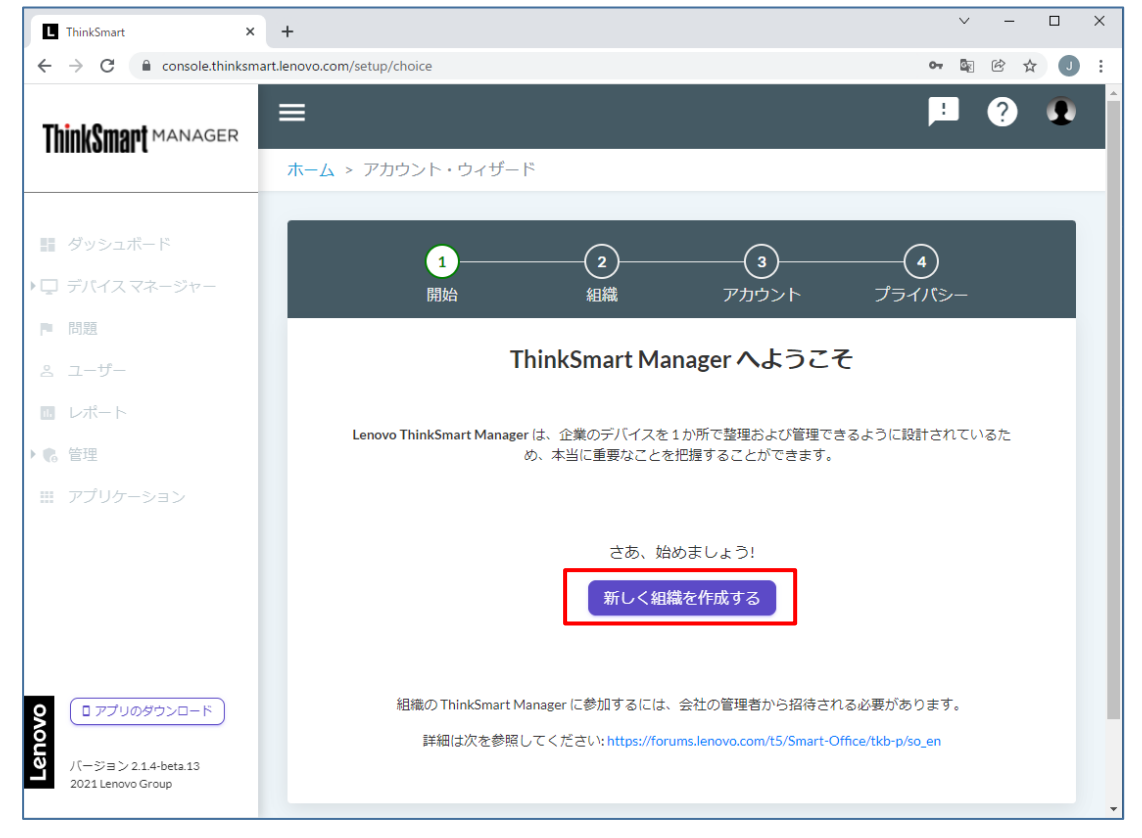

③ 組織登録が完了すると、デバイス・リストが表示されますので[新しいデバイスの追加]を選択し  $\pm \pi$ 

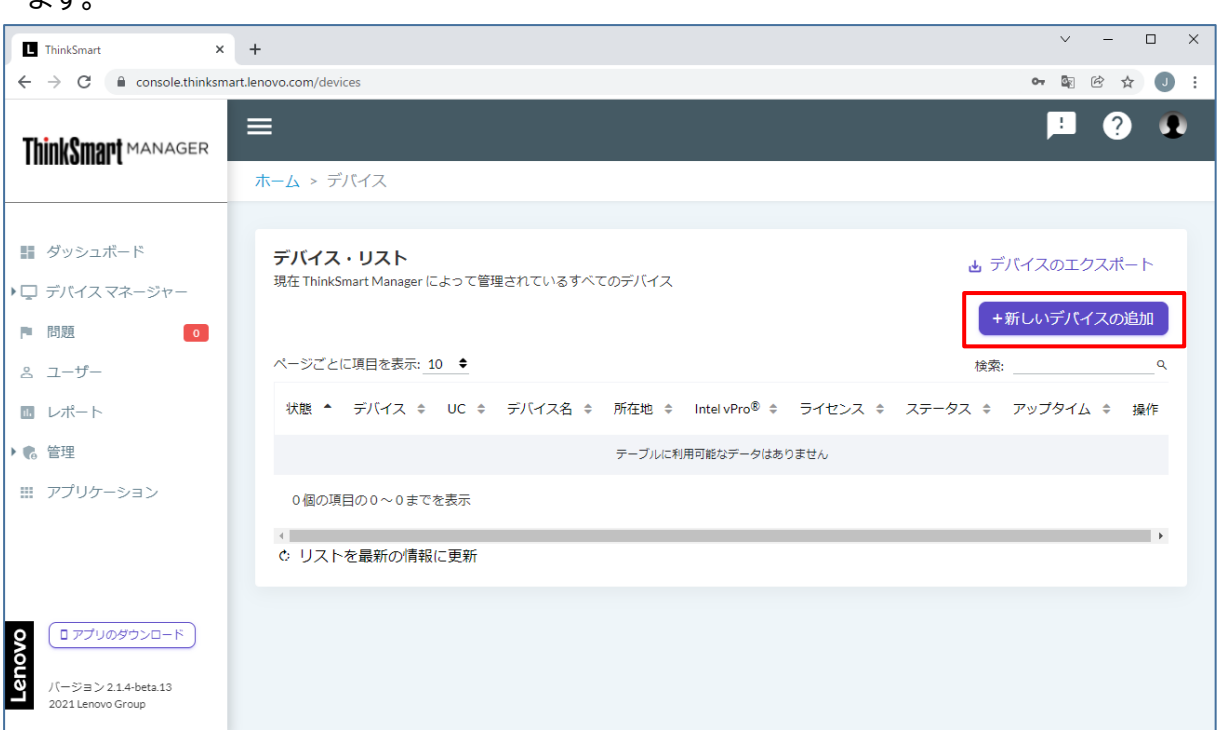

④ [個別に追加]を選択し[次へ]を選択します。

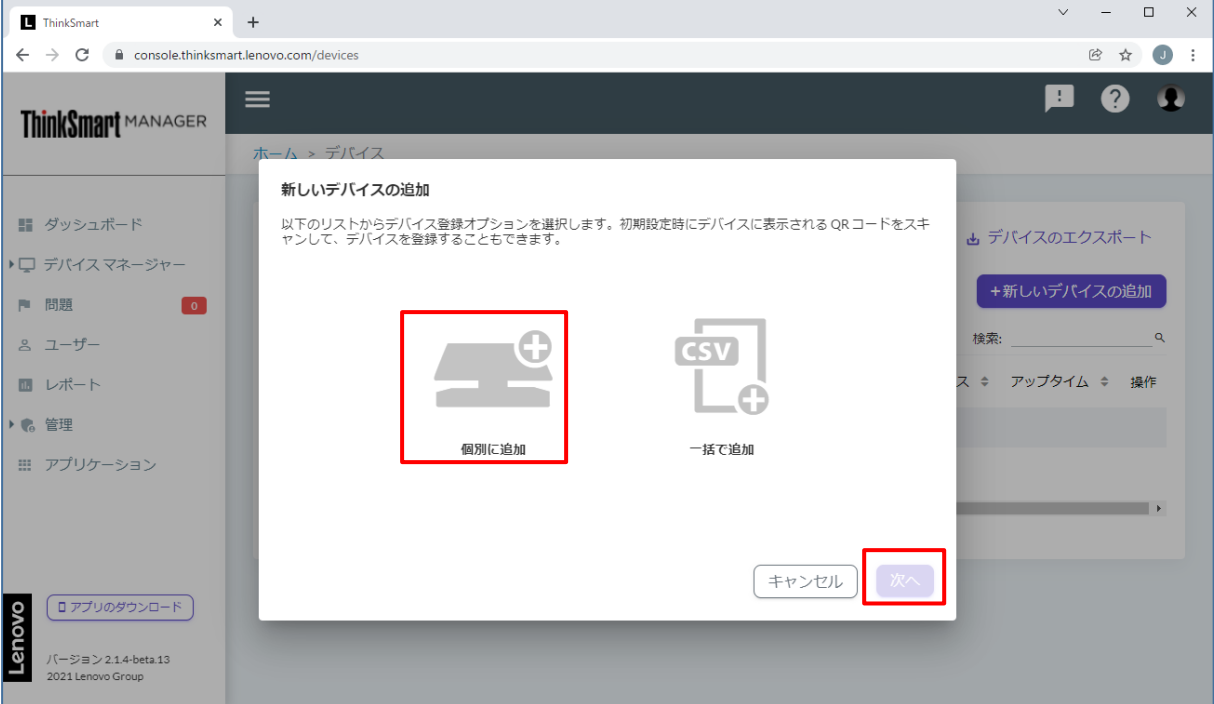

Microsoft © 2021 All Rights Reserved.

⑤ [HUB]を選択し[次へ]を選択します。

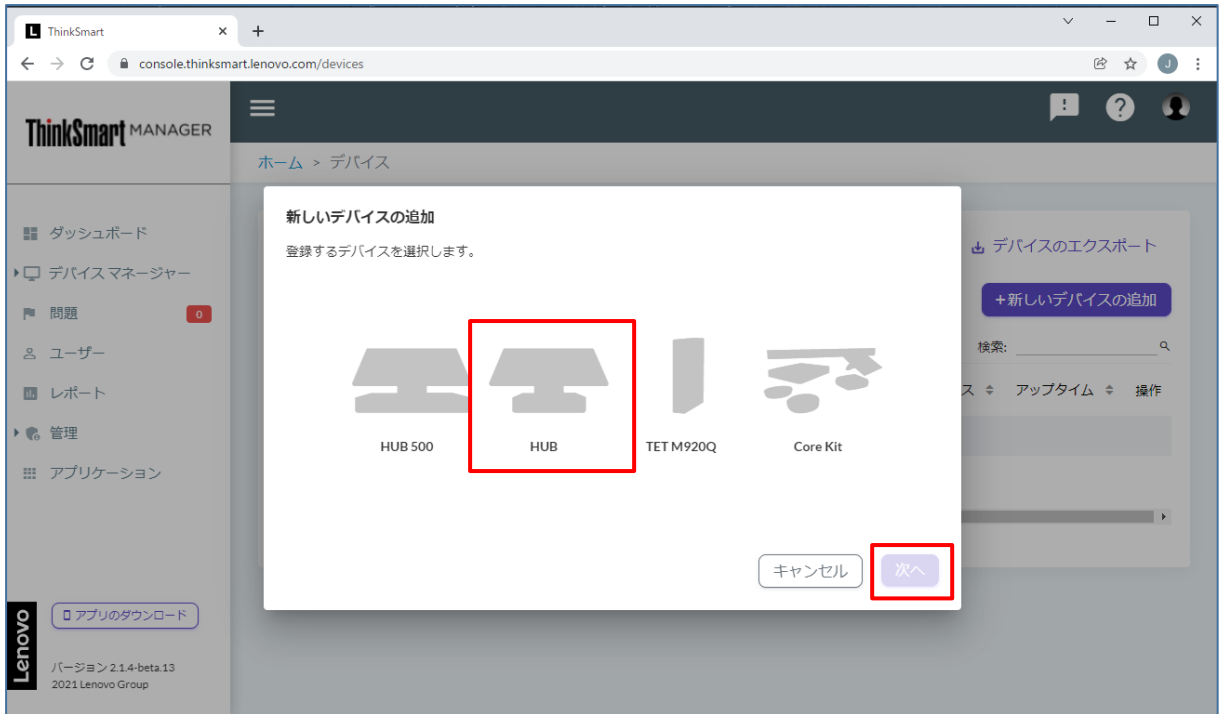

⑥ [マシンタイプ]を選択し、[デバイスのシリアル番号]と[Windows 管理者のパスワード]を入 力し[送信]を選択します。

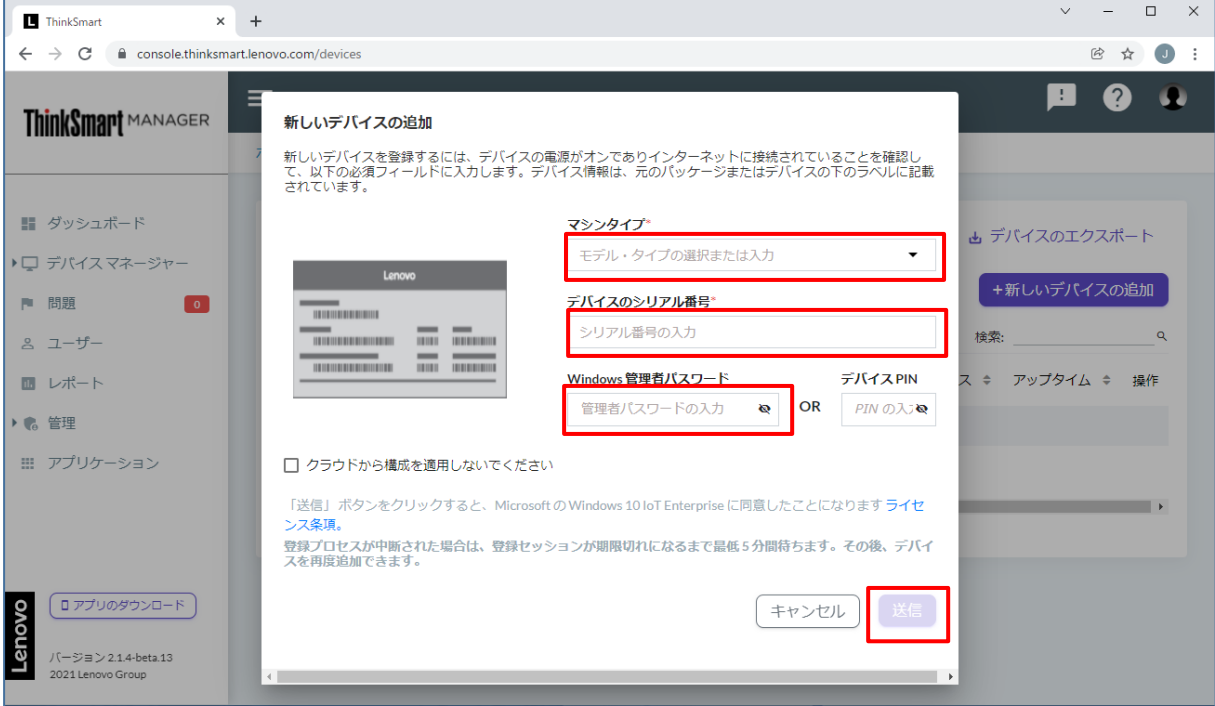

.....................

. . . . . . . . . .

.......

⑦ [登録が成功しました]と表示を確認し、[閉じる]を選択します。

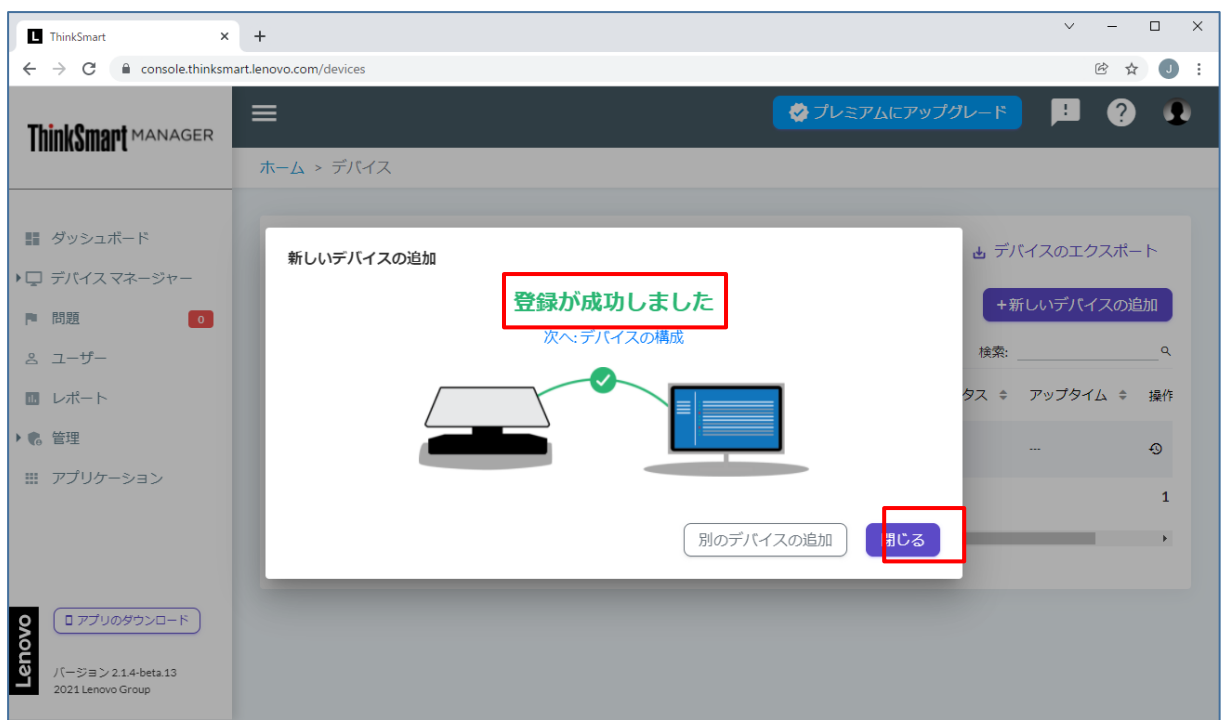

⑧ 登録が成功するとデバイス・リストの一覧に表示されます。登録されたデバイスを選択します。

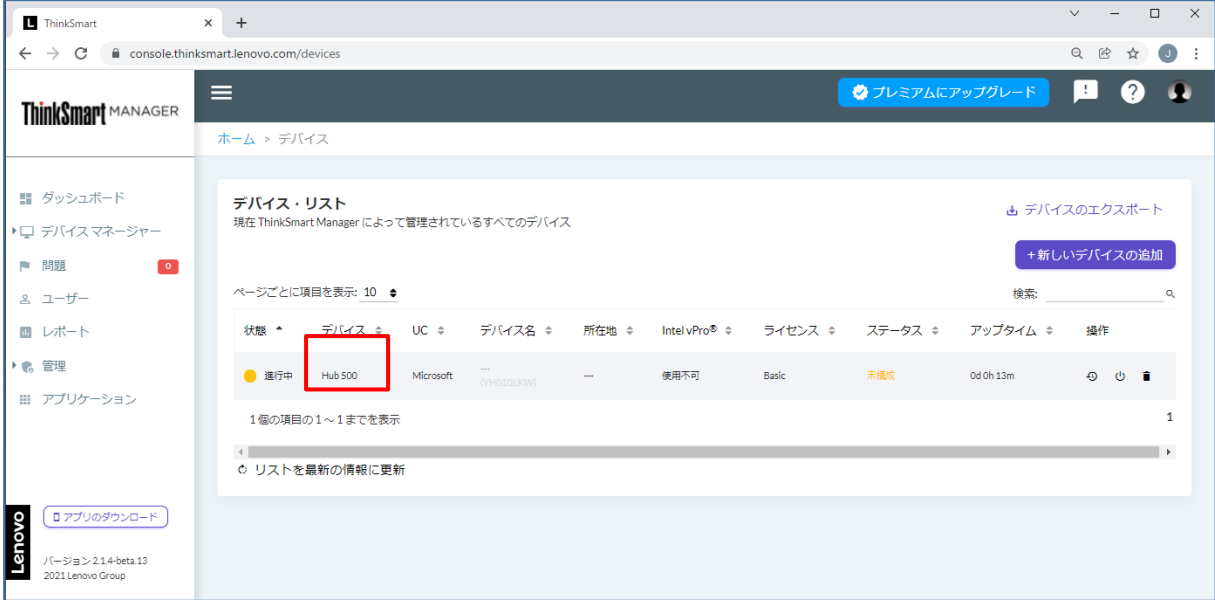

⑨ [構成]タブを選択します。施設情報の[会議室名]、[会議室の場所]を入力し、[会議室の定員] を選択し、[上書き保存]を選択します。

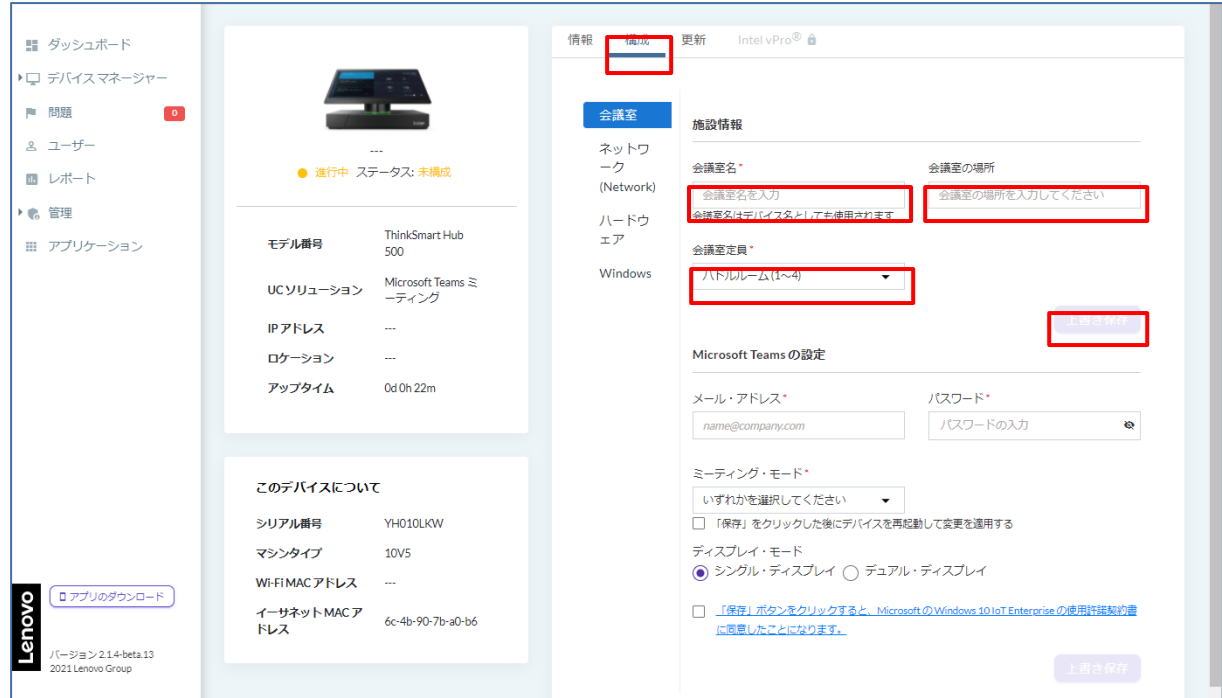

### ⑩ 施設情報の登録が完了すると、状態が緑のランプに切り替わり、登録が完了します。

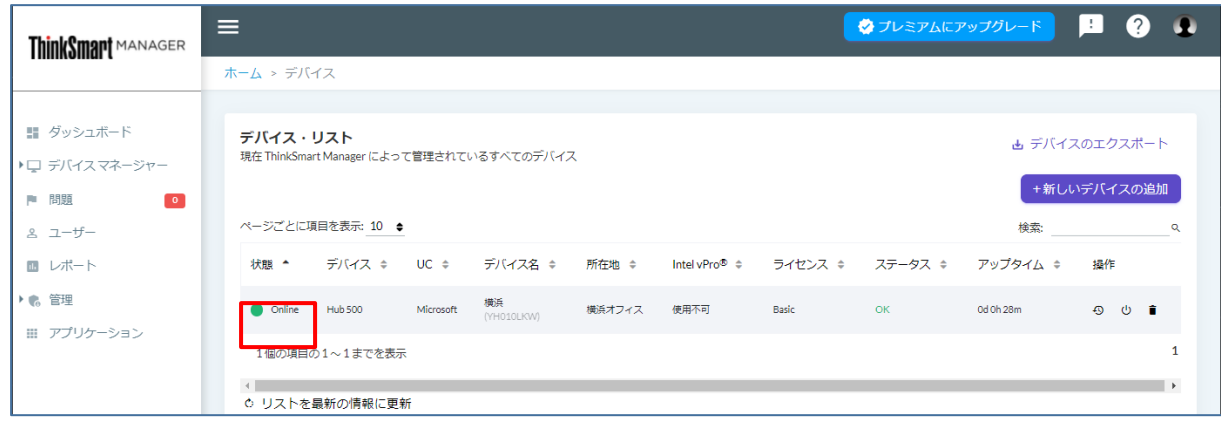

## <span id="page-63-0"></span>**7.6 ThinkSmart Manager のホワイトリスト**

ThinkSmart Manager 利用のために、以下のポートや URL をホワイトリストとして追加して ください。

ポート: 80、8080、443

必要な URL

\*.csw.lenovo.com、download.lenovo.com、\*. akamaitechnologies.com、

"api-us.csw.lenovo.com"